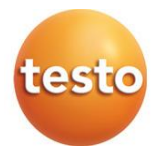

# **testo 300 / testo 300 LL NEXT LEVEL – rookgasanalyser**

0633 3002 / 0633 3004

Gebruiksaanwijzing

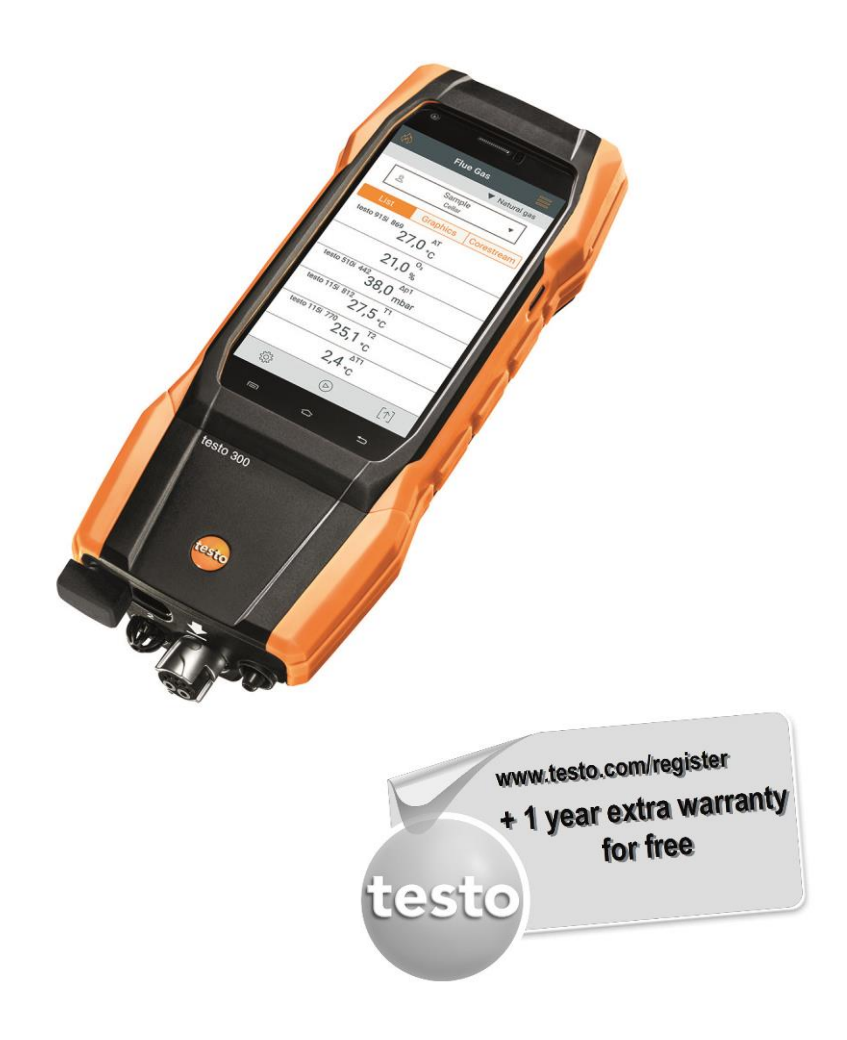

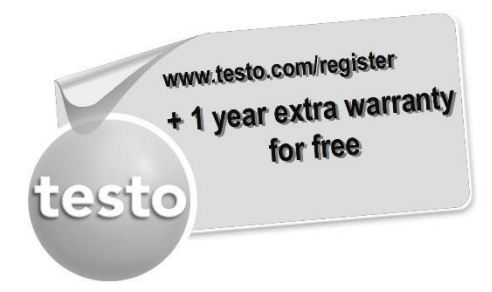

Registreer uw Testo-product op www.testo.com/register en geniet 1 jaar gratis garantieverlenging.

De productregistratie is toegestaan tot 30 dagen na aanschaf van het product. Productregistratievoorwaarden alsmede deelnemende landen op www.testo.com/register

# Inhoudsopgave

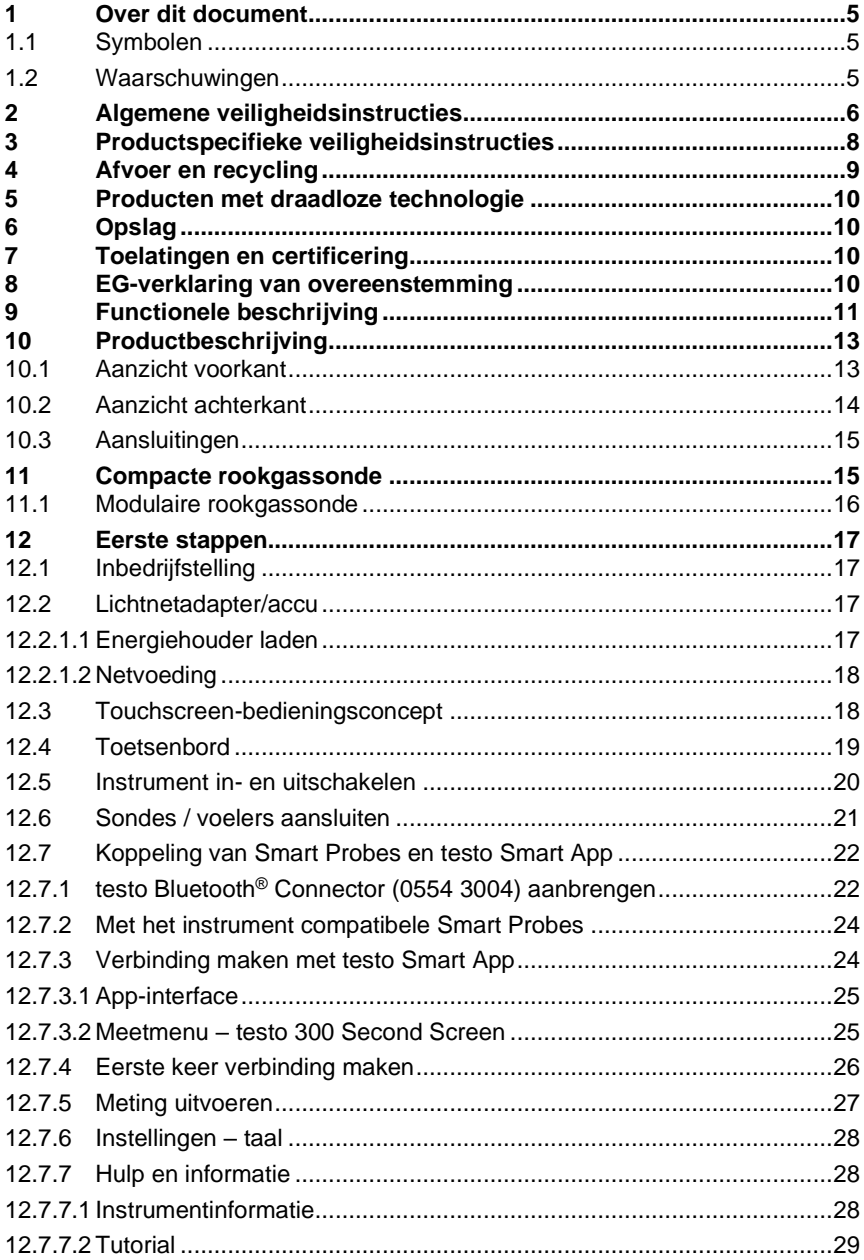

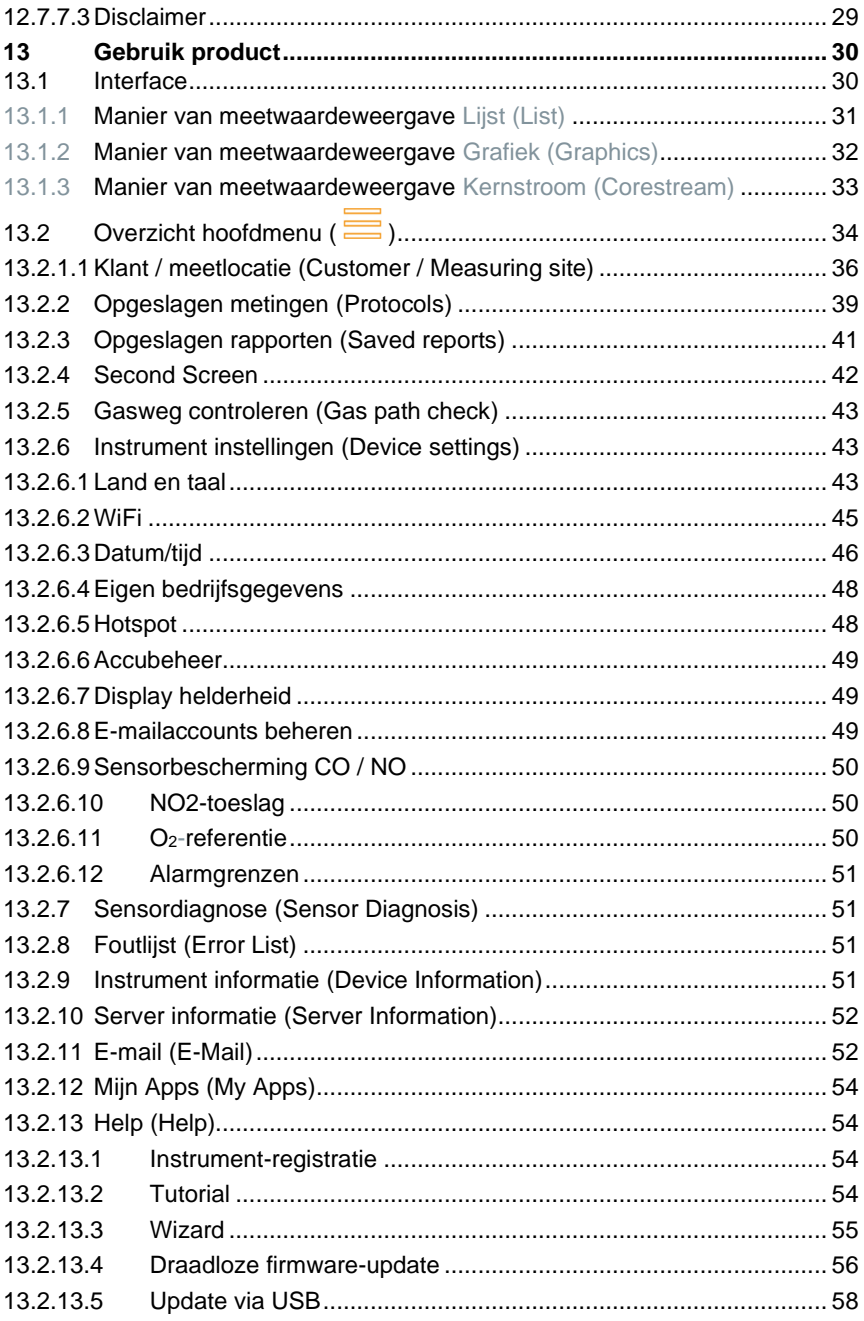

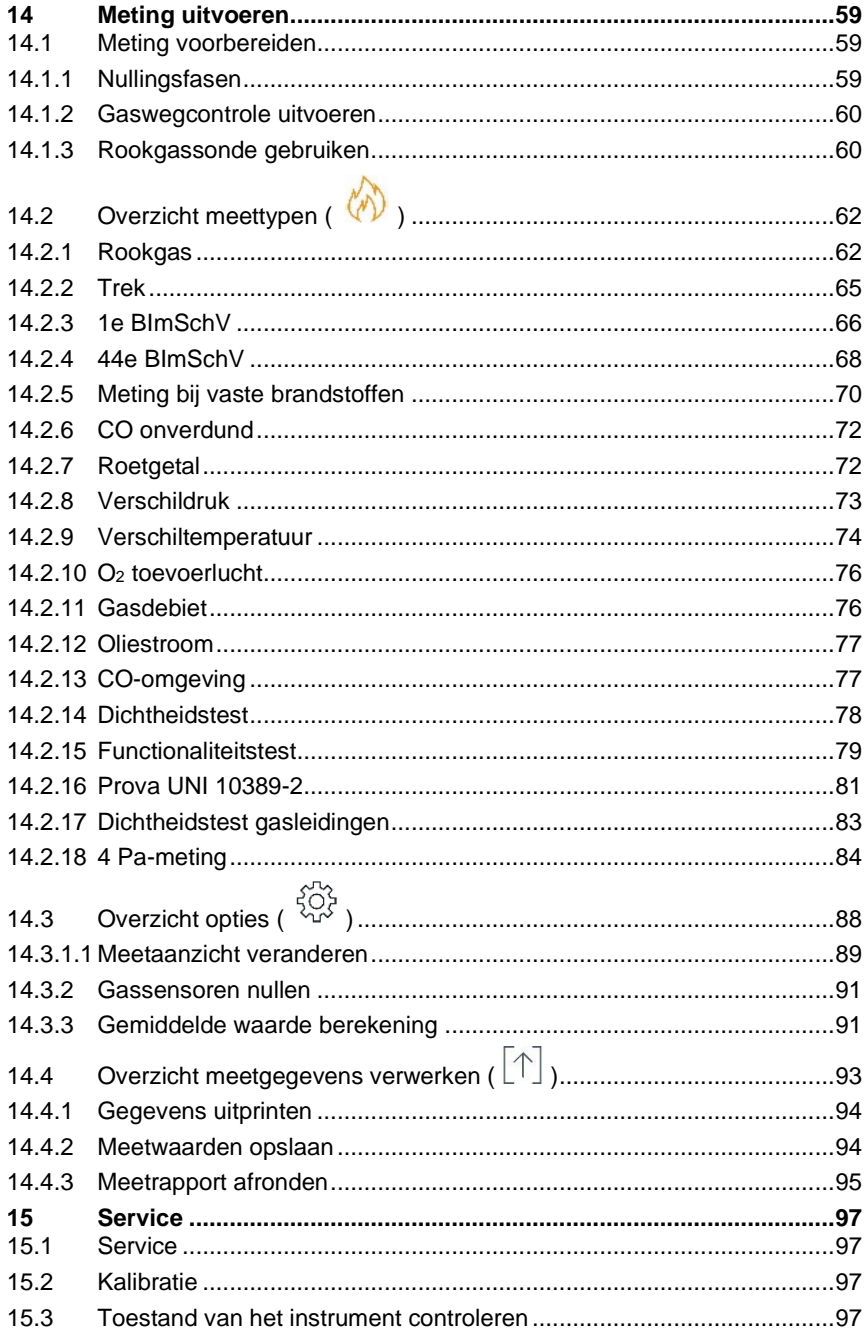

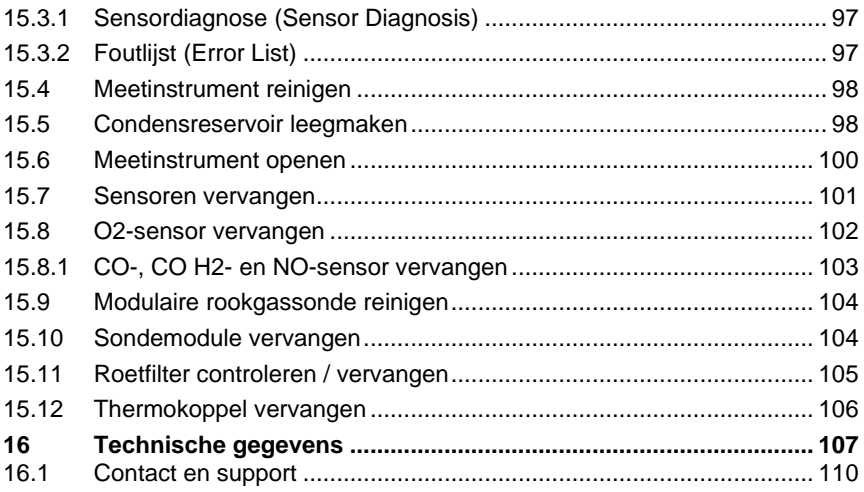

# **1 Over dit document**

- De gebruiksaanwijzing is bestanddeel van het instrument.
- Houd deze documentatie altijd binnen handbereik, zodat u indien nodig snel zaken kunt opzoeken.
- Lees deze gebruiksaanwijzing aandachtig door en zorg dat u met het product vertrouwd bent, voordat u het gaat gebruiken.
- Geef deze gebruiksaanwijzing altijd door aan latere gebruikers van het product.
- Besteed bijzondere aandacht aan de veiligheidsinstructies en waarschuwingen om letsel en materiële schade te vermijden.

## **1.1 Symbolen**

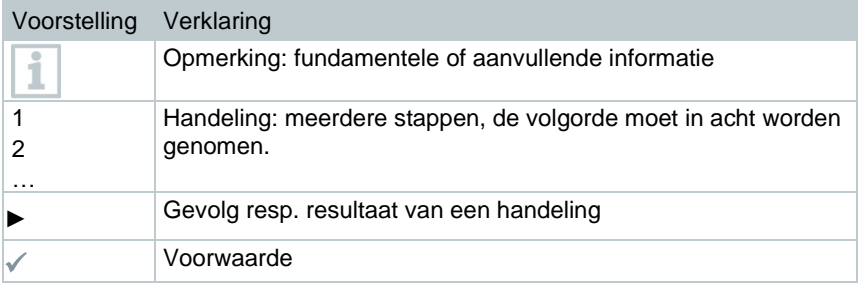

## **1.2 Waarschuwingen**

Houd altijd rekening met de informatie die is gekenmerkt door de volgende waarschuwingen met pictogrammen. Tref de genoemde voorzorgsmaatregelen!

**GEVAAR**

Levensgevaar!

**A WAARSCHUWING** 

Wijst op mogelijke ernstige verwondingen.

**A** VOORZICHTIG

Wijst op mogelijke lichte verwondingen.

**OPGELET**

Wijst op mogelijke materiële schade.

# **2 Algemene veiligheidsinstructies**

- Gebruik het product uitsluitend waarvoor het bedoeld is, en alleen binnen de parameters zoals die zijn aangegeven in de technische gegevens.
- Behandel het product altijd voorzichtig.
- Neem het product niet in gebruik, wanneer het beschadigingen aan de behuizing, adapter of aangesloten leidingen vertoont.
- Gebruik het product alleen in gesloten, droge ruimtes en bescherm het tegen regen en vochtigheid.
- Het product moet voor de ingebruikneming op zichtbare schade worden gecontroleerd.
- Ook van de te meten objecten resp. de omgeving van de meting kunnen gevaren uitgaan. Neem bij het meten de ter plaatse geldige veiligheidsvoorschriften in acht.
- Voer aan dit instrument alleen die onderhouds- en instandhoudingswerkzaamheden uit, die zijn beschreven in deze documentatie. Houd u daarbij aan de voorgeschreven procedures.
- Andere werkzaamheden mogen alleen door bevoegd vakpersoneel worden uitgevoerd. Anders weigert Testo de aansprakelijkheid voor de juiste werking van het product na de reparatie en voor de geldigheid van de toelatingen.
- Onderhoudswerkzaamheden die niet in deze documentatie zijn beschreven, mogen alleen worden uitgevoerd door opgeleide servicetechnici.
- Veiligheidsinstructies voor patiënten met een geïmplanteerde pacemaker bij het gebruik van testo producten met magneten:
	- o Ga voorzichtig om met instrumenten of accessoires die een magneet bevatten, en bewaar deze op een veilige plaats.
	- o Houd altijd 20 cm afstand tussen uw implantaat en de magneet die in het instrument of accessoire is ingebouwd.
- Neem de veiligheidsafstand in acht tot producten die door magnetisme kunnen worden beschadigd (bijv. beeldschermen, computers, pacemakers, creditcards).
- Gebruik uitsluitend originele vervangende onderdelen van Testo.
- Temperatuuropgaven op sondes/voelers hebben alleen betrekking op het meetbereik van de sensoriek. Stel handgrepen en leidingen niet bloot aan temperaturen hoger dan 45 °C (113 °F), wanneer deze niet uitdrukkelijk voor hogere temperaturen zijn toegelaten.

### **A** WAARSCHUWING

### **Verbrandingsgevaar door hete sondes, sondebuizen en sensorpunten!**

- **-** Hete onderdelen (> 45 °C/113 °F) niet direct na een meting met blote handen aanraken.
- **-** Bij verbranding de getroffen plek meteen afkoelen met koud water en evt. een arts raadplegen.
- **-** Sondes, sondebuizen en sensorpunten laten afkoelen.
- Het product mag niet in explosiegevaarlijke omgevingen worden gebruikt, indien het niet uitdrukkelijk voor deze omgeving is goedgekeurd.
- Voer geen contactmetingen uit aan niet geïsoleerde, spanningvoerende delen.
- Stel het product niet bloot aan extreem hoge of lage temperaturen. Vermijd temperaturen onder de -5 °C of boven de 45 °C, tenzij het product uitdrukkelijk voor andere temperaturen is goedgekeurd.
- Bescherm het product tegen stof en vuil. Zorg ervoor dat het niet wordt blootgesteld aan een omgeving met stof, vuil, zand enz.
- Voorkom dat het product valt.
- Indien de veiligheid van de gebruiker niet meer gegarandeerd is, moet het product buiten werking gesteld en tegen ongewild gebruik beveiligd worden. Dit is het geval, wanneer het product:
	- o duidelijke beschadigingen vertoont,
	- o breuken aan de behuizing vertoont,
	- o defecte meetleidingen heeft,
	- o uitgelopen batterijen heeft,
	- o de gewenste metingen niet meer uitvoert,
	- o te lang en onder ongunstige omstandigheden werd opgeslagen,
	- o tijdens het transport aan mechanische belastingen is blootgesteld.

## **3 Productspecifieke veiligheidsinstructies**

### **GEVAAR**

### **Geïntegreerde magneet**

**Levensgevaar voor dragers van pacemakers!**

**-** Bewaar een minimale afstand van 20 cm tussen uw pacemaker en het meetinstrument.

#### **OPGELET**

#### **Geïntegreerde magneet Beschadiging van andere apparatuur!**

**-** Bewaar een veiligheidsafstand tot andere apparatuur die door magnetisme beschadigd kan worden (bijv. beeldschermen, computers, creditcards, geheugenkaarten…).

### **A** VOORZICHTIG

#### **Condens kan zuur zijn. Gevaar voor verwonding van de hand!**

- Draag zuurbestendige veiligheidshandschoenen, -bril en -schort om de condens te verwijderen.
- Let erop dat condens volledig uit de condensopvangbak wordt verwijderd, alvorens het meetinstrument voor langere tijd op te bergen.
- Alvorens het product weg te gooien moet de condensopvangbak leeggemaakt en de condens in de ruwgasslang in een geschikte container worden afgevoerd.
- Bij controle van gasleidingen in acht nemen:

#### **A WAARSCHUWING**

Gevaarlijk gasmengsel

#### **Explosiegevaar!**

- Op dichtheid tussen aftappunt en meetinstrument letten.
- Tijdens de meting niet roken en geen open licht gebruiken.

### **A** VOORZICHTIG

**Zuur in de sensoren. Kan leiden tot brandwonden.**

- Sensoren niet openen.

Bij contact met de ogen: het getroffen oog met wijd opengesperde oogleden 10 minuten lang onder stromend water spoelen en daarbij het niet getroffen oog beschermen. Contactlenzen verwijderen, indien mogelijk.

### **A** VOORZICHTIG

**Poeder in de filters van de sensoren. Kan leiden tot irritaties van huid, ogen of luchtwegen.**

- Filters van de sensoren niet openen.

Bij contact met de ogen: het getroffen oog met wijd opengesperde oogleden 10 minuten lang onder stromend water spoelen en daarbij het niet getroffen oog beschermen. Contactlenzen verwijderen, indien mogelijk.

Bij contact met de huid: verontreinigde kleding van de verwonde persoon uittrekken, op de eigen bescherming letten. Getroffen delen van de huid minstens 10 minuten onder stromend water spoelen.

Bij inademen: de persoon in de frisse lucht brengen en ervoor zorgen dat deze gemakkelijk kan ademen.

Bij inslikken: de mond uitspoelen en vloeistof uitspugen. Bij bewustzijn 1 glas water (ca. 200 ml) drinken. De verwonde persoon niet laten braken.

# **4 Afvoer en recycling**

- Verwijder defecte energiehouders overeenkomstig de geldende wettelijke bepalingen.
- Lever dit product na het einde van zijn levensduur in bij een inzamelpunt voor de gescheiden inzameling van elektrische en elektronische apparatuur (houd u aan de plaatselijke voorschriften), of lever het weer in bij Testo.
	-

• WEEE-reg.-nr. DE 75334352

## **5 Producten met draadloze technologie**

Wijzigingen of aanpassingen die niet uitdrukkelijk werden goedgekeurd door de bevoegde certificeringsinstantie, kunnen ertoe leiden dat de toestemming om het instrument te gebruiken wordt herroepen.

De gegevensoverdracht kan worden verstoord door instrumenten die in dezelfde ISM-band uitzenden.

Het gebruik van draadloze verbindingen is onder andere in vliegtuigen en ziekenhuizen niet toegestaan. Daarom moet voor het betreden daarvan aan de volgende punten zijn voldaan:

- Instrument uitschakelen.
- Instrument van alle externe spanningsbronnen loskoppelen (netsnoer, externe energiehouders, ...).

# **6 Opslag**

- Houd het product verwijderd van welke vloeistof dan ook en zet het niet in water. Bescherm het tegen regen en vochtigheid.
- Berg het product niet op samen met oplosmiddelen.

# **7 Toelatingen en certificering**

De actuele nationale toelatingen vindt u in het bijgevoegde document. Gelieve de volgende landspecifieke informatie voor de toelating van het product in acht te nemen.

Het gebruik van de draadloze module is onderworpen aan de regelingen en bepalingen van het land waarin deze wordt ingezet en de module mag alleen worden ingezet in landen waarvoor een nationale certificering voorhanden is. De gebruiker en elke eigenaar verplichten zich tot de naleving van deze regelingen en gebruiksvoorwaarden en erkennen dat de verdere verkoop, export, import enz., met name in landen zonder toelating voor radiografie, onder hun verantwoordelijkheid valt.

# **8 EG-verklaring van overeenstemming**

Hiermee verklaart Testo SE & Co. KGaA dat de testo 300 / testo 300 LL (0633 3002 / 0633 3004) voldoet aan de richtlijn 2014/53/EU.

Voor de volledige tekst van de EU-verklaring van overeenstemming verwijzen we naar het volgende internetadres: https://www.testo.com/eu-conformity.

# **9 Functionele beschrijving**

De testo 300 NEXT LEVEL is een meetinstrument dat een professionele rookgasanalyse van stookinstallaties zoals

- kleine stookinstallaties (olie, gas, hout, kolen)
- laag- en hoogrendementsketels
- gasketels

mogelijk maakt.

Deze installaties kunnen met het instrument afgesteld en op naleving van de geldige grenswaarden gecontroleerd worden.

Het systeem is getest als kortetijd-meetinstrument en mag niet worden ingezet als veiligheids(alarm)-instrument. Het is alleen bedoeld voor binnengebruik.

Verder kunnen de volgende taken met het instrument worden uitgevoerd:

- Inregelen van de O<sub>2</sub>-, CO- en CO<sub>2</sub>-, NO-, NO<sub>x</sub>-waarden bij stookinstallaties om een optimale werking te garanderen.
- Trekmeting.
- 4Pa-meting.
- Meten en inregelen van de gasdruk bij gasketels.
- Meten en fijn afstellen van de aanvoer- en retourtemperaturen van verwarmingsinstallaties.
- Meten van de CO-concentratie in de omgevingslucht.
- Het instrument kan worden ingezet voor metingen aan warmtekrachtcentrales volgens de 1e BImschV (Duitse immissiebeschermingsverordening).
- De CO-sensor is in principe ook geschikt voor metingen aan WKC's. Indien u meer dan 50 WKC-metingen per jaar uitvoert, neem dan contact op met uw dichtstbijzijnde testo-servicepunt of stuur het instrument voor controle naar de testo-service.

Voor een verbruikt NOx-filter van de CO-sensor kan een nieuw filter besteld worden ter vervanging.

De testo 300 NEXT LEVEL is een meetinstrument dat een professionele rookgasanalyse van stookinstallaties zoals

• kleine stookinstallaties (olie, gas, hout, kolen)

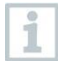

Voor metingen aan vastebrandstofinstallaties is de adapter voor meting bij vaste brandstoffen (0600 9765) nodig. De adapter beschermt het meetinstrument tegen schadelijke substanties (stof, organische verbindingen enz.).

- laag- en hoogrendementsketels
- gasketels

mogelijk maakt.

Deze installaties kunnen met het instrument afgesteld en op naleving van de geldige grenswaarden gecontroleerd worden.

Het systeem is getest als kortetijd-meetinstrument en mag niet worden ingezet als veiligheids(alarm)-instrument.

Verder kunnen de volgende taken met het instrument worden uitgevoerd:

- Inregelen van de O2-, CO- en CO2-, NO-, NOx-waarden bij stookinstallaties om een optimale werking te garanderen.
- Trekmeting.
- 4Pa-meting.
- Meten en inregelen van de gasdruk bij gasketels.
- Meten en fijn afstellen van de aanvoer- en retourtemperaturen van verwarmingsinstallaties.
- Meten van de CO-concentratie in de omgevingslucht.
- Het instrument kan worden ingezet voor metingen aan warmtekrachtcentrales volgens de 1e BImschV (Duitse immissiebeschermingsverordening).
- De CO-sensor is in principe ook geschikt voor metingen aan WKC's. Indien u meer dan 50 WKC-metingen per jaar uitvoert, neem dan contact op met uw dichtstbijzijnde testo-servicepunt of stuur het instrument voor controle naar de testo-service.

Voor een verbruikt NOx-filter van de CO-sensor kan een nieuw filter besteld worden ter vervanging.

# **Productbeschrijving**

## **10.1 Aanzicht voorkant**

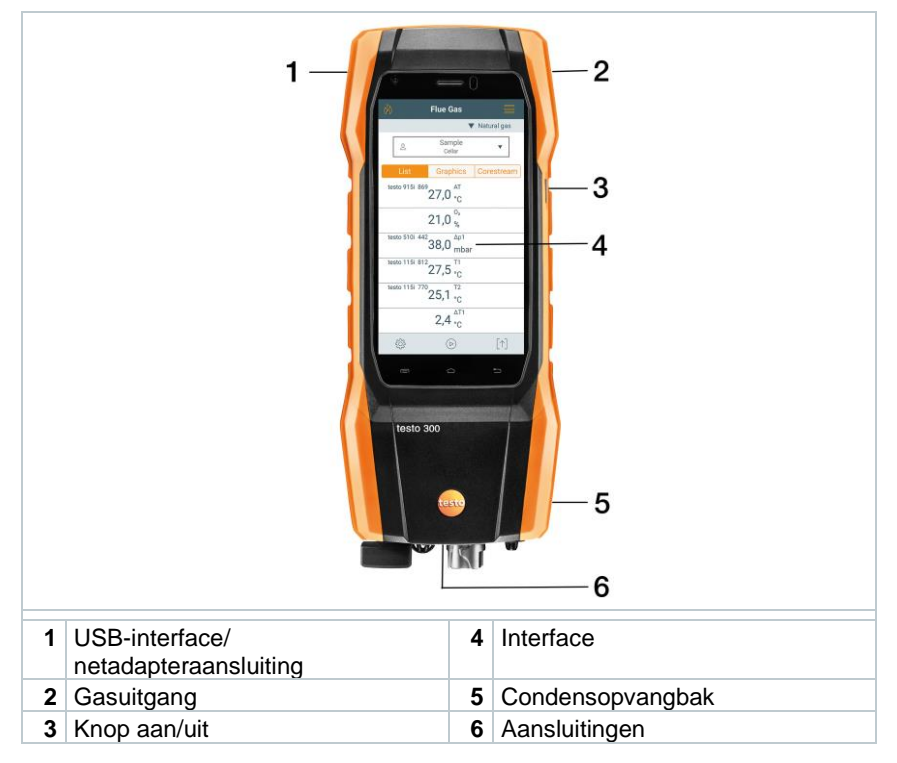

## **10.2 Aanzicht achterkant**

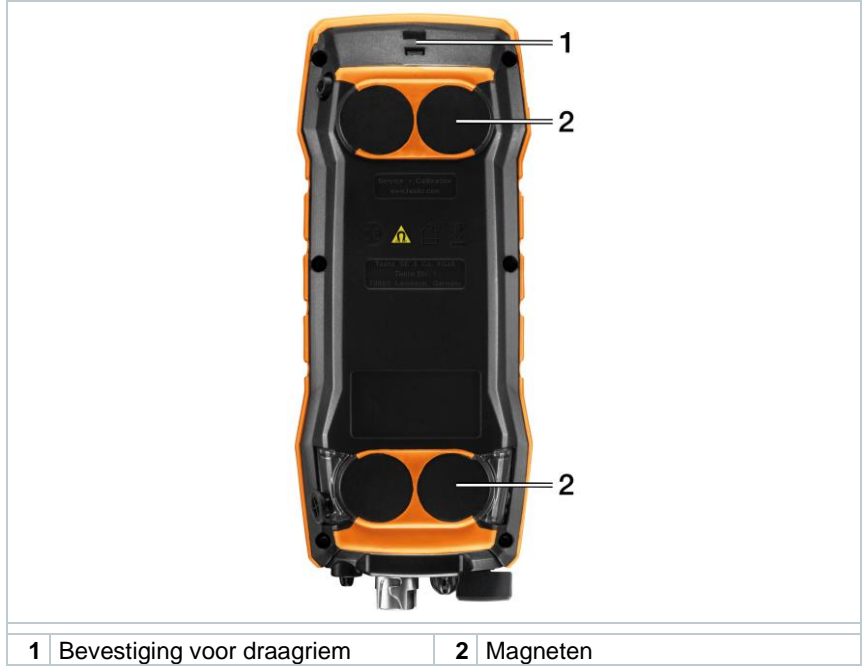

### **Uitleg symbolen**

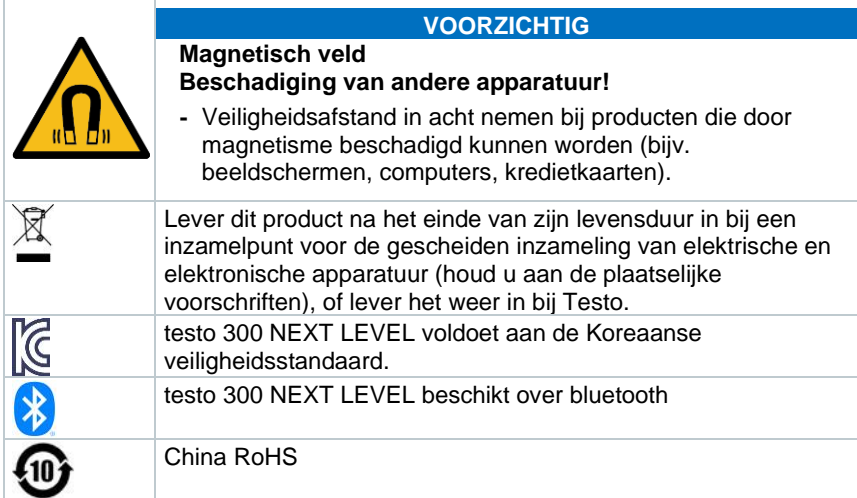

## **10.3 Aansluitingen**

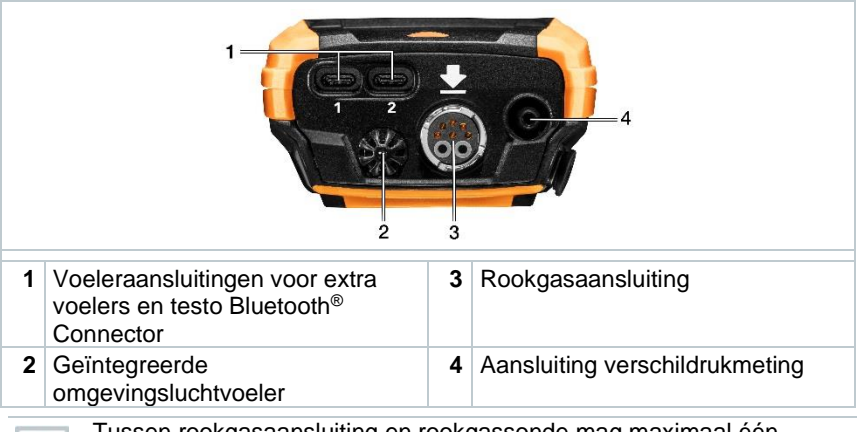

Tussen rookgasaansluiting en rookgassonde mag maximaal één verlengleiding (0554 1201) worden aangesloten.

# **11 Compacte rookgassonde**

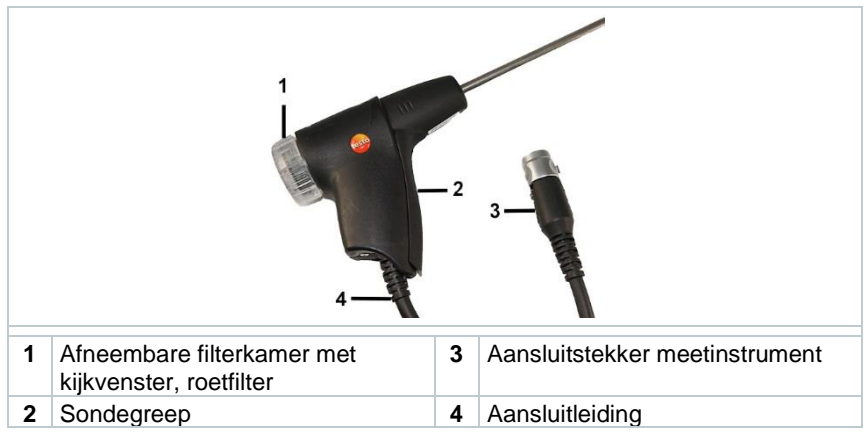

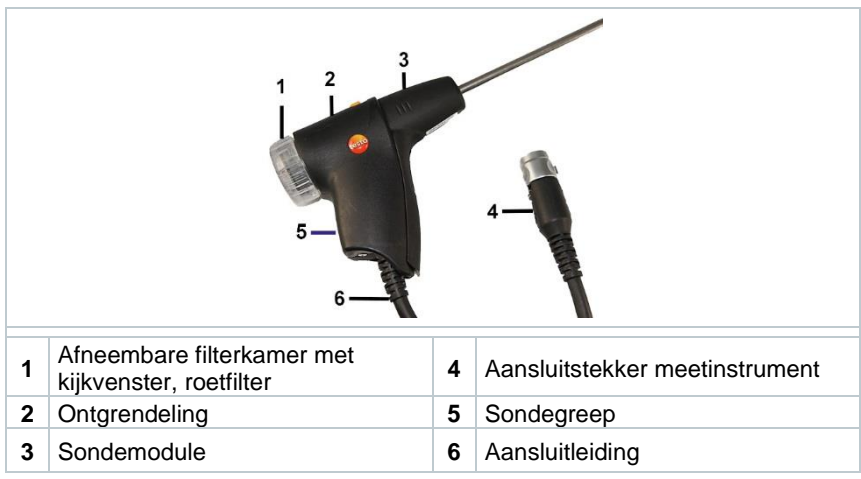

# **11.1 Modulaire rookgassonde**

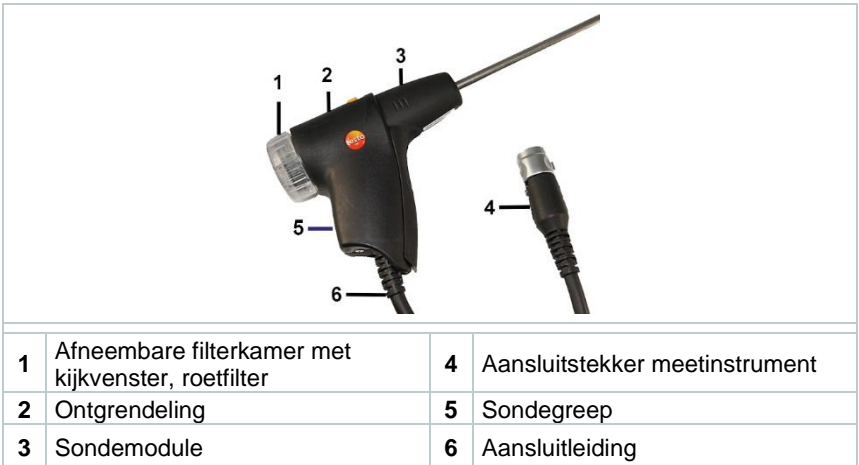

# **12 Eerste stappen**

## **12.1 Inbedrijfstelling**

Neem hiervoor de informatie in het document **testo informatie** in acht (zit bij het product).

## **12.2 Lichtnetadapter/accu**

Het meetinstrument wordt geleverd met een accu.

Vóór de inzet van het meetinstrument de accu volledig laden.

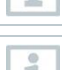

Wanneer het meetinstrument volledig ontladen is, minstens 30 minuten laden alvorens het in te schakelen en weer te gebruiken.

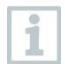

Als de lichtnetadapter is ingestoken, wordt het meetinstrument automatisch gevoed via de lichtnetadapter.

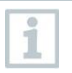

Accu alleen laden bij een omgevingstemperatuur van 0 … 35 °C.

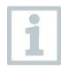

Opslagvoorwaarden voor de energiehouder:

- Imgevingstemperatuur van 10 … 20 °C
- Laadtoestand bij 50-80 %

### **12.2.1.1 Energiehouder laden**

- **1** Stekker van de netadapter in de adapteraansluiting van het meetinstrument steken.
- **2** Netstekker van de netadapter op een contactdoos aansluiten.
- Het laden begint. LED in de condensopvangbak knippert rood.

Als de energiehouder is opgeladen, stopt het laden automatisch. LED in de condensopvangbak brandt permanent rood.

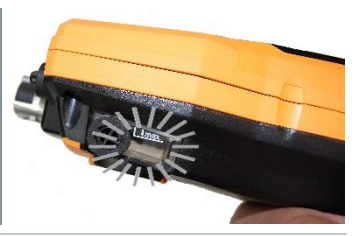

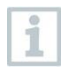

Als de energiehouder volledig leeg is, bedraagt de laadtijd op kamertemperatuur ca. 5-6 uur.

### **12.2.1.2 Netvoeding**

- **1** Stekker van de netadapter in de adapteraansluiting van het meetinstrument steken.
- **2** Netstekker van de netadapter op een contactdoos aansluiten.
- $\blacktriangleright$  Het meetinstrument wordt gevoed via de netadapter.
- Als het meetinstrument is uitgeschakeld en er zit een energiehouder in, dan begint het laden automatisch. Door het meetinstrument in te schakelen wordt het laden van de energiehouder gestopt en het meetinstrument wordt via de netadapter gevoed.

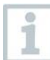

Bij langere metingen met lichtnetvoeding beveelt Testo het gebruik van een verbrandingsluchttemperatuurvoeler met aansluitleiding aan. De eigen opwarming van het instrument tijdens gebruik met lichtnetvoeding kan de meting van de verbrandingsluchttemperatuur met een miniomgevingsluchtvoeler beïnvloeden.

## **12.3 Touchscreen-bedieningsconcept**

Maak u vóór de inzet van het meetinstrument vertrouwd met het touchscreenbedieningsconcept.

Acties worden voornamelijk uitgevoerd door:

#### **Beschrijving**

#### **Tippen**

Om toepassingen te openen, menu-symbolen te selecteren, buttons op het display in te drukken of met het toetsenbord tekens in te voeren, tipt u deze met een vinger aan.

#### **Vegen**

Veeg op het display naar rechts of links om andere vensters te zien, bijv. om van lijstaanzicht naar grafisch aanzicht te switchen.

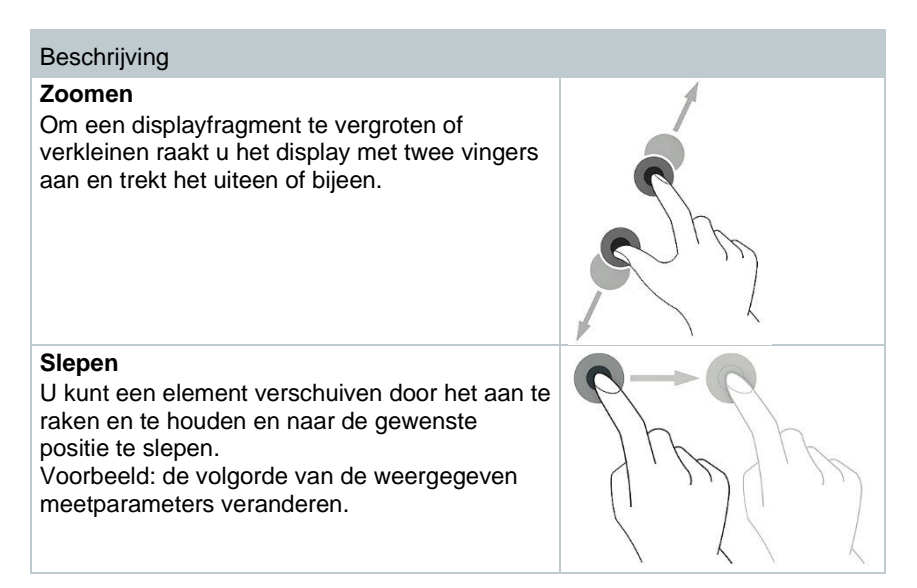

## **12.4 Toetsenbord**

Voor sommige functies moeten waarden worden ingevoerd (cijfers, getallen, eenheid, teken). De waarden worden ingevoerd via een toetsenbord.

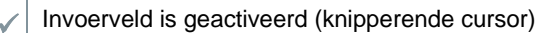

**1** Waarde invoeren: op het display op de gewenste waarde (cijfers, getal, eenheid, teken) tippen.

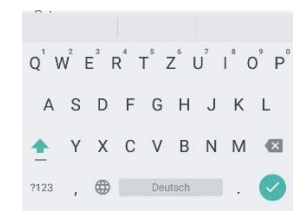

- **2** Invoer bevestigen:  $\heartsuit$  indrukken.
- **3** Stappen indien nodig herhalen.

## **12.5 Instrument in- en uitschakelen**

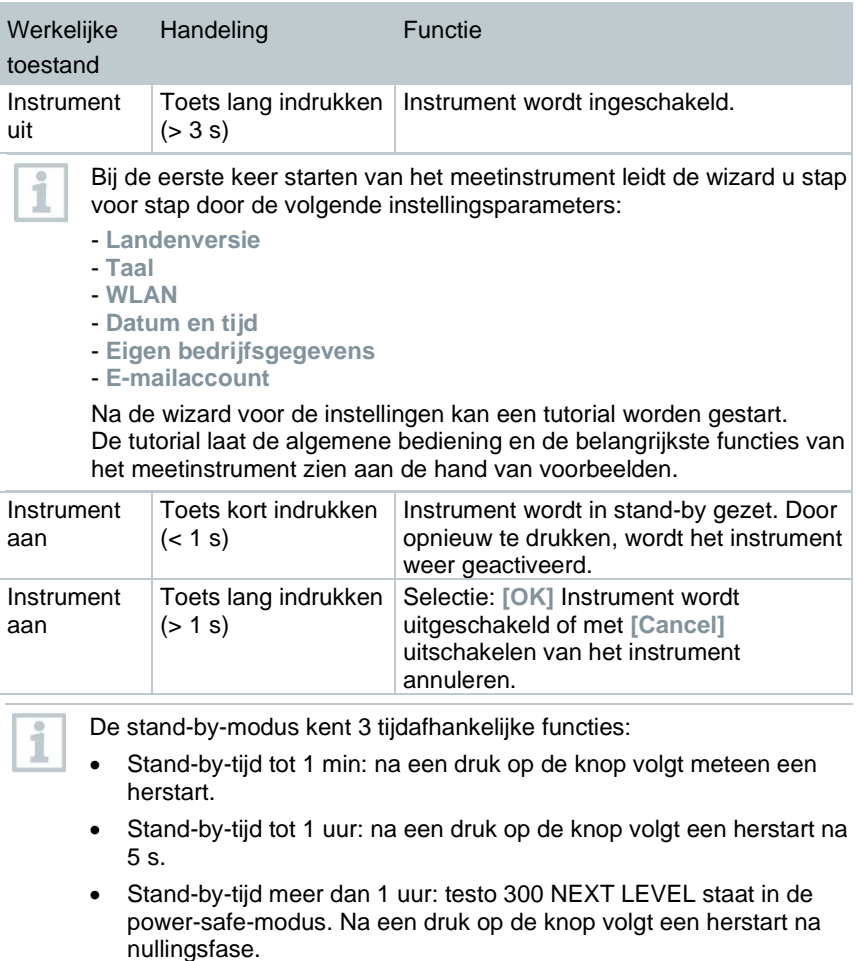

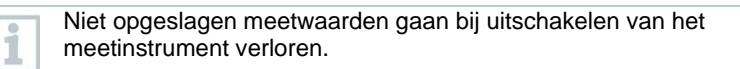

## **12.6 Sondes / voelers aansluiten**

#### **Rookgassondes**

Instrument is ingeschakeld.

**1** Aansluitstekker op de rookgasaansluiting steken en door licht draaien met de klok mee vergrendelen (bajonetsluiting).

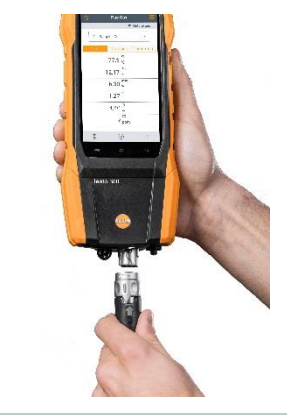

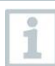

Tussen meetinstrument en rookgassonde mag maximaal één verlengleiding (0554 1201) worden aangesloten.

#### **Temperatuuradapter**

- Instrument is ingeschakeld.
- **1** Aansluitstekker van de voeler in de voeleraansluiting steken.

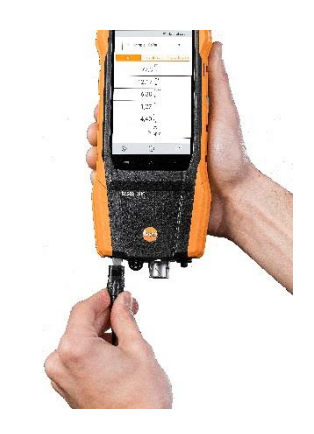

Systeem herkent de voeler (er verschijnt een opmerking).

Op het display wordt de parameter die met een externe voeler wordt gemeten, met 'ext.' gekenmerkt.

## **12.7 Koppeling van Smart Probes en testo Smart App**

De testo 300 NEXT LEVEL beschikt over de mogelijkheid om een bluetooth® verbinding te maken met draadloze voelers via de testo Bluetooth® Connector en tegelijkertijd een verbinding te maken met de testo Smart App.

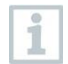

Wanneer de testo 300 NEXT LEVEL met Smart Probes wordt gebruikt, dan moeten deze minstens 20 cm van elkaar verwijderd zijn.

## **12.7.1 testo Bluetooth® Connector (0554 3004) aanbrengen**

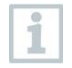

Zodra de testo Bluetooth® Connector is ingestoken, gelden alle waarschuwingen en veiligheidsinstructies van de testo 300 NEXT LEVEL.

### **A WAARSCHUWING**

#### **Gevaar voor verstikking!**

De testo Bluetooth® Connector is een mini-onderdeel dat ingeslikt kan worden. Niet binnen het bereik van kinderen bewaren.

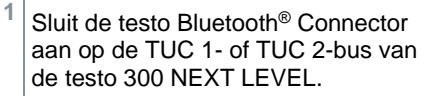

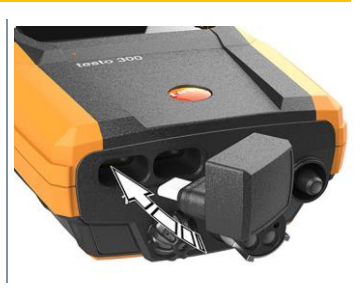

- $\parallel$  Na geslaagde aansluiting verschijnt een testo Bluetooth<sup>®</sup> Connectoricoontje in de statusindicatie van de testo 300 NEXT LEVEL.
- U kunt nu tot wel 4 Smart Probes tegelijkertijd verbinden met de testo 300 NEXT LEVEL.

**2** AAN-knop van de Smart Probe indrukken.

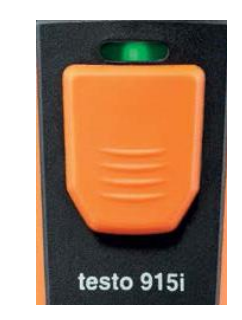

- $\blacktriangleright$  De led knippert geel tot de bluetooth<sup>®</sup>-verbinding is gemaakt, daarna knippert de led groen.
- Als de Smart Probe met de testo 300 NEXT LEVEL is verbonden, verschijnt deze meetwaarde op het display. Door de productnaam en het herkennings-ID (laatste drie cijfers van het serienummer) is steeds duidelijk welke Smart Probe de meetwaarde levert. De meetwaarden worden met een vast meetinterval van 1 s aan de testo 300 NEXT LEVEL doorgegeven.

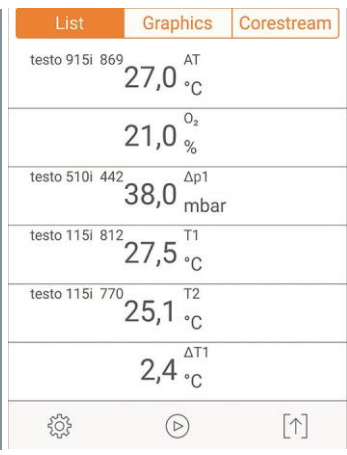

Als de testo 300 NEXT LEVEL op het verwachte ontvangsttijdstip geen nieuwe meetwaarde ontvangt, bijv.:

- de Smart Probe is buiten bereik om verbinding te maken,
- door een ander probleem wordt de verbinding verbroken,

verschijnt geen meetwaarde meer op de testo 300 NEXT LEVEL (weergave: '----').

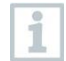

Om de testo Bluetooth® Connector te updaten, voert u de normale FWupdate voor testo 300 uit. De testo Bluetooth® Connector wordt dan tijdens het uitschakelen van de testo 300 NEXT LEVEL geüpdatet. Elke testo Bluetooth® Connector met een oudere versie wordt zo bij het uitschakelen geactualiseerd. Dat kunt u zien door de continu knipperende rode condensopvangbak.

### **12.7.2 Met het instrument compatibele Smart Probes**

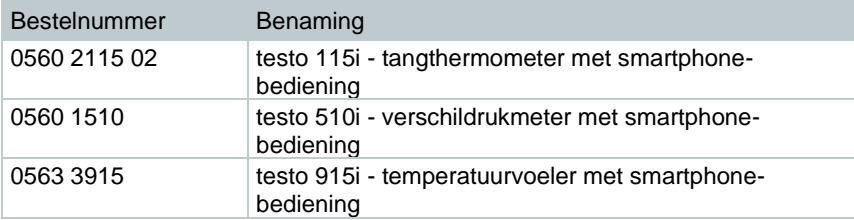

### **12.7.3 Verbinding maken met testo Smart App**

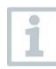

Om een verbinding te kunnen maken, heeft u een tablet of smartphone nodig waarop u de testo Smart App reeds geïnstalleerd heeft.

De app krijgt u voor iOS-apparten in de AppStore of voor Androidapparaten in de Play Store.

Compatibiliteit:

• iOS 13.0 of nieuwer/Android 8.0 of nieuwer vereist.

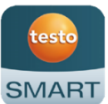

- Vereist bluetooth<sup>®</sup> 4.0.
- Vereist in de testo 300 softwareversie V12.7 of nieuwer & firmwareversie V1.10 of nieuwer.

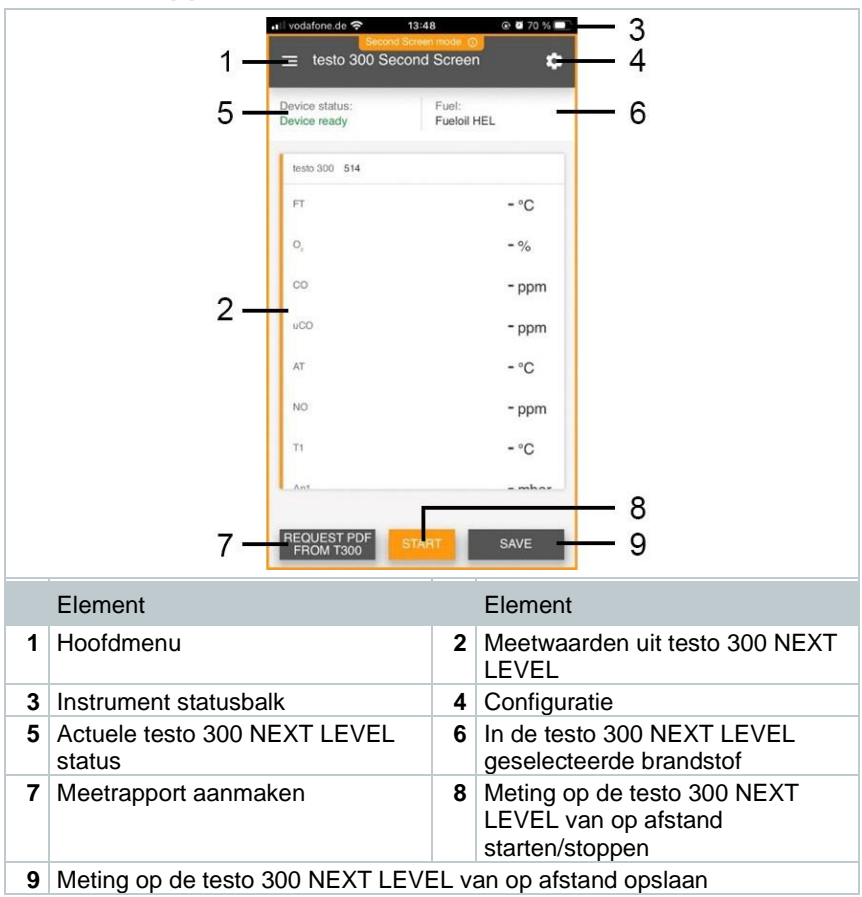

### **12.7.3.1 App-interface**

### **12.7.3.2 Meetmenu – testo 300 Second Screen**

De testo Smart App beschikt over meerdere opgeslagen meetprogramma's. Hierdoor kan de gebruiker elke meettaak comfortabel configureren en uitvoeren. Om de testo 300 NEXT LEVEL met de testo Smart App te gebruiken, is enkel het meetprogramma testo 300 Second Screen relevant.

#### **Standaardmenu**

In het standaardmenu kunnen de actuele meetwaarden afgelezen, geregistreerd en opgeslagen worden. Het standaardmenu is vooral geschikt voor een snelle en eenvoudige meting. Alle bluetooth<sup>®</sup>-voelers, behalve de testo 300 NEXT LEVEL, die compatibel zijn met de testo Smart App, worden in het standaardmenu weergegeven.

#### **testo 300 Second Screen**

Met het meetprogramma testo 300 Second Screen kunnen alle meetgegevens van de testo 300 NEXT LEVEL op smartphone of tablet getoond en de meting van beide instrumenten geregeld worden.

### **12.7.4 Eerste keer verbinding maken**

**1 Meten** aanklikken. **2** testo 300 Second Screen-modus aanklikken. **063%** ∎l vodafone.de କ 10:54  $\blacktriangleright$  Het volgende venster verschijnt. Configuration of testo 300 Second Screen mode 1. Tap the menu item "Second Screen" on your testo 300 flue gas analyser. 2. Memorise the pin displayed there and enter it in the following field. **DIN** Invalid value 3. The connection is established automatically. **APPLY CONFIGURATION 3** Aanwijzingen opvolgen en de pin in het overeenkomstige veld invoeren. Gedetailleerde informatie over hoe u de pin krijgt, vindt u in hoofdstuk **8.2.4 Second Screen**. De pin moet enkel bij een eerste verbinding ingevoerd worden. Daarna wordt de geconfigureerde testo 300 NEXT LEVEL automatisch door de testo Smart App herkend en wordt de verbinding tot stand gebracht.

**4 Configuratie overnemen [Apply Configuration]** aanklikken.

De verbinding wordt automatisch tot stand gebracht.

## **12.7.5 Meting uitvoeren**

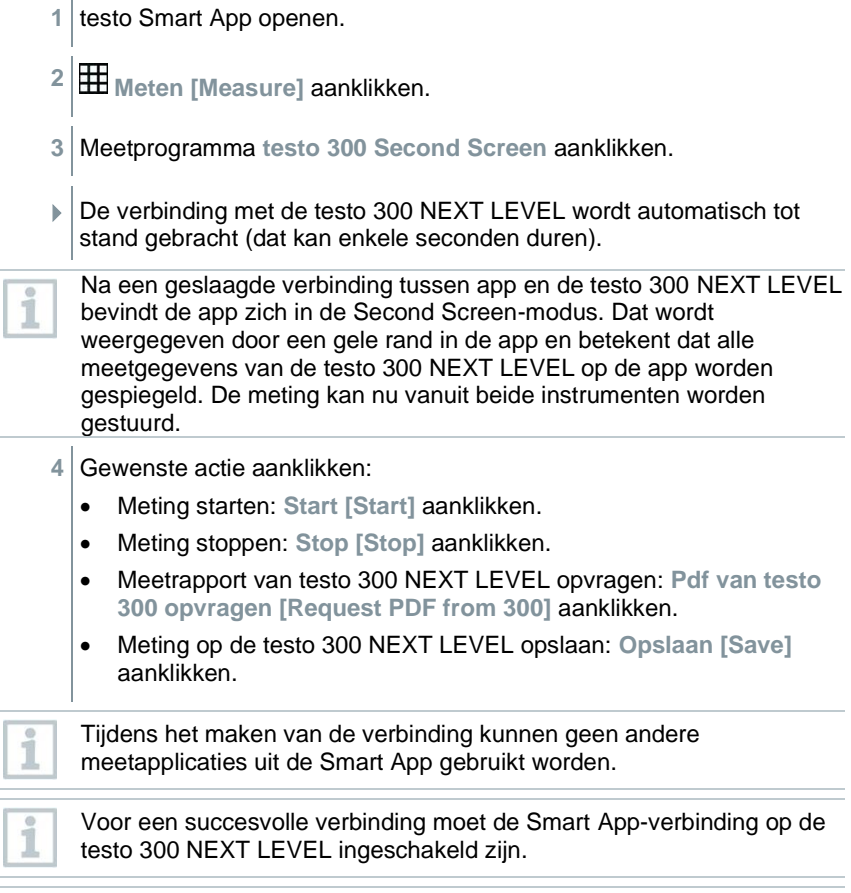

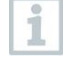

Voor een succesvolle verbinding moet WLAN op de smartphone/tablet geactiveerd zijn.

## **12.7.6 Instellingen – taal**

**1 Instellingen [Settings]** aanklikken.

- Menu Instellingen verschijnt.
- **2 Taal [Language]** aanklikken.
- Venster met verschillende talen verschijnt.
- **3** Gewenste taal aanklikken.
- $\blacktriangleright$  Gewenste taal is ingesteld.

## **12.7.7 Hulp en informatie**

Onder Hulp en informatie staat informatie over de testo Smart App. De tutorial kan worden opgevraagd en uitgevoerd. Daarin staan ook de juridische aanwiizingen.

### **12.7.7.1 Instrumentinformatie**

- **1 Hulp en informatie [Help and Information]** aanklikken.
- Menu **Hulp en informatie** verschijnt.
- **2 Instrumentinformatie [Instrument information]** aanklikken.
- $\triangleright$  De actuele app-versie, Google Analytics instantie-ID, koudemiddelversie en update voor verbonden instrumenten verschijnen.

Automatische update voor verbonden instrumenten kan in- of uitgeschakeld worden.

**> Update voor verbonden instrumenten [Update for connected instruments]** met de schuifregelaar in- of uitschakelen.

### **12.7.7.2 Tutorial**

**1 Hulp en informatie [Help and Information]** aanklikken.

- Menu **Hulp en informatie** verschijnt.
- **2 Tutorial [Tutorial]** aanklikken.
- De tutorial laat de belangrijkste stappen van de inbedrijfstelling zien.

### **12.7.7.3 Disclaimer**

- **1 Hulp en informatie [Help and Information]** aanklikken.
- Menu **Hulp en informatie** verschijnt.
- **2 Disclaimer [Exclusion of liability]** aanklikken.
- Informatie over de gegevensbescherming en over licentiegebruik verschijnt.

# **13 Gebruik product**

## **13.1 Interface**

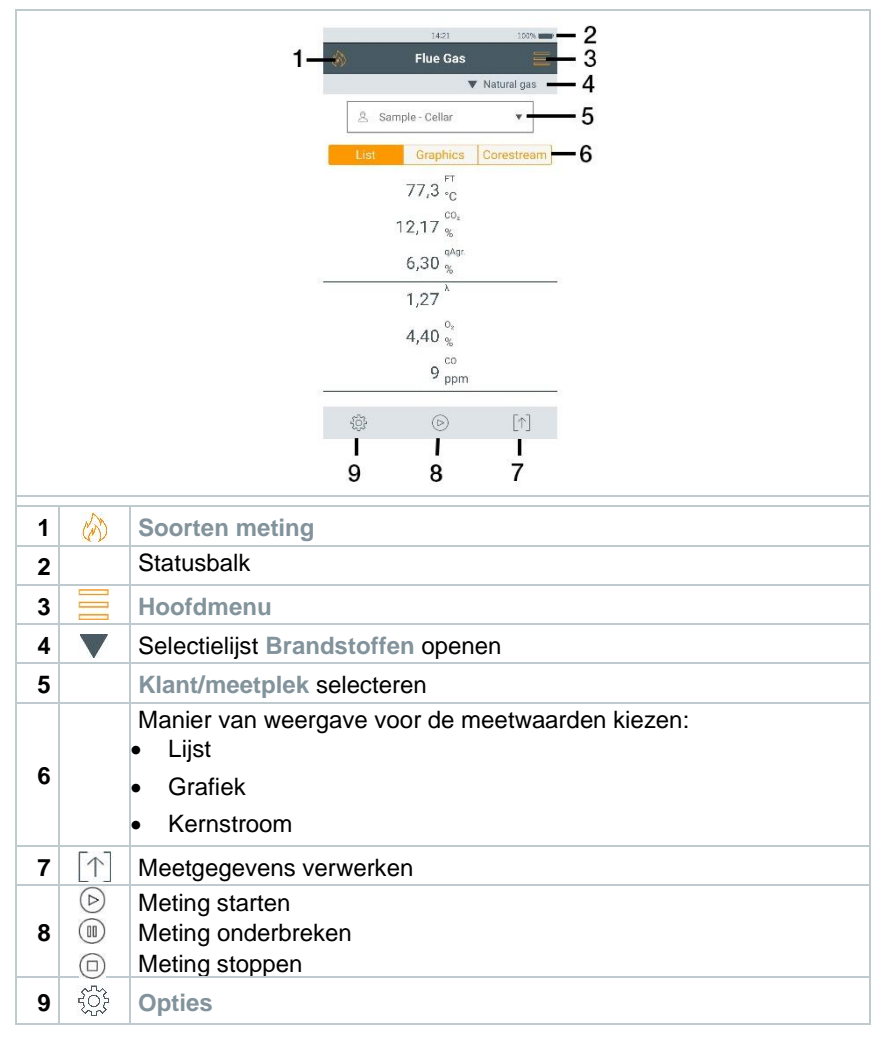

Andere symbolen op de interface (zonder nummering)

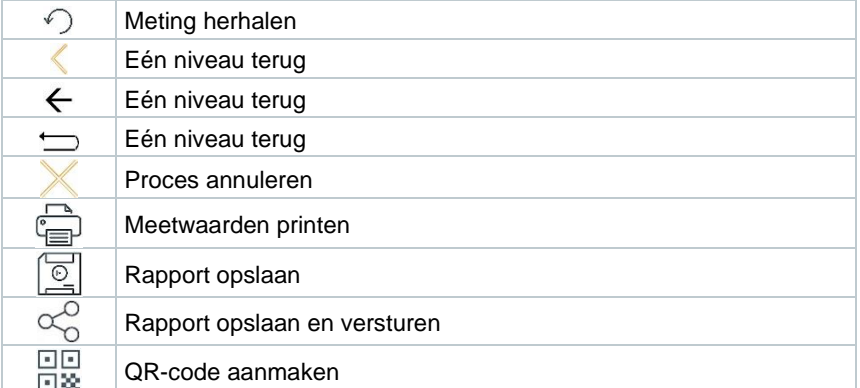

### **13.1.1 Manier van meetwaardeweergave Lijst (List)**

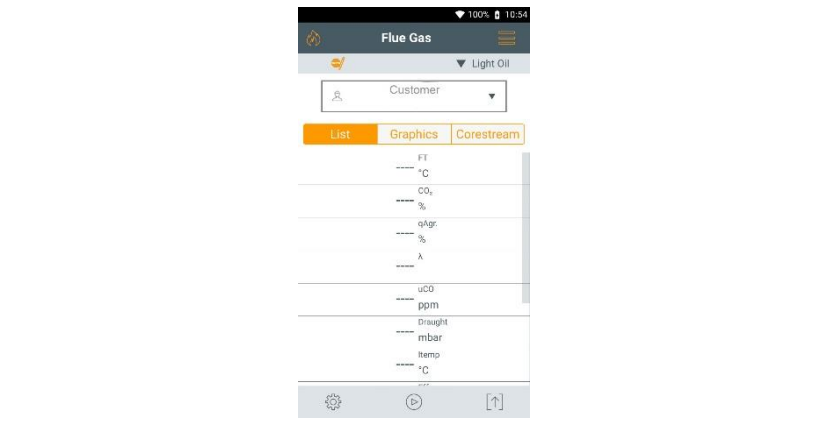

De meetgrootheden / eenheden en het aantal en de volgorde van de weergegeven meetgrootheden in de weergave **Lijst** kan worden ingesteld, zie hoofdstuk **Meetaanzicht veranderen**.

In de meetwaardeweergave, in de opgeslagen meetrapporten en op uitgeprinte rapporten verschijnen alleen de grootheden en eenheden die in de meetwaardeweergave geactiveerd zijn.

De instellingen gelden telkens alleen voor het momenteel geactiveerde meettype.

### **13.1.2 Manier van meetwaardeweergave Grafiek (Graphics)**

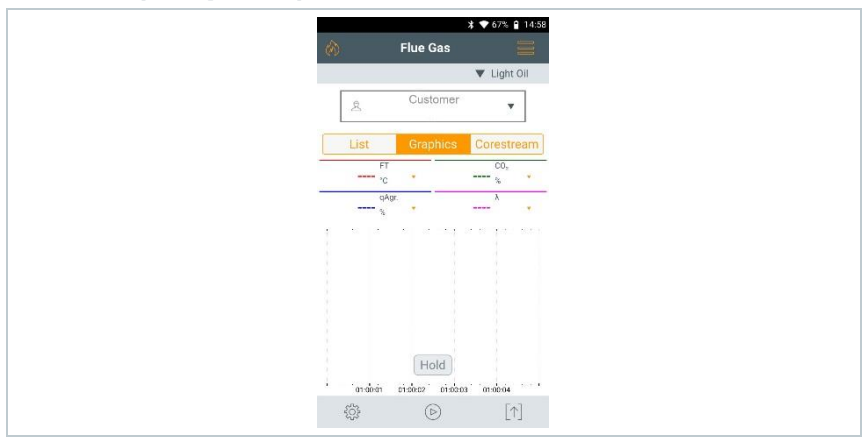

In de meetwaardeweergave **Grafiek** kan het meetwaardeverloop als lijndiagram worden weergegeven.

Er kunnen maximaal 4 meetgrootheden gelijktijdig worden weergegeven. Er kunnen alleen meetgrootheden / eenheden worden weergegeven, die in de weergave **Lijst** beschikbaar zijn.

De meetgrootheden / eenheden kunnen desgewenst worden aangepast:

- meetaanzicht is geactiveerd.
- **1** Functie oproepen: **Grafiek**
- 2 Op **V** tippen om de keuzelijst voor de meetgrootheden / eenheden te openen.
- **3** Gewenste meetgrootheden / eenheden selecteren.
- $\blacktriangleright$  Selectie wordt automatisch overgenomen.

### **13.1.3 Manier van meetwaardeweergave Kernstroom (Corestream)**

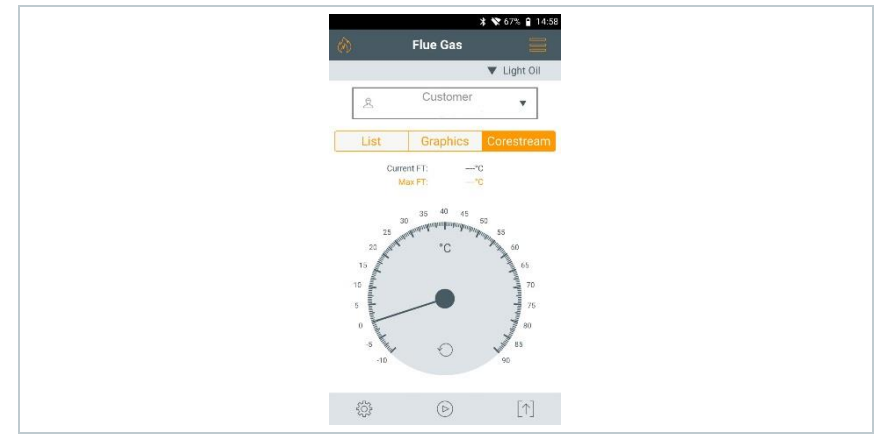

Zoeken van de kernstroom uitvoeren:

- meetaanzicht is geactiveerd.
- **1** Functie oproepen: **Kernstroom**
- $2|$  Zoeken starten:  $\circledcirc$
- **3** Nulling uitvoeren.
- $\blacktriangleright$  Na het nullen start de meting automatisch.
- **4** Rookgassonde zo in het rookgaskanaal plaatsen dat de punt van de sonde in de kernstroom (bereik met de hoogste rookgastemperatuur **max Tr**) ligt.
	- Grijze waarde / grijze wijzer: weergave huidige rookgastemperatuur
	- Oranje waarde / oranje wijzer: weergave maximale rookgastemperatuur
	- Waarden / wijzers resetten:

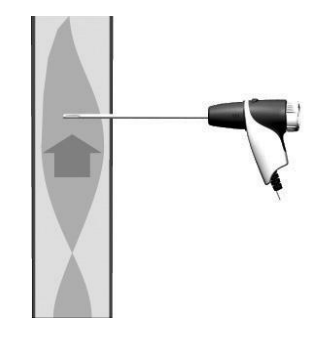

# 13.2 Overzicht hoofdmenu ( $\equiv$ )

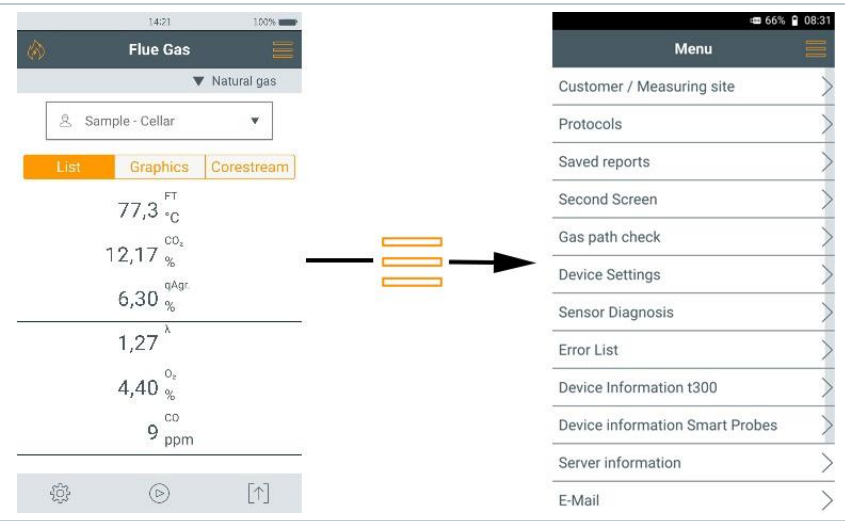

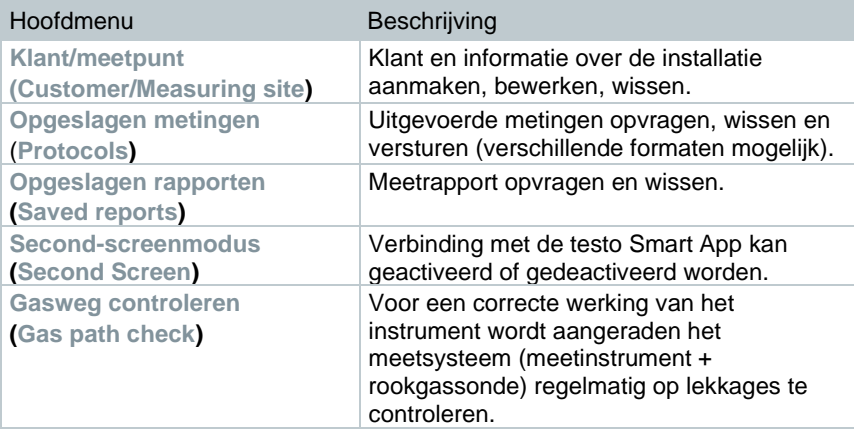
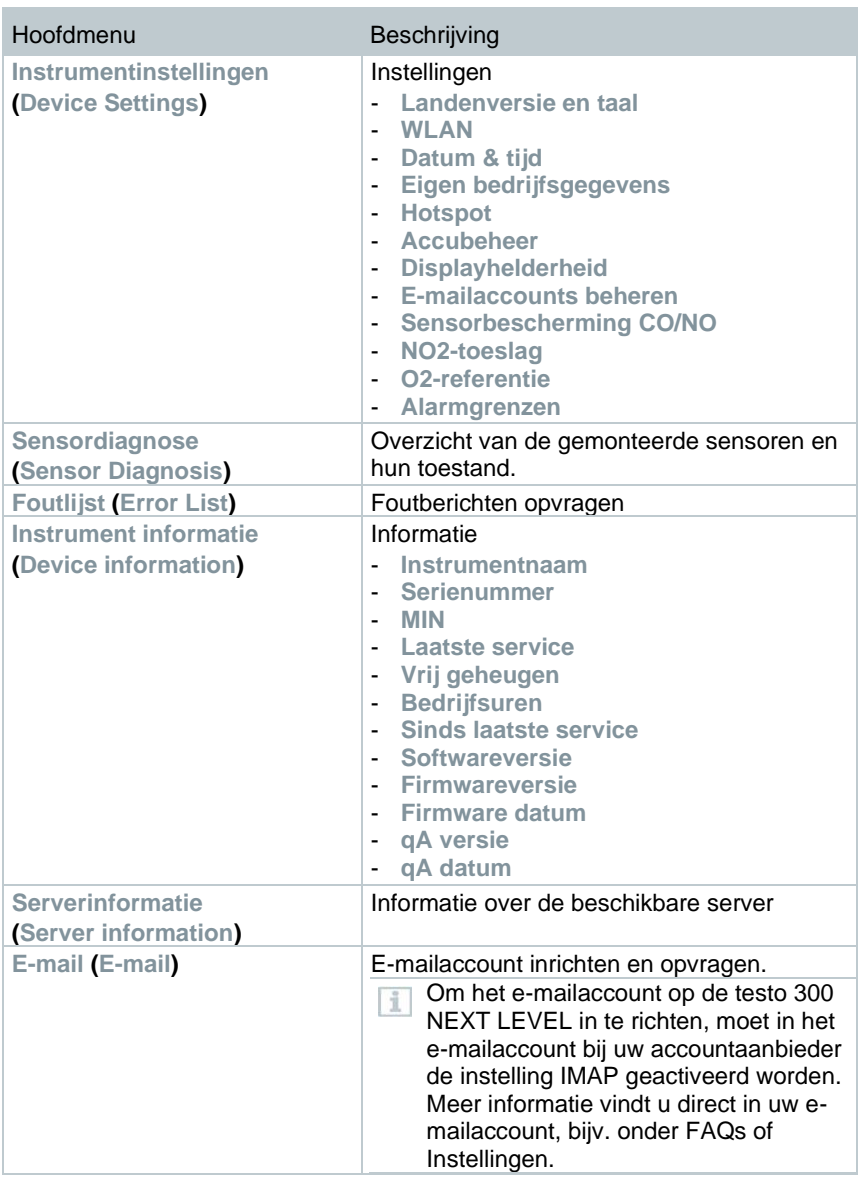

m.

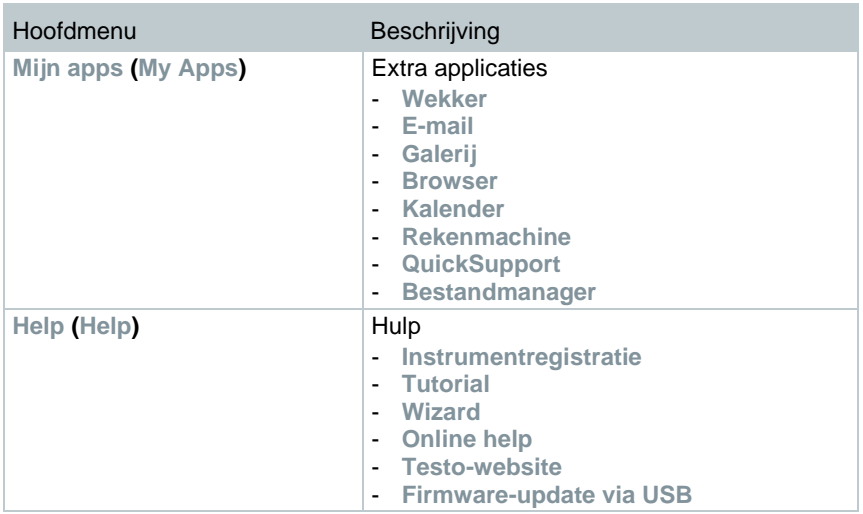

## **13.2.1.1 Klant / meetlocatie (Customer / Measuring site)**

Informatie over klant en meetlocatie aanmaken, bewerken en kopiëren. Klant / meetlocatie kunnen gewist worden.

- **1** Functie oproepen: | **Klant / meetlocatie**
- Menu **Klant / meetlocatie** wordt weergegeven.

De volgende functies zijn beschikbaar:

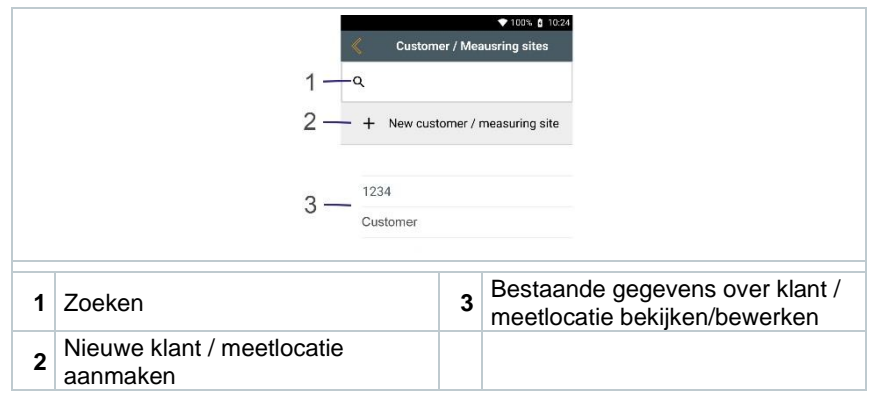

### **Zoeken**

- **1** Bedieningsveld **Zoeken** aantippen.
- **▶ Tekstcursor knippert.**
- **2** Met de Texteditor zoektekst invoeren.

Via de zoektekst worden alleen die klanten/meetlocaties weergegeven, die kenmerken van de zoektekst bevatten.

**3** Zoekresultaat bevestigen: indrukken.

#### **Nieuwe klant aanmaken**

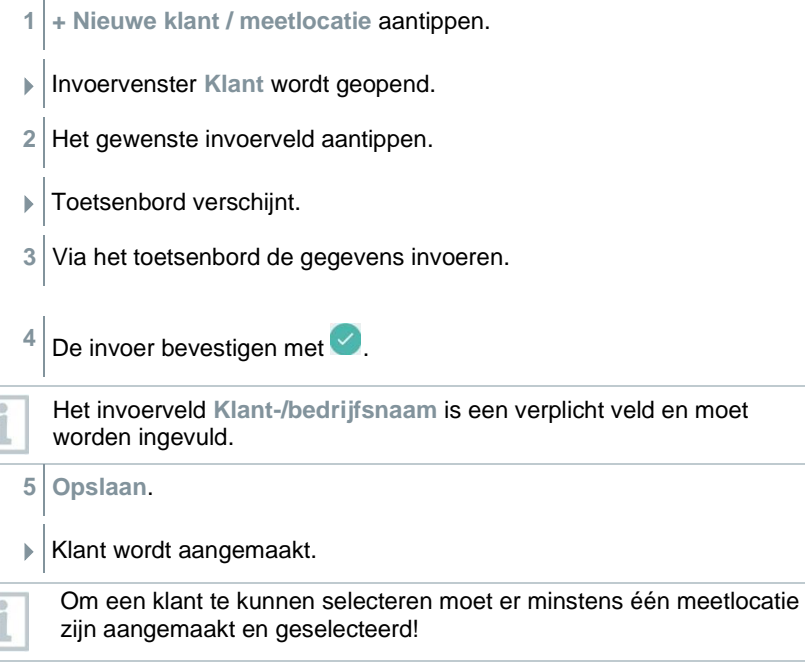

#### **Nieuwe meetlocatie aanmaken**

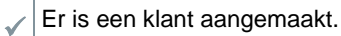

- **1** Button **Meetlocatie** aantippen.
- **2** Bedieningsvenster **+ Nieuwe meetlocatie** aantippen.

Menu **Meetlocatie-parameters** wordt geopend.

**3** Gegevens invoeren.

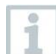

i

Het invoerveld **Naam van meetlocatie** is een verplicht veld en moet worden ingevuld.

4 De invoer bevestigen met  $\heartsuit$ .

In sommige invoervelden verschijnt een extra button (>).

Deze buttons bevatten een selectie parameters die door aantippen in het veld worden overgenomen.

**5 Opslaan**.

### **Klant wijzigen**

- **1** Klant aantippen.
- Invoervenster **Klant** wordt geopend.
- **2** Invoervelden kunnen worden bewerkt.

#### **Meetlocatie wijzigen**

✓ Invoervenster **Klant** is geopend.

- **1** Button **Meetlocatie** aantippen.
- **2 Meetlocatie** selecteren.
- **3** Gegevens bewerken.
- **4 Opslaan**.

# **13.2.2 Opgeslagen metingen (Protocols**)

**1** Functie opvragen: | **Opgeslagen metingen**

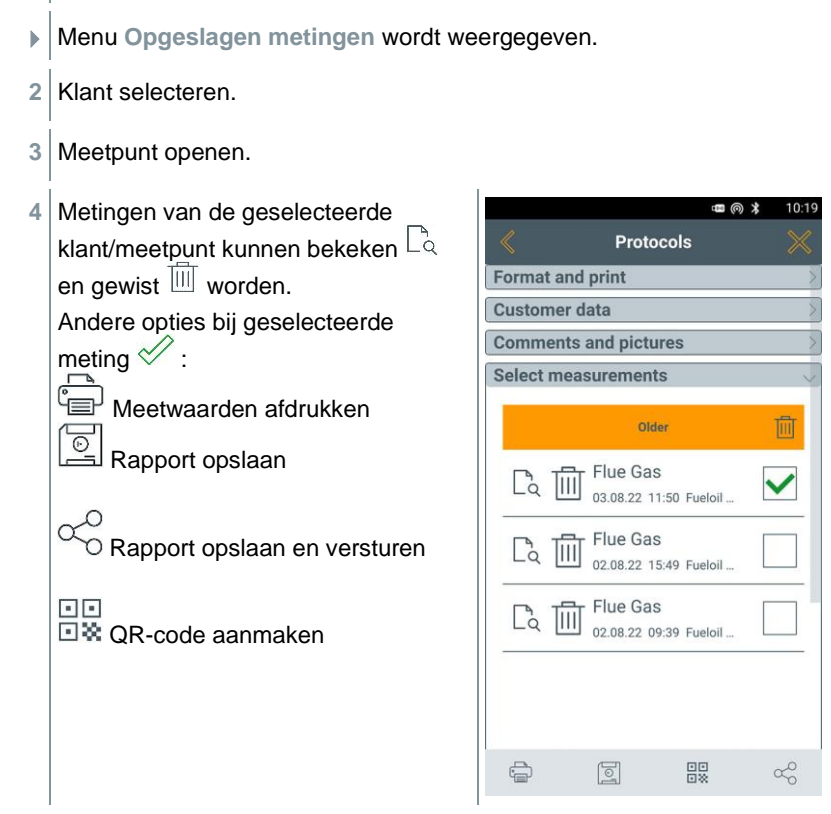

Voor het opstellen van een rapport kan de volgende informatie geselecteerd/aangevuld worden.

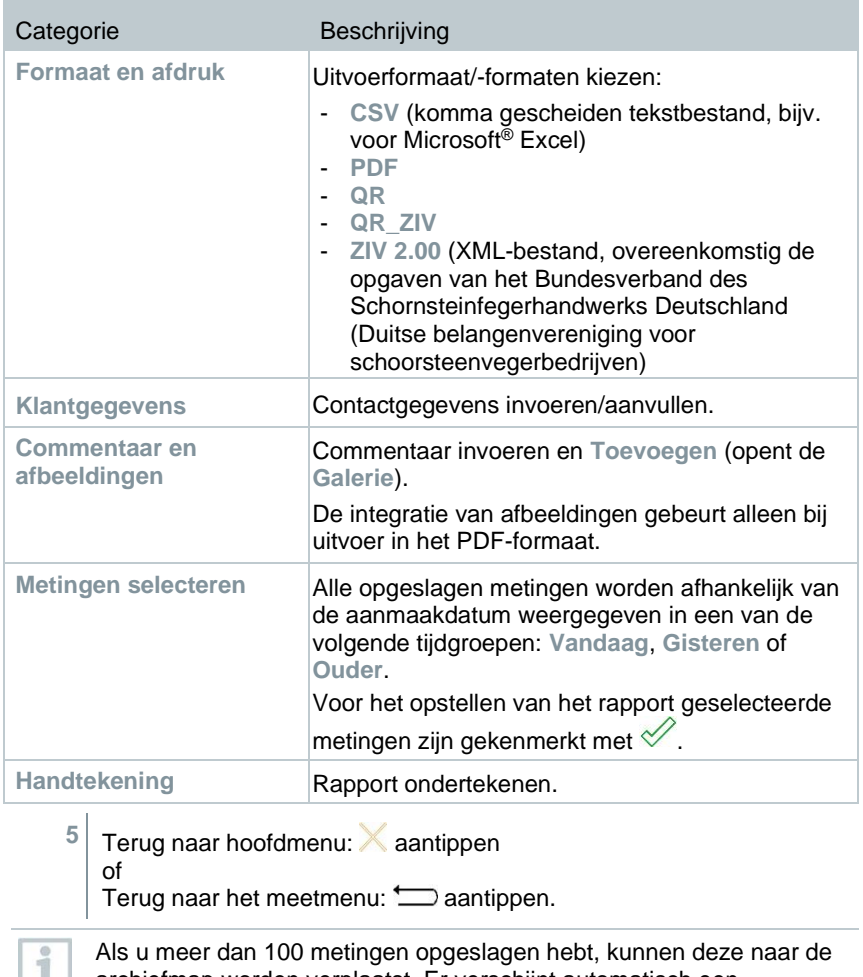

archiefmap worden verplaatst. Er verschijnt automatisch een dialoogvenster en u kunt kiezen of u deze archiefmap wilt aanmaken of niet.

# **13.2.3 Opgeslagen rapporten (Saved reports**)

Onder **Opgeslagen rapporten** worden de van metingen gemaakte rapporten opgeslagen. Deze kunnen opnieuw worden opgeroepen, verstuurd of gewist.

- **1** Functie oproepen: | **Opgeslagen rapporten**.
- De map **OI File Manager** wordt geopend en de beschikbare rapporten zijn te zien.

#### **Rapport openen**

- **1** Gewenste rapport aantippen.
- $\blacktriangleright$  Rapport wordt weergegeven als PDF.

#### **Rapport(en) wissen**

- **1** Gewenste rapport >2 sec. aanraken.
- Rapport wordt gemarkeerd.

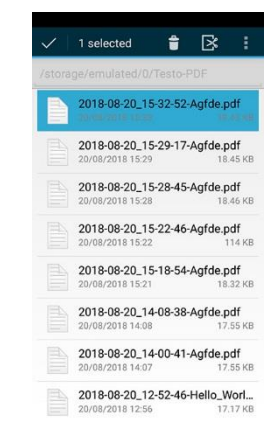

- **2** Indien gewenst meer rapporten door aantippen markeren.
- **3** Rapport(en) wissen:  $\overline{III}$  aantippen.

#### **Rapport(en) versturen**

- **1** Rapport >2 sec. aanraken.
- Rapport wordt gemarkeerd.
- **2** Indien gewenst meer rapporten door aantippen markeren
- **3**  $Sumbool$   $\Box$  aantippen.
- **4 Sturen** aantippen.
- **5** Rapport versturen per e-mail.

### **Rapport(en) sorteren**

- **1** Symbool $\left| \cdot \right|$  aantippen.
- **2 Instellingen** aantippen.
- **3** Onder sorteerinstellingen **in oplopende volgorde** deactiveren.
- De nieuwste rapporten worden als eerste weergegeven.

# **13.2.4 Second Screen**

In het menupunt Second Screen kan de Smart App-verbinding geactiveerd en gedeactiveerd worden. Daar is ook de verbindingspin voor de eerste verbinding opgeslagen.

Om de testo 300 NEXT LEVEL met uw smartphone of tablet te kunnen verbinden, moet de Second Screen-verbinding geactiveerd zijn.

- **1** Functie opvragen: | **Second Screen**
- **2** Door te tippen het keuzeveld **Smart App-verbinding** activeren (  $)$ /deactiveren  $($ O $)$ .
- **3** Bij de eerste verbinding met de testo Smart App: de weergegeven verbindingspin in de testo Smart App, onder het meetprogramma testo 300 Second Screen, invoeren.
- 4<sup></sup> Terug naar het hoofdmenu:  $\implies$  aantippen.

# **13.2.5 Gasweg controleren (Gas path check**)

Voor een correcte werking van het meetinstrument wordt aangeraden, het meetsysteem (meetinstrument + rookgassonde) regelmatig op lekkages te controleren.

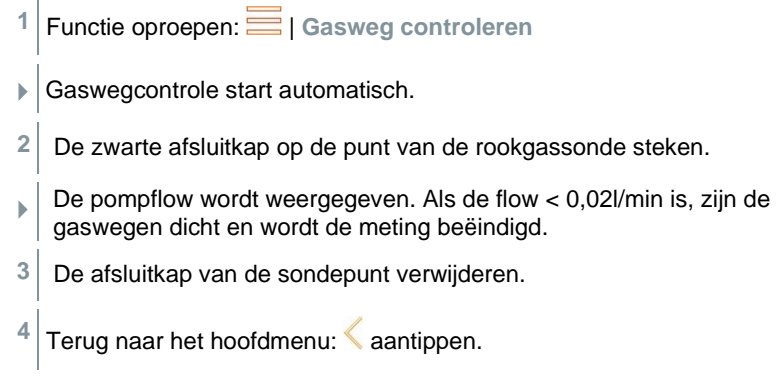

# **13.2.6 Instrument instellingen (Device settings**)

### **13.2.6.1 Land en taal**

Stel uw meetinstrument in op het land.

Het instellen van de landversie heeft invloed op de geactiveerde meetgrootheden, brandstoffen, brandstofparameters, berekeningsgrondslagen en berekeningsformules. Het instellen van de landversie beïnvloedt de te activeren talen van de gebruikersinterface.

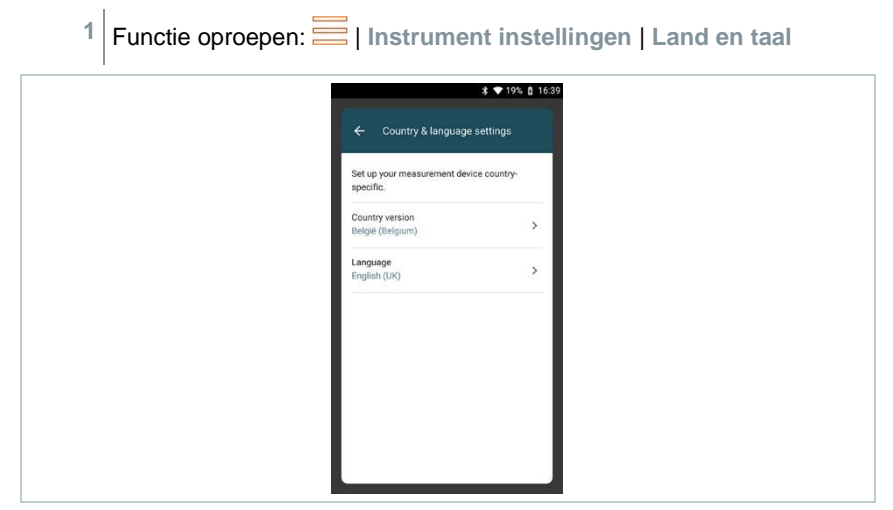

### **Landversie instellen**

- **1** Selectieveld **Landversie (Country version)** aantippen.
- De beschikbare landversies worden weergegeven.
- **2** Landversie selecteren.
- Op het display verschijnt de vraag **Landversie wijzigen?**
- **3 Verder** aantippen.

Met annuleren kan het instellen van de landversie worden beëindigd. Het display springt terug naar **Instrument instellingen**.

- De geselecteerde landversie wordt geconfigureerd (dit kan enkele minuten duren). Vervolgens wordt het menu **Instrument instellingen**  weergegeven**.**
- Om de configuratie van het meetinstrument af te sluiten start u het instrument opnieuw.

#### **Taal instellen**

- ✓ Menu **Land en taal instellingen (Country & language settings)**
- **1** Selectieveld **Taal (Language)** aantippen.
- De beschikbare talen van de geselecteerde landversie worden getoond.
- $2 \vert$ Taal selecteren en  $\leftarrow$  aantippen.
- Het instrument wordt omgeschakeld op de geselecteerde taal.
- **1** Terug naar het hoofdmenu:  $\leftarrow$  en aantippen.

### **13.2.6.2 WiFi**

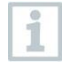

Een draadloze verbinding, bijv. WiFi, is voor het uitvoeren van metingen niet relevant.

Een verbinding met een WiFi-router of een WiFi-hotspot inrichten. De verbinding maakt het mogelijk meetrapporten ter plaatse per mail te versturen.

- **Functie oproepen:**  $\equiv$  | Instrument instellingen | WiFi.
- 2 Selectieveld WiFi aantippen.
- **3** WiFI activeren: button **Off** aantippen of grijze punt naar rechts schuiven.
- Instrument schakelt op **On**. De punt wordt groen.
- Weergave van alle in de omgeving beschikbare WiFi-routers of WiFihotspots.
- **4** WiFi-router of WiFi-hotspot selecteren.
- **5 Verbinden** aantippen.
- **6** Evt. moet het wachtwoord voor het gekozen WiFi netwerk worden ingevoerd.
- Verbinding wordt opgebouwd en met **Verbonden** aangegeven.

### **Verdere input via button**

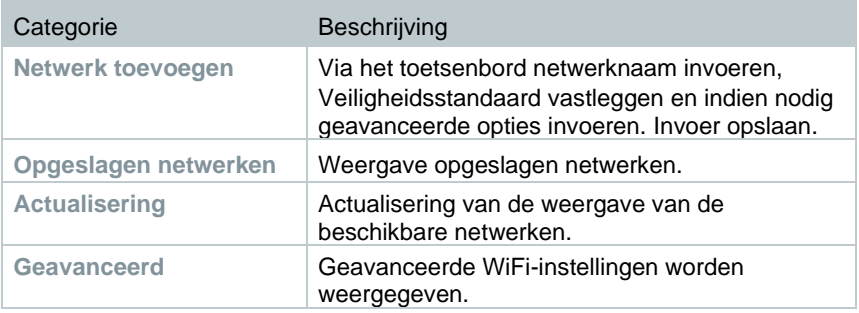

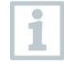

WiFi wordt in de stand-by-modus gedeactiveerd en na het verlaten van de stand-by-modus weer geactiveerd. Het activeren kan een paar seconden duren.

## **13.2.6.3 Datum/tijd**

In het menu **Datum/tijd** kunt u datum, tijd en tijdzone instellen. Voor de tijd kan worden gekozen tussen de formaten 24h of AM/PM.

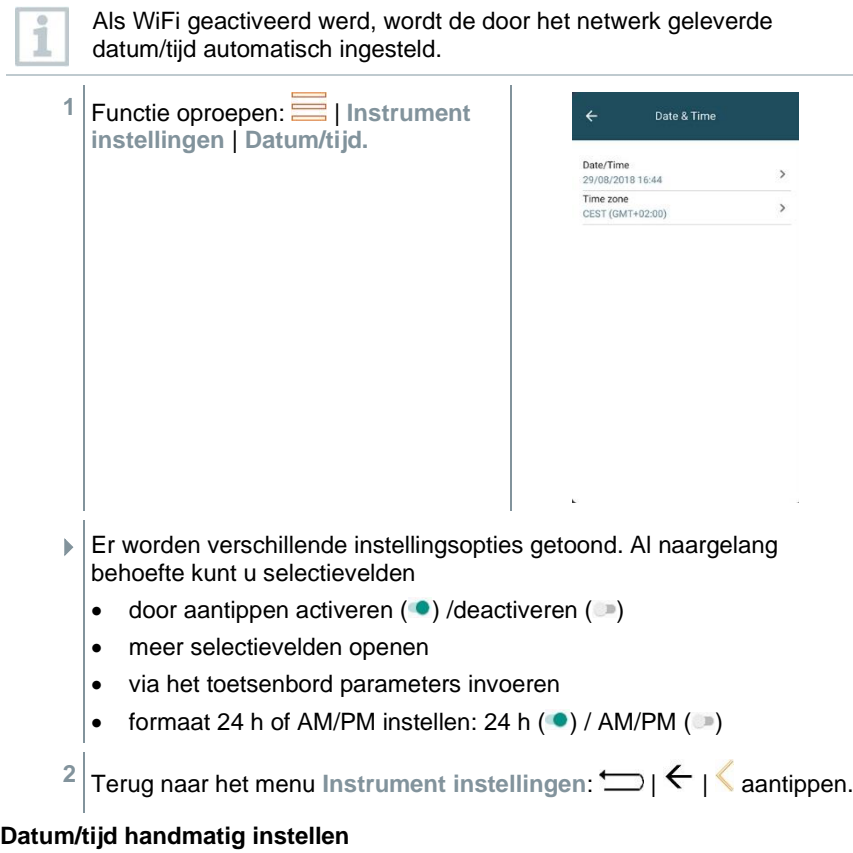

**1 Datum/tijd** aantippen.

- **2 Autom. datum/tijd** aantippen. Date & time Automatic date & time off Automatic time zone  $\Box$ led time zone Use network-pro Set date<br>29 August 2018 Set time 16:45 Select time zone<br>GMT+02:00 Central European Summer Time Use 24-hour format 13:00 **3 Uit** selecteren. Date & time Automatic date & time Automatic time zone Automatic date & time Use network-provided time  $\cap$ Use GPS-provided time  $\odot$  $\alpha$ ff CANCEL **Autom. datum/tijd** is gedeactiveerd. Het pop-up venster sluit
- automatisch.
- **4 Datum vastleggen** (Set date) aantippen.
- **5** Datum via de kalender selecteren en met **OK** bevestigen.
- **6 Tijd** vastleggen (Set time) aantippen.
- **7** Uur aantippen en instellen.
- **8** Minuut aantippen en instellen en bevestigen met **OK**.
- **9** Terug naar het menu Instrument instellingen:  $\implies$  |  $\leq$  | aantippen.

### **Tijdzone handmatig instellen**

- **1 Tijdzone** aantippen.
- **2 Autom. tijdzone** aantippen en deactiveren ( ).
- **3 Tijdzone selecteren** (Select time zone) aantippen.
- **1** Gewenste tijdzone selecteren.
- **2** Terug naar het menu Instrument instellingen:  $\Box$  |  $\leftarrow$  | aantippen.

## **13.2.6.4 Eigen bedrijfsgegevens**

Eigen bedrijfsgegevens invoeren. Deze gegevens worden weergegeven op de rapporten.

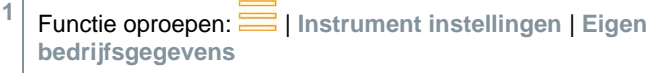

- Invoervenster **Personaliseren** wordt geopend.
- **2** Het gewenste invoerveld aantippen.
- ▶ Toetsenbord verschijnt.
- **3** Via het toetsenbord de gegevens invoeren.
- **4** De invoer bevestigen met ✓.
- **5** Terug naar het menu Instrument instellingen:  $\Box$  aantippen.

## **13.2.6.5 Hotspot**

Een hotspot activeren om meetwaarden naar een software / branchesoftware te kunnen sturen.

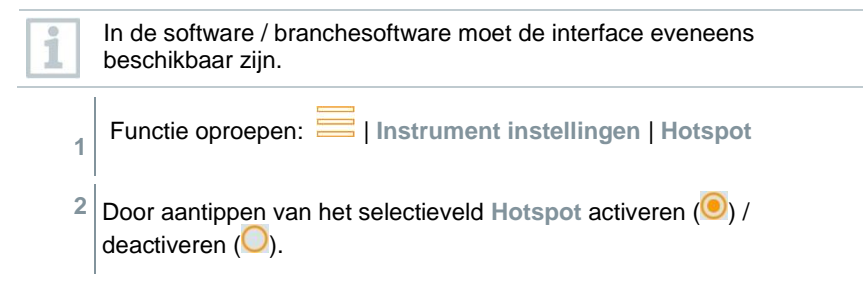

**3** Terug naar het menu Instrument instellingen:  $\Box$  aantippen.

### **Hotspot-naam en wachtwoord wijzigen**

- **1 Hotspot-instellingen** aantippen.
- **2 WiF-hotspot** selecteren.
- **3 WiFi-hotspot inrichten** aantippen.
- **4** Netwerknaam en wachtwoord wijzigen.
- **5 Opslaan** aantippen.
- **6** Terug naar het menu Instrument instellingen:  $\Box$  aantippen.

## **13.2.6.6 Accubeheer**

**1**

- Functie opvragen: | **Instrumentinstellingen** | **Accubeheer**
- **2** Door het keuzeveld aan te tippen, schakelt u tussen de stand-byopties.
- **3** Terug naar het menu Instrumentinstellingen:  $\sum$  aantippen.

## **13.2.6.7 Display helderheid**

- **1** Functie oproepen: | **Instrument instellingen** | **Display helderheid**
- **2** Met de schuifbalk de helderheid van het display regelen.
- **3** Terug naar het menu Instrument instellingen:  $\sum$  aantippen.

## **13.2.6.8 E-mailaccounts beheren**

- **1** Functie opvragen: | **Instrumentinstellingen** | **E-mailaccounts beheren**.
- **2** Door op 'plus' te klikken, kunt u een e-mailaccount toevoegen.
- **3** Terug naar het menu Instrumentinstellingen:  $\Box$  aantippen.

**1**

i

**1**

## **13.2.6.9 Sensorbescherming CO / NO**

Ter bescherming van de CO- / NO-sensoren tegen overbelasting kunnen grenswaarden worden ingesteld. Bij overschrijding van de grens wordt de sensorbescherming geactiveerd:

- Verse lucht verdunning bij overschrijding (alleen bij instrumenten met de optie 'Verdunning')
- Uitschakeling bij opnieuw overschrijden

Bij geactiveerde verdunning worden de waarden van CO en CO onverdund in blauw weergegeven. Op de uitdraai staat achter de benaming van de beide waarden een "\*" als aanwijzing voor de verdunning.

Functie oproepen:  $\equiv$  | Instrument instellingen | **Sensorbescherming**

Invoervenster **CO: sensor instellingen** wordt geopend.

**2** Via het toetsenbord de waarde van de alarmgrens invoeren.

**3** Invoer met  $\blacktriangleright$  bevestigen.

Om de sensorbescherming te deactiveren moeten de grenswaarden op 0 ppm worden ingesteld.

## **13.2.6.10 NO2-toeslag**

- Functie opvragen: | **Instrumentinstellingen** | **NO2-toeslag**
- **2** Invoer van de toeslagwaarde met het toetsenbord.
- **3** Invoer bevestigen met **OK**.
- 4 Terug naar het menu Instrumentinstellingen:  $\Box$  aantippen.

## **13.2.6.11 O2**-**referentie**

De O2-referentiewaarde van de actuele brandstof kan worden ingesteld.

**1** Functie oproepen: | **Instrument instellingen** | **O2-referentie**

Invoervenster **O2-referentie act. brandstof** wordt geopend**.**

**2** Via het toetsenbord de waarde invoeren. **3** Invoer met  $\blacktriangleright$  bevestigen.

**4 [OK]** aantippen.

## **13.2.6.12 Alarmgrenzen**

Voor het meettype **CO omgeving** kunnen alarmgrenzen worden ingesteld. Bij bereiken van de alarmgrens klinkt een akoestisch alarmsignaal.

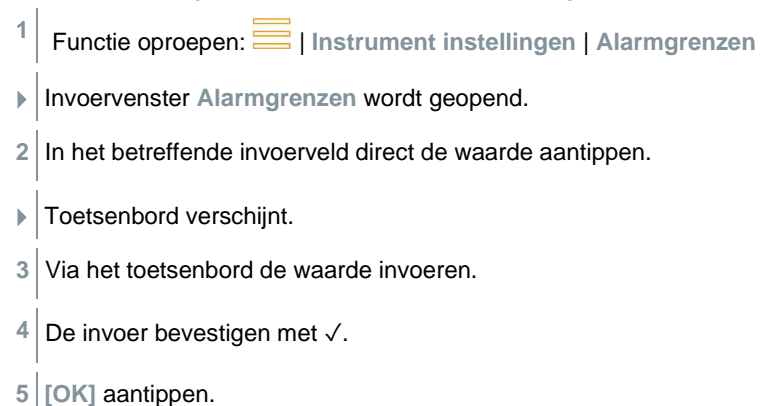

# **13.2.7 Sensordiagnose (Sensor Diagnosis)**

Overzicht van de gemonteerde sensoren en hun toestand.

**1** Functie oproepen: | **Sensordiagnose**

# **13.2.8 Foutlijst (Error List)**

Foutberichten oproepen.

**1**

Functie oproepen: | **Foutlijst**

# **13.2.9 Instrument informatie (Device Information)**

Instrument informatie oproepen.

**1** Functie oproepen:  $\equiv$  | Instrument informatie

# **13.2.10 Server informatie (Server Information)**

Informatie over de beschikbare server.

**1** Functie oproepen: **| Server informatie** 

# **13.2.11 E-mail (E-Mail)**

E-mailaccount inrichten

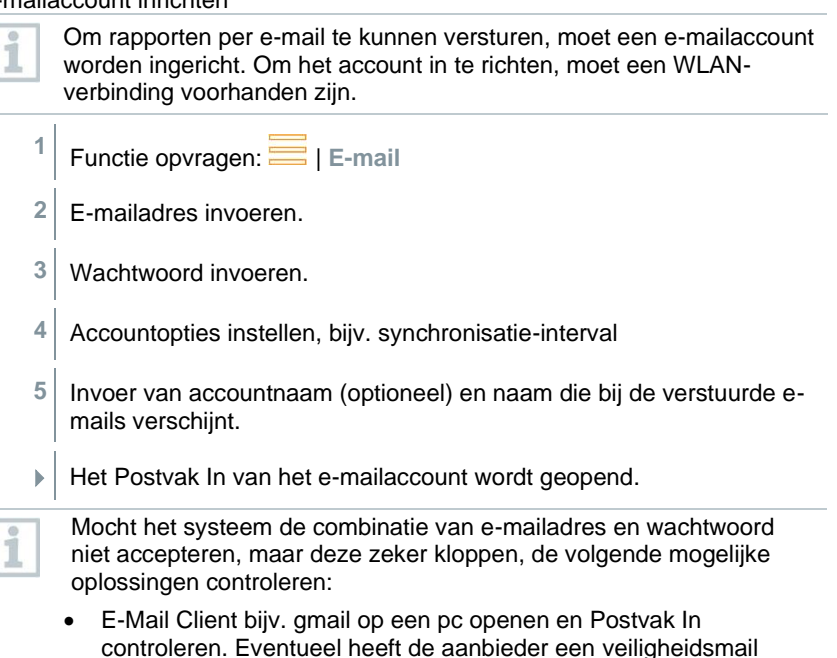

verstuurd die bevestigd moet worden voordat het account op de testo 300 NEXT LEVEL geaccepteerd wordt. • IMAP Account activeren Vraag hiervoor op de pc uw e-mailaccount op. De instelling vindt u bij gangbare aanbieders, zoals gmx, onder Instellingen - POP/IMAP. Specifieke accountinformatie voor de activering van het IMAP-account verstrekt de betreffende aanbieder. Informeer

hiernaar bij de aanbieder of op internet.

- Handmatig inrichten van het e-mailaccount
	- 1. Functie opvragen: **E** | E-mail.
	- 2. E-mailadres invoeren.
	- 3. **Handmatig inrichten** selecteren.
- 4. **Accounttype privé (IMAP)** selecteren (aanbevolen).
- 5. Wachtwoord invoeren.
- 6. Server, poort en beveiligingstype invoeren/veranderen. Deze informatie is voor elk e-mailaccount anders en wordt door uw e-mailaanbieder beschikbaar gesteld. Informeer hiernaar bij uw accountaanbieder of op internet.
- 7. **[Verder]**
- 8. SMTP-server, poort en beveiligingstype invoeren/veranderen

Deze informatie is voor elk e-mailaccount anders en wordt door uw e-mailaanbieder beschikbaar gesteld. Informeer hiernaar bij uw accountaanbieder of op internet.

- 9. **[Verder]**
- 10. Accountopties instellen, bijv. synchronisatie-interval.
- 11. **[Verder]**
- 12. Invoer van accountnaam (optioneel) en naam die bij de verstuurde e-mails verschijnt.
- 13. **[Verder]**
	- Het Postvak In van het e-mailaccount wordt geopend.

#### **Emailaccount opvragen**

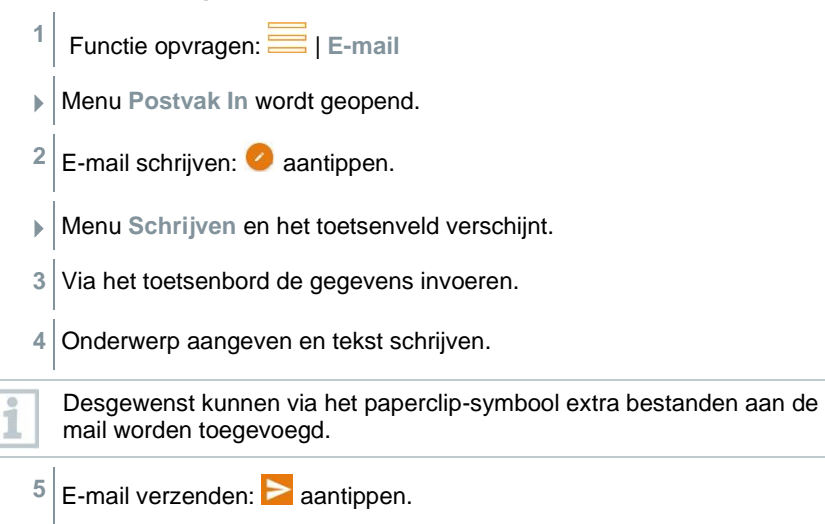

E-mail wordt verzonden.

# **13.2.12 Mijn Apps (My Apps)**

Extra applicaties

**1**

- Functie oproepen: | **Mijn Apps**
- $\blacktriangleright$  Beschikbare apps worden weergegeven.

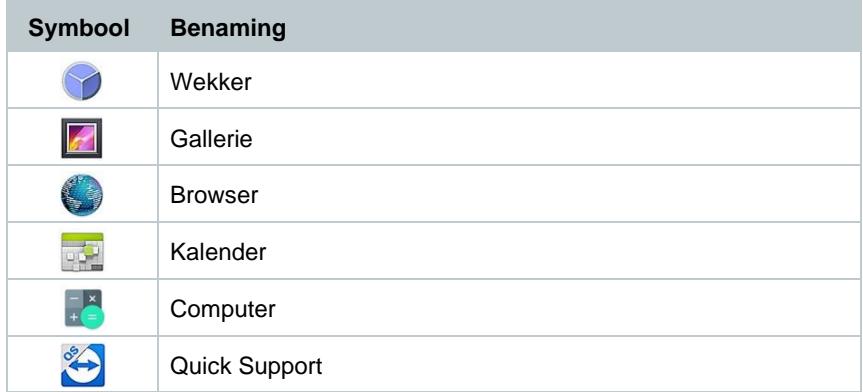

# **13.2.13 Help (Help)**

## **13.2.13.1 Instrument-registratie**

**1** Functie oproepen: | **Help** | **Instrument registratie**

Testo wil u een optimale klantenservice bieden. Registreer uw instrument opdat onze medewerkers in de klantenservice als u belt altijd over de nodige gegevens beschikken om u snel verder te helpen.

U kunt zich registreren op:<https://testo.com/register>

Gegevens die u voor de registratie nodig heeft, vindt u op het plaatje op de achterkant van het instrument.

Volg de instructies op het display.

Door de registratie hebt u de volgende voordelen:

- 1 jaar extra garantie gratis
- Altijd het laatste nieuws van Testo

## **13.2.13.2 Tutorial**

**1** Functie oproepen: | **Help** | **Tutorial**

De tutorial geeft u een overzicht en een inleiding in de bediening en de functies van het instrument.

## **13.2.13.3 Wizard**

**1** Functie opvragen: | **Help** | **Wizard**

**2** De volgende instellingen kunnen worden gedaan:

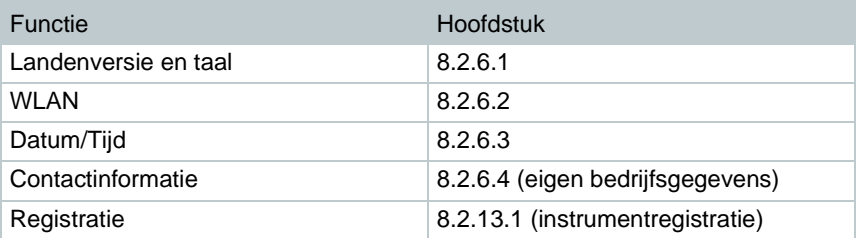

### **3 Verder** >

- $\blacktriangleright$  Inbedrijfstelling is afgerond.
- **4** Desgewenst **Tutorial starten** of **Inbedrijfstelling beëindigen** aantippen.

 $\qquad \qquad \circ$ 1

### **13.2.13.4 Draadloze firmware-update**

Zorg ervoor dat **Update voor verbonden instrumenten [Enable update for connected instruments] onder 2** Hulp en informatie **[Help and Information]** I **Instrument informatie [Instrument information1** altiid geactiveerd is.

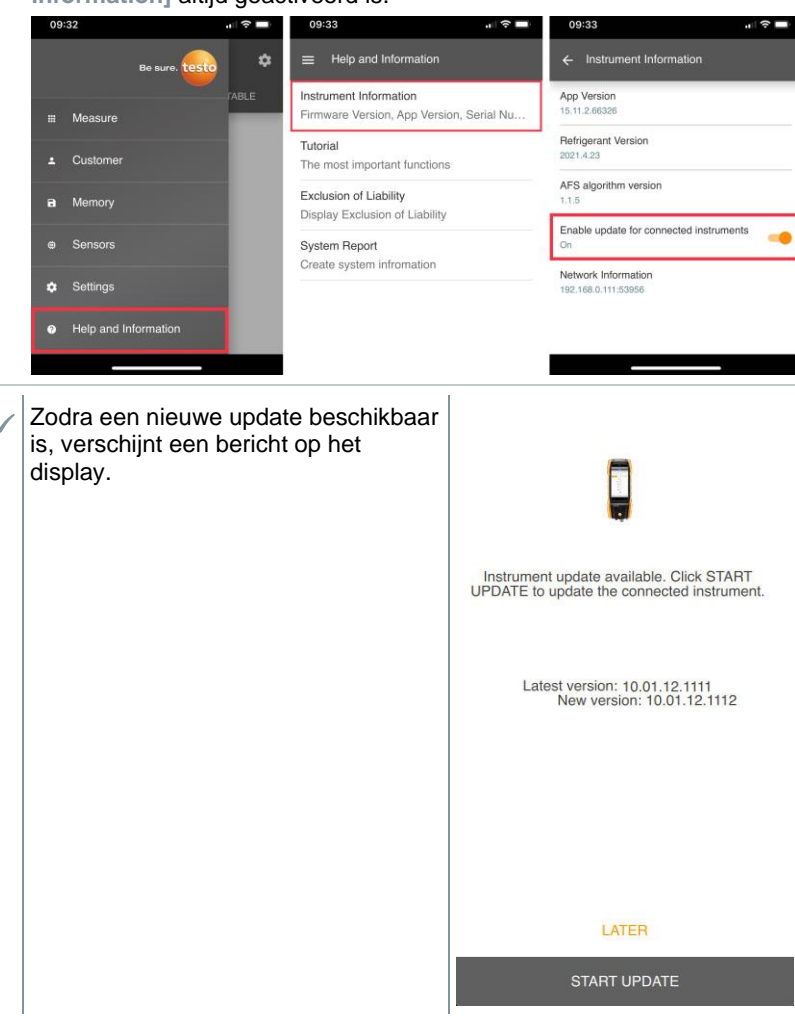

**1 Start update (Update starten)** aantippen.

De update wordt uitgevoerd.

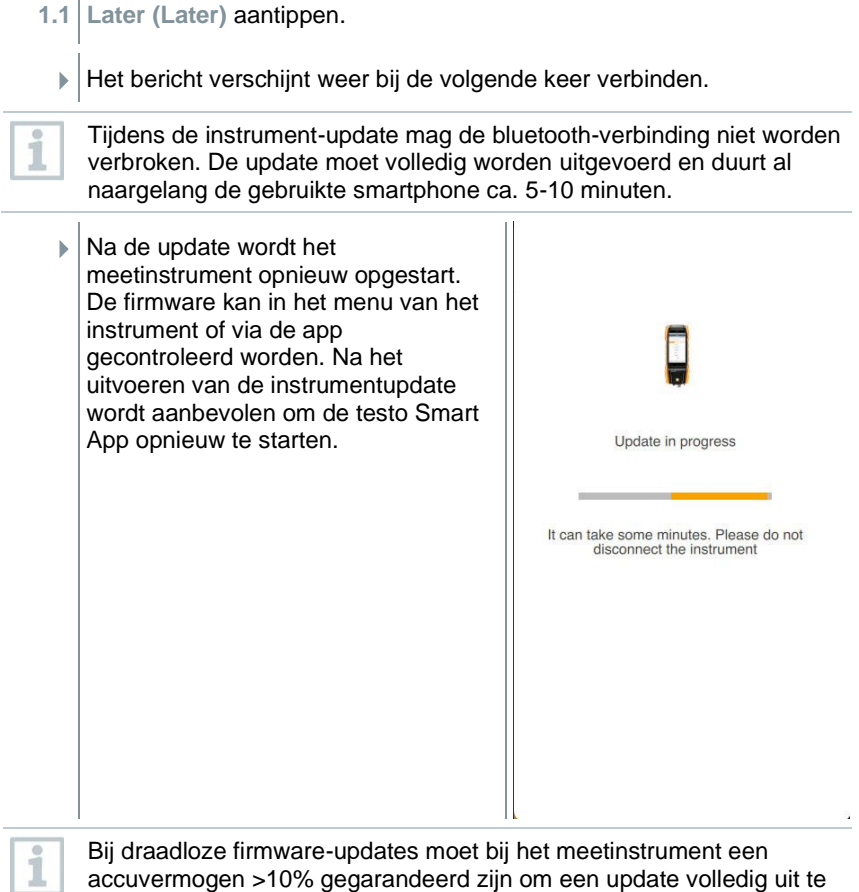

kunnen voeren.

### **13.2.13.5 Update via USB**

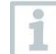

Testo adviseert, de firmware alleen bij volledig geladen accu te updaten.

De actuele instrumentsoftware (firmware) vindt u op de Testo homepage www.testo.com onder de productspecifieke downloads.

**1** Functie oproepen: | **Help** | **Update via USB**

- **2** Aanwijzing bevestigen met **OK**.
- $\blacktriangleright$  Firmware update wordt gestart.
- **3** Verbindingskabel (0449 0134) aansluiten aan de USB-poort van het meetinstrument en vervolgens met de PC verbinden.
- $\blacktriangleright$  Het meetinstrument wordt door uw PC herkend als verwisselbare harde schijf.
- **4** Nieuw instrumentsoftware-bestand (t300.zip) naar de herkende verwisselbare harde schijf kopiëren. Duur van het kopiëren: ca 10 – 15 min
- **5** Verbindingskabel verwijderen van het meetinstrument.
- Na afgesloten actualisering van de instrumentsoftware (duurt ca. 1,5h) wordt het instrument opnieuw gestart en kan het weer worden gebruikt.

# **14 Meting uitvoeren**

# **14.1 Meting voorbereiden**

- **1** Vulniveau condensopvangbak controleren en indien nodig leegmaken, zie hoofdstuk 10.5 **Condensopvangbak leegmaken**.
- **2** Controleer het roetfilter van de rookgassonde op vervuiling en vervang het op tijd. Indien nodig zie hoofdstuk 10.10 **Roetfilter controleren / vervangen.**

# **14.1.1 Nullingsfasen**

### **Meting van de verbrandingsluchttemperatuur (VT)**

Als er geen externe verbrandingslucht-temperatuurvoeler of een Smart Probe testo 915i is aangesloten, wordt de verbrandingsluchttemperatuur via de geïntegreerde temperatuurvoeler gemeten.

### **Gasnulling**

Na het inschakelen van het instrument worden de gassensoren automatisch genuld.

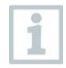

### **testo 300 NEXT LEVEL zonder optie nulling van de sonde in het rookgas:**

de rookgassonde moet zich tijdens de nullingsfase (30 s) in de frisse lucht bevinden!

#### **testo 300 NEXT LEVEL met optie nulling van de sonde in het rookgas:**

de rookgassonde mag zich al tijdens de nullingsfase (30 s) in het rookgaskanaal bevinden.

**Nulling van de gassensoren handmatig starten:**  $\frac{1}{200}$  **| Gassensoren nullen**

### **Trek-/druknulling**

Bij het opvragen van een druk-meetfunctie worden de druksensoren genuld.

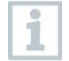

#### **testo 300 NEXT LEVEL zonder optie nulling van de sonde in het rookgas:**

De rookgassonde moet zich tijdens de nullingsfase in de frisse lucht bevinden! Het instrument mag tijdens het nullen niet onder druk worden gezet!

**testo 300 NEXT LEVEL met optie nulling van de sonde in het rookgas:** 

De rookgassonde mag zich tijdens de nullingsfase al in het rookgaskanaal bevinden. De drukaansluiting van het instrument moet vrij zijn (drukloos, niet gesloten).

# **14.1.2 Gaswegcontrole uitvoeren**

Controleer het meetsysteem (meetinstrument + rookgassonde) regelmatig op dichtheid.

Met name een te hoge O2-waarde kan een indicator voor een ondicht meetsysteem zijn.

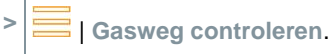

# **14.1.3 Rookgassonde gebruiken**

### **Thermokoppel voor gebruik controleren**

**>** Het thermokoppel van de rookgassonde mag niet tegen de buis liggen.

Indien nodig thermokoppel recht buigen.

### **Rookgassonde uitrichten**

**>** Het rookgas moet vrij tegen het thermokoppel kunnen stromen. Sonde door draaien in juiste positie brengen.

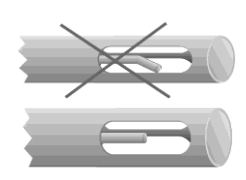

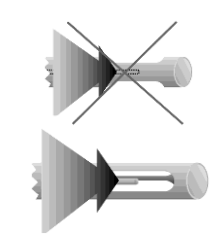

### **Zoeken van de kernstroom uitvoeren**

De punt van de sonde bevindt zich in de kernstroom van het rookgas.

**1 Kernstroom** selecteren.

**2** Kernstroom-zoeken starten:  $\odot$  aantippen.

**3** Nulling uitvoeren. Volg de aanwijzingen.

**4** Rookgassonde in het rookgaskanaal zo uitrichten, dat de punt van de sonde in de kernstroom (bereik met de hoogste rookgastemperatuur max Tr) ligt.

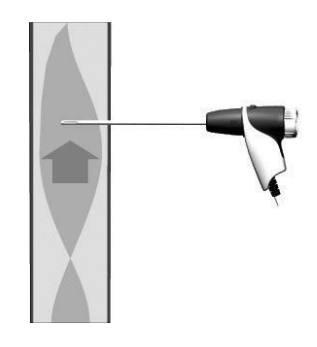

- Grijze waarde / grijze wijzer: weergave actuele rookgastemperatuur
- $\overline{\phantom{a}}$ Oranje waarde / oranje wijzer: weergave maximale rookgastemperatuur
- **>** Waarden / wiizers resetten:  $\circledcirc$ .
- **5** Kernstroom-zoeken beëindigen: **aantippen**.

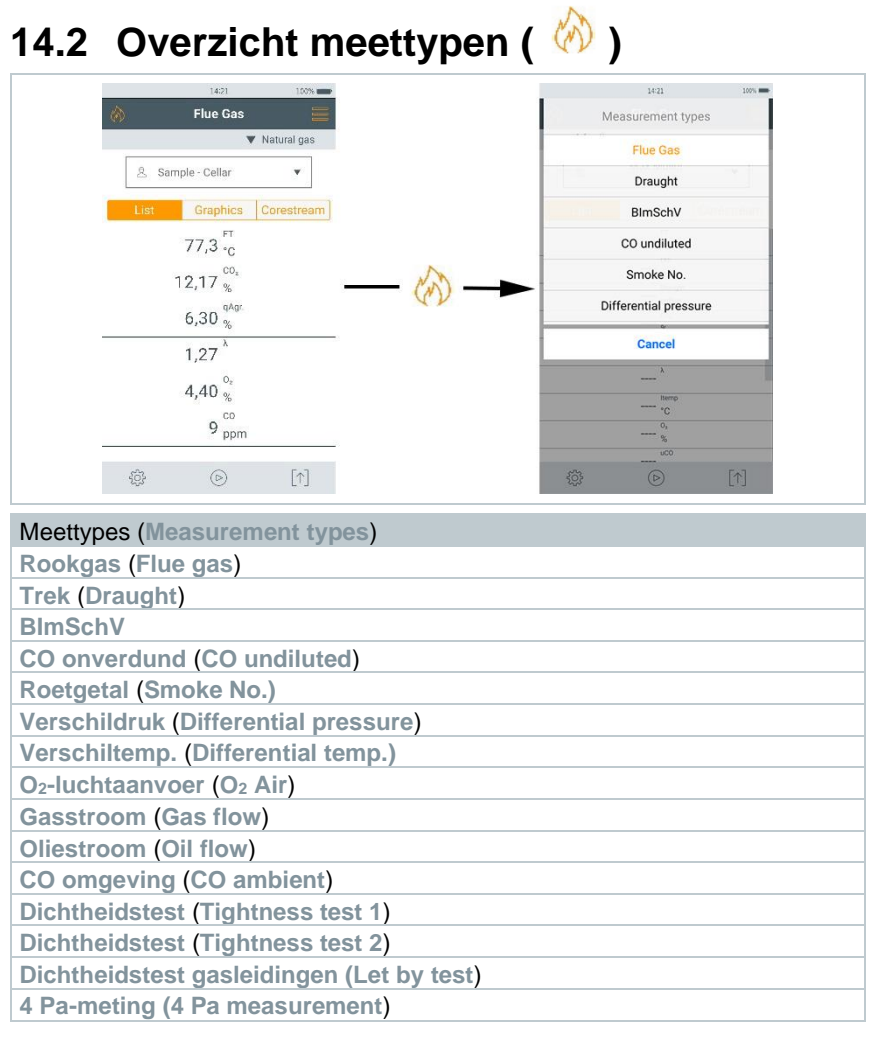

## **14.2.1 Rookgas**

1

Voor een nauwkeurige meting door het instrument moet de juiste brandstof worden gekozen of geconfigureerd.

aantippen (brandstoffen)

> Brandstof selecteren.

Om bruikbare meetresultaten te verkrijgen, moet de meetduur van een rookgasmeting minstens 3 minuten bedragen en het meetinstrument stabiele meetwaarden weergeven.

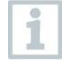

i

Als er nog geen aparte **CO onverdund**-meting werd uitgevoerd, wordt deze waarde met behulp van de meetwaarden van de rookgassonde berekend en continu geactualiseerd.

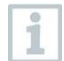

Voor dit soort meting beschikt u over de optie **Berekening gemiddelde waarde**. Zie hoofdstuk **Berekening gemiddelde waarde**.

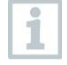

Bij de rookgasmeting kunnen max. vier Smart Probes tegelijk gebruikt worden. Hierdoor kunnen de verbrandingsluchttemperatuur, de verschiltemperatuur en de verschildruk tegelijk gemeten worden.

De volgende Smart Probes kunnen aangesloten worden: testo 915i (0563 3915), testo 510i (0560 1510), testo 115i (0560 2115 02)

## **1** Functie opvragen: | **Rookgas**

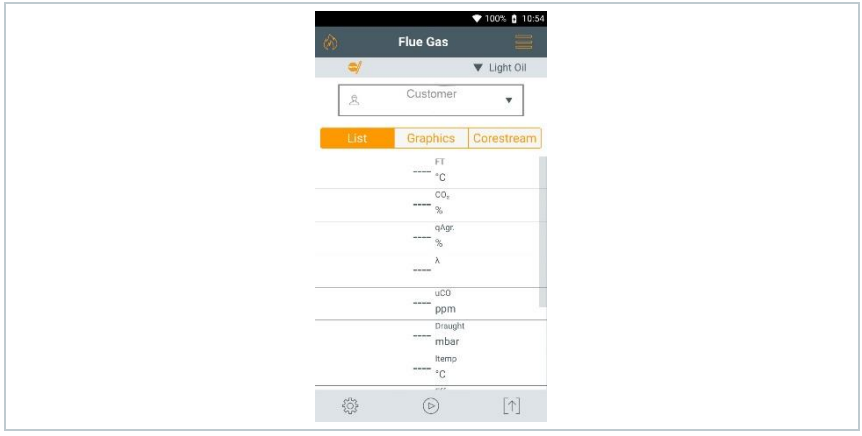

- **Meting starten: 2** aantippen.
- Nulling wordt uitgevoerd.
- Meetwaarden worden weergegeven.

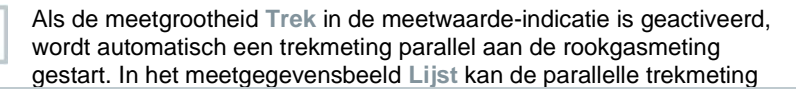

gestopt/opnieuw gestart worden. Deze trekmeting gebeurt onafhankelijk van een meting met het soort meting **Trek**.

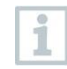

Voor een trekmeting moet de min-aansluiting verschildruk-meting vrij zijn (omgevingsdruk, niet afgesloten).

 $3$  Op  $\mathbb{I}$  resp.  $\triangleright$  naast de trek-meetwaarde-indicatie tippen.

 $4 \nvert$  Meting beëindigen:  $\circled{\mathbb{R}}$  aantippen.

### **Automatische weergave na koppeling met een of meerdere Smart Probes testo 115i of testo 915i in de rookgasmeting**

Als in totaal meerdere temperatuurvoelers (externe voelers en/of testo 115i of testo 915i) verbonden zijn, worden de temperatuurvoelers volgens onderstaand schema in de rookgasmeting gebruikt.

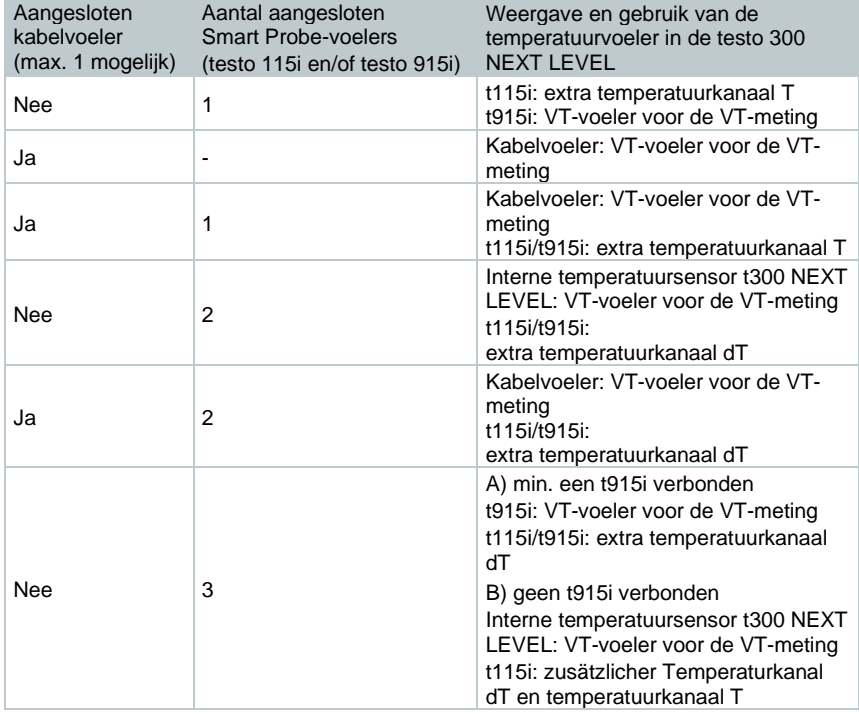

Daarbij heeft de VT-voeler = ext. kabelvoeler altijd prioriteit 1.

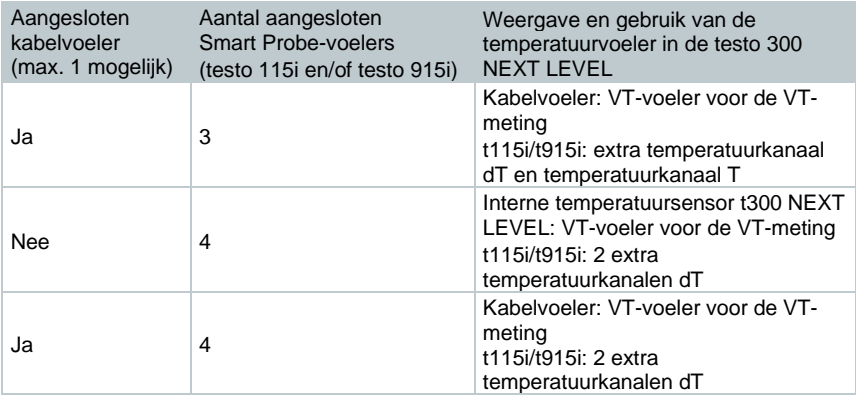

## **14.2.2 Trek**

i

1

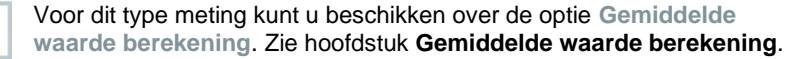

✓ Er moet een rookgassonde aangesloten zijn.

**1** Functie oproepen: | **Trek**

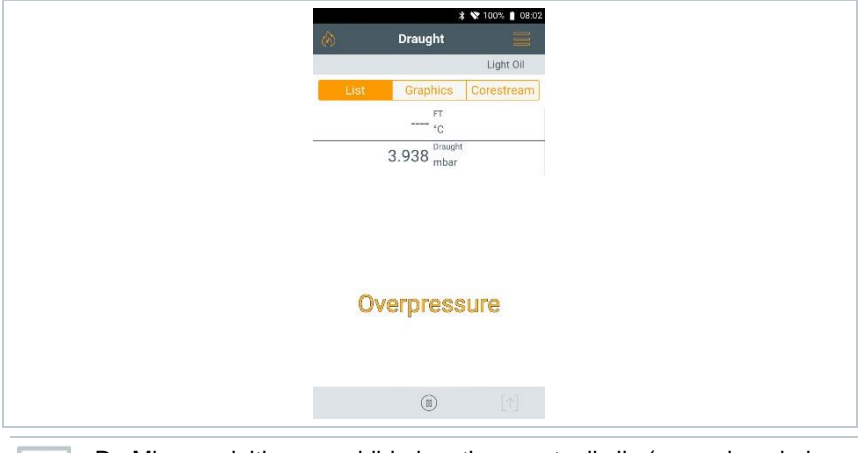

De Min-aansluiting verschildrukmeting moet vrij zijn (omgevingsdruk, niet afgesloten).

 $2 \nvert$  Meting starten:  $\odot$  aantippen.

- Nulling wordt uitgevoerd. Volg de aanwijzingen.
- Meetwaarde wordt weergegeven.

 $3 \mid$  Meting beëindigen:  $\binom{10}{2}$  aantippen.

# **14.2.3 1e BImSchV**

1

i

- Neem het product niet in gebruik, wanneer het beschadigingen aan de behuizing, lichtnetadapter of aangesloten leidingen vertoont.
- Het product moet voor de ingebruikneming op zichtbare schade worden gecontroleerd.
- Geen oplosmiddel (bijv. isopropanol) of oplosmiddelhoudende voorwerpen in de koffer opbergen: de uitwasemingen kunnen de sensoren beschadigen.

Bij de 1e BImschG (Duitse immissiebeschermingsverordening) kan de Smart Probe testo 915i (0563 3915) aangesloten en bijgevolg ook de verbrandingsluchttemperatuur parallel gemeten worden.

- Het meetinstrument werd volgens de bepalingen van VDI 4206, blad 1 getest.
- De volgende brandstoffen zijn toegelaten voor metingen conform 1e BlmSchV:

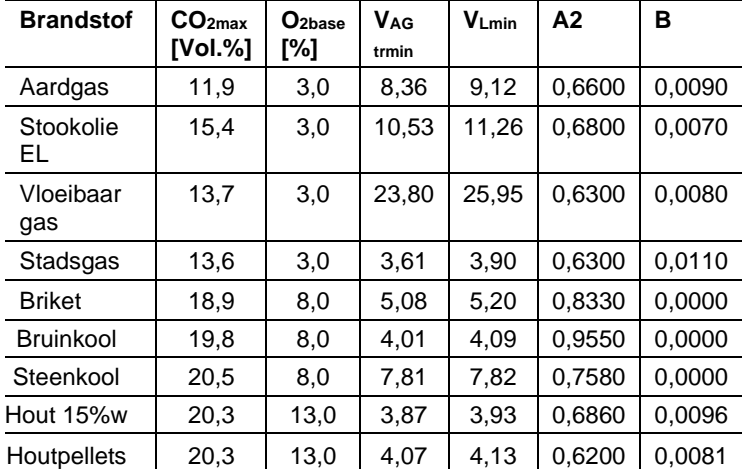

• Voor officiële metingen volgens 1e BImSchV moet het meetinstrument elk half jaar door een technische keuringsdienst van de vakvereniging voor

schoorsteenvegers of een andere door de overheid erkende keuringsdienst gecontroleerd worden.

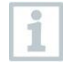

Om bruikbare meetresultaten te verkrijgen, moet de rookgasmeting ca. 3 min. duren en moet het meetinstrument stabiele meetwaarden weergeven. Ten laatste na 10 min. is het instrument gebruiksklaar.

Een qA-gemiddelde-meting kan worden uitgevoerd. Daarbij wordt continu de gemiddelde waarde gedurende een periode van 30 seconden gemeten, het meetinterval bedraagt 1 seconde. Weergegeven worden de actuele gemiddelde waarden op het moment van de meting.

✓ Een rookgassonde en een verbrandingslucht-temperatuurvoeler of de Smart Probe testo 915i moeten aangesloten zijn.

**1** Functie opvragen: | **1e BImSchV**

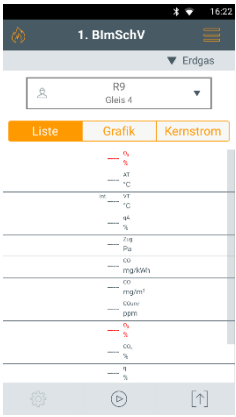

- Meting starten:  $\circledcirc$  aantippen.
- **3** Nulling wordt uitgevoerd.
- **4** Rookgassonde in kernstroom (bereik met hoogste rookgastemperatuur) positioneren. De indicatie van de maximaal gemeten rookgastemperatuur onder kernstroom helpt bij het positioneren van de rookgassonde.
- Meting kan gestart worden zodra de O2-meetwaarde onder 20% ligt.
	- **5** aantippen.
- De qA-meetwaarden  $(O_2, Tr, Tv)$  en de trek-meetwaarde worden gemeten (30 s).
- De meetwaarden worden automatisch opgeslagen.

# **14.2.4 44e BImSchV**

- Neem het product niet in gebruik, wanneer het beschadigingen aan de behuizing, lichtnetadapter of aangesloten leidingen vertoont.
- Het product moet voor de ingebruikneming op zichtbare schade worden gecontroleerd.
- Geen oplosmiddel (bijv. isopropanol) of oplosmiddelhoudende voorwerpen in de koffer opbergen: de uitwasemingen kunnen de sensoren beschadigen.

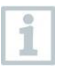

Bij de 44e BImSchV BImschG (Duitse immissiebeschermingsverordening) kan de Smart Probe testo 915i (0563 3915) aangesloten en bijgevolg ook de verbrandingsluchttemperatuur parallel gemeten worden.

- Het meetinstrument werd volgens de bepalingen van VDI 4206, blad 1 getest.
- De volgende brandstoffen zijn toegelaten voor metingen conform 44e BImschG:

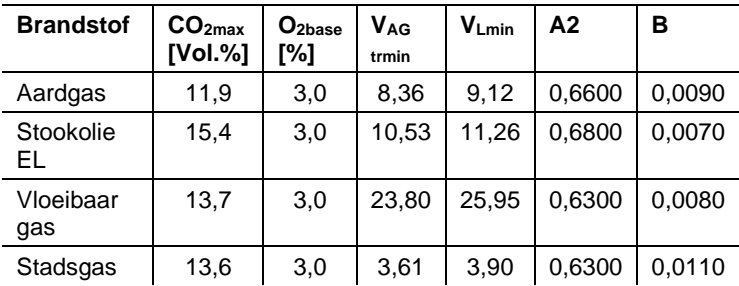

• Voor officiële metingen volgens 44e BImSchV moet het meetinstrument elk half jaar door een technische keuringsdienst van de vakvereniging voor schoorsteenvegers of een andere door de overheid erkende keuringsdienst gecontroleerd worden.

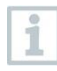

Om bruikbare meetresultaten te verkrijgen, moet de rookgasmeting ca. 3 min. duren en moet het meetinstrument stabiele meetwaarden weergeven. Ten laatste na 10 min. is het instrument gebruiksklaar.

Een qA-gemiddelde-meting kan worden uitgevoerd. Daarbij wordt continu de gemiddelde waarde gedurende een periode van 3 minuten gemeten, het

meetinterval bedraagt 1 seconde. Weergegeven worden de actuele gemiddelde waarden op het moment van de meting.

✓ Een rookgassonde en een verbrandingslucht-temperatuurvoeler of de Smart Probe testo 915i moeten aangesloten zijn. Er moet een NOsensor geïnstalleerd zijn.

**1** Functie opvragen: | **44e BImSchV**

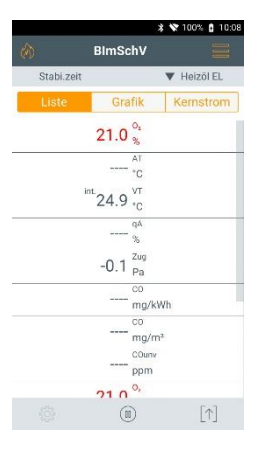

- **2** Meting starten:  $\circledcirc$  aantippen.
- **3** Nulling wordt uitgevoerd.
- **4** Rookgassonde in kernstroom (bereik met hoogste rookgastemperatuur) positioneren. De indicatie van de maximaal gemeten rookgastemperatuur onder kernstroom helpt bij het positioneren van de rookgassonde.
- $\blacktriangleright$  Meting (duur 3 min.) kan gestart worden zodra de O<sub>2</sub>-meetwaarde onder 16% ligt.
- $\odot$  **aantippen.**
- $\triangleright$  De qA-meetwaarden (O<sub>2</sub>, AT, VT), de trek-meetwaarde, de gemiddelde CO-waarde en de gemiddelde NO-waarde worden bepaald (3 minuten).
- De meetwaarden worden automatisch opgeslagen.

 $\blacktriangleright$  Na afloop van de meetfase wordt het meetresultaat getoond.

Als de O2-meetwaarden tijdens de meting 16% overschrijden, worden in het scherm met resultaten geen gemiddelde waarden weergegeven.

### **Afkortingen conform DIN EN VDI 4206, blad 1**

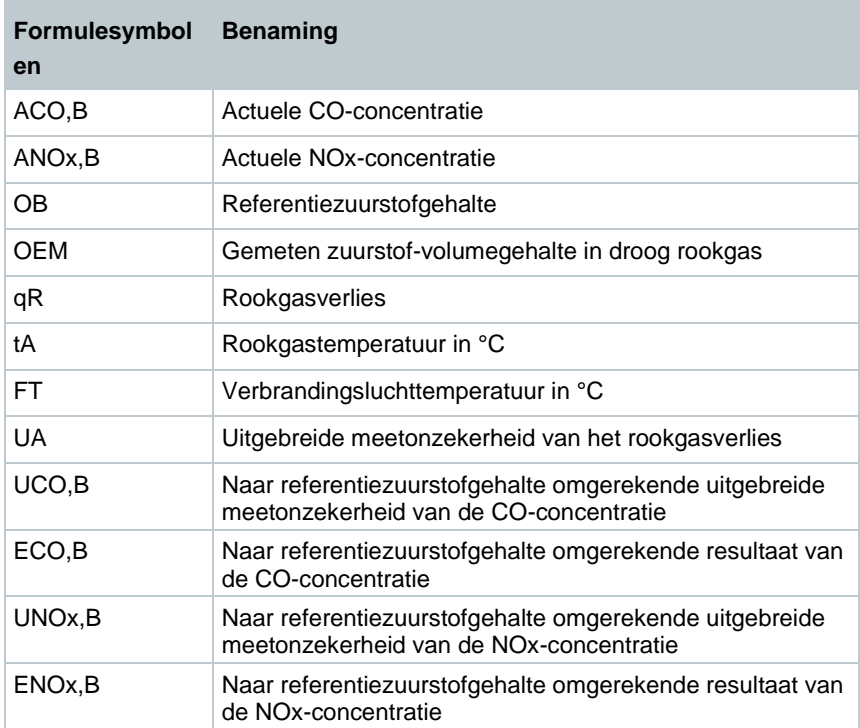

## **14.2.5 Meting bij vaste brandstoffen**

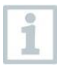

Om vaste brandstoffen te meten volgens 1e BImschG is een testo 300 NEXT LEVEL met de volgende uitvoering nodig:

- CO-sensor H2-gecompenseerd voor metingen (meetbereik voor meting 1e BImschG min. 20.000 ppm)
- meetbereikuitbreiding door frisseluchtverdunning
- adapter voor vaste brandstoffen en sondebuis met voorfilter 0600 9765

**1** Functie opvragen: | **Rookgas**
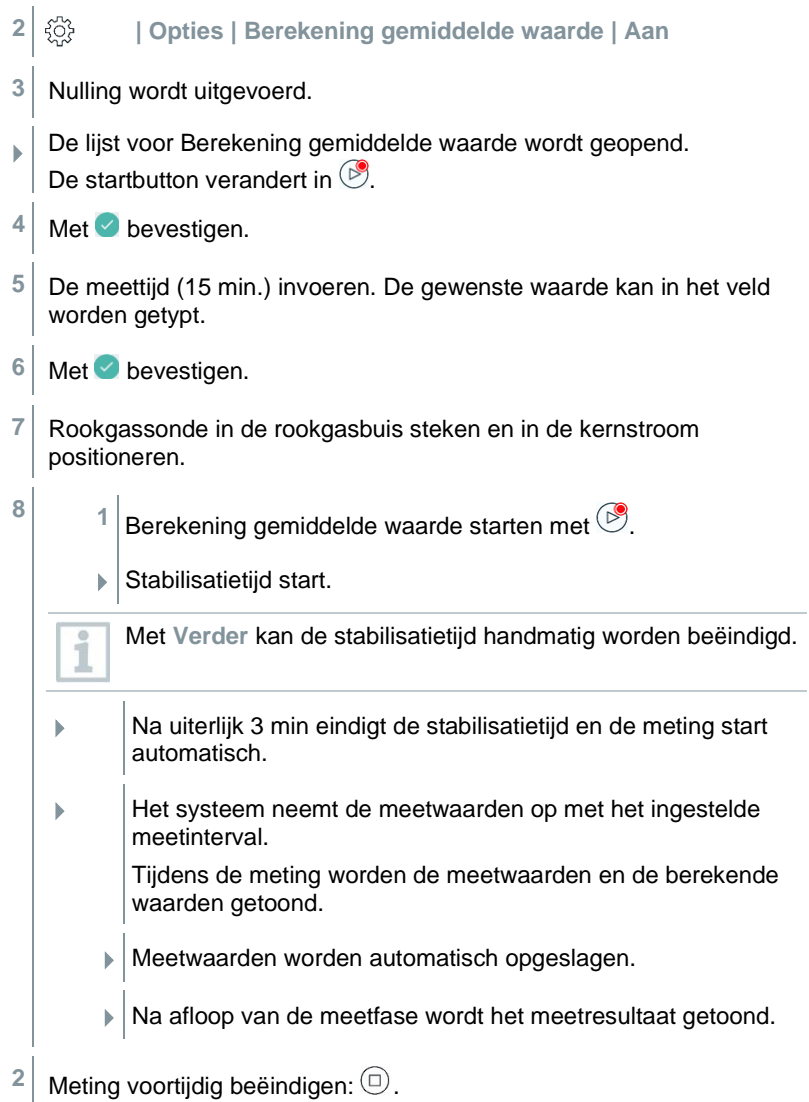

## **14.2.6 CO onverdund**

✓ Een sonde met meerdere gaten (0554 5762) moet aangesloten zijn.

- **1** Functie oproepen: | **CO onverdund**
- **2** Meting starten:  $\circledcirc$  aantippen.
- Meetwaarde wordt weergegeven.
- $3 \mid$  Meting beëindigen:  $\overset{(ii)}{=}$  aantippen.

### **14.2.7 Roetgetal**

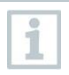

De parameters **Roetgetal** en **Oliederivaten** zijn alleen beschikbaar bij oliebrandstoffen. De met een roetpomp vastgestelde waarden kunnen worden ingevoerd.

#### **Waarden wijzigen**

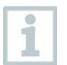

Onder alle waarden die gewijzigd kunnen worden, staat een gestippelde lijn.

- **1** Functie oproepen: | **Roetgetal**
- **2** Gewenste waarde aantippen.
- ▶ Toetsenbord verschijnt.
- **3** Waarde invoeren.
- **4** Invoer bevestigen: ✓ aantippen.
- **5** Meetwaarden resetten:  $\circ$  aantippen.

## **14.2.8 Verschildruk**

Voor dit soort meting beschikt u over de optie **Berekening gemiddelde waarde**. Zie hoofdstuk **Berekening gemiddelde waarde**.

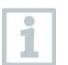

i

De verschildrukmeting kan ook met de Smart Probe testo 510i (0560 1510) uitgevoerd worden.

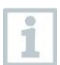

Er kunnen max. 4 Smart Probes testo 510i aangesloten worden.

### **A WAARSCHUWING**

#### **Gevaarlijk gasmengsel! Explosiegevaar!**

- **-** Op dichtheid tussen aftappunt en meetinstrument letten.
- **-** Tijdens de meting niet roken en geen open licht gebruiken.
	- De gasdrukset (0554 1203) moet aangesloten zijn. Alternatief kan ook de Smart Probe testo 510i (0560 1510) gebruikt worden.
	- Bij instrument zonder verdunningsoptie: de min-aansluiting verschildrukmeting moet aan het begin van de meting drukloos zijn (omgevingsdruk, instrument niet verbonden met het te controleren systeem), aangezien de druksensor genuld wordt.
	- **1** Functie opvragen: | **Verschildruk**
	- **2 Verschildruk** aantippen.
	- $3$  Meting starten.  $\circledcirc$  aantippen.
	- $\blacktriangleright$  Nulling van de druksensor.
	- Meetwaarde wordt weergegeven.
	- $4 \times 4$  Meting beëindigen:  $\circled{\mathbb{R}}$  aantippen.

### **14.2.9 Verschiltemperatuur**

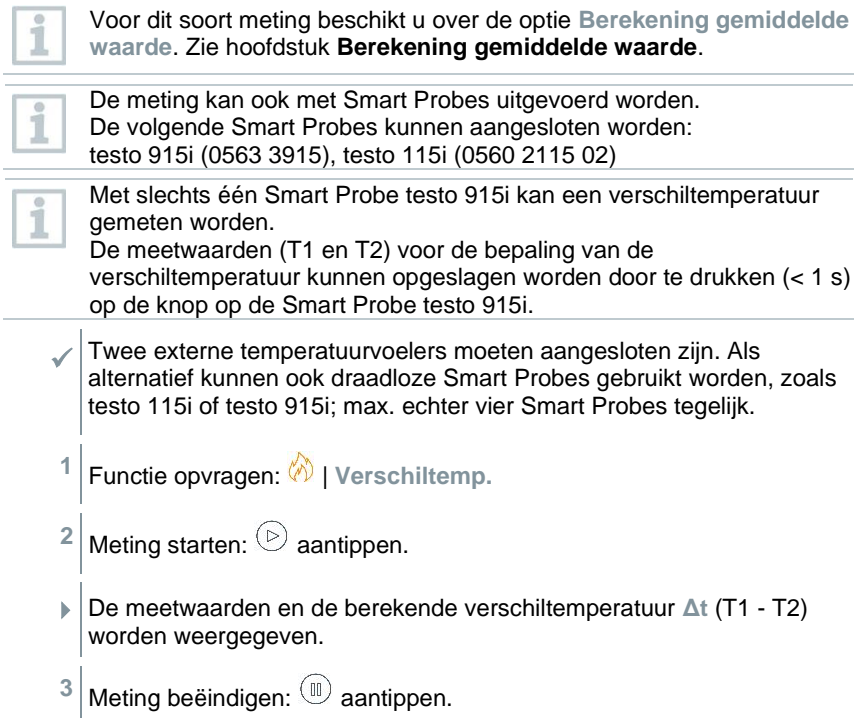

#### **Automatische weergave na koppeling met meerdere Smart Probes testo 115i of testo 915i in de verschiltemperatuurmeting**

Als in totaal meerdere temperatuurvoelers (externe voelers en/of testo 115i of testo 915i) verbonden zijn, worden de temperatuurvoelers volgens onderstaand schema in de verschiltemperatuurmeting gebruikt.

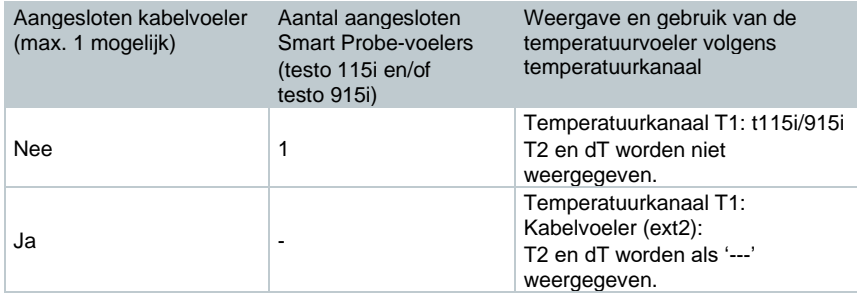

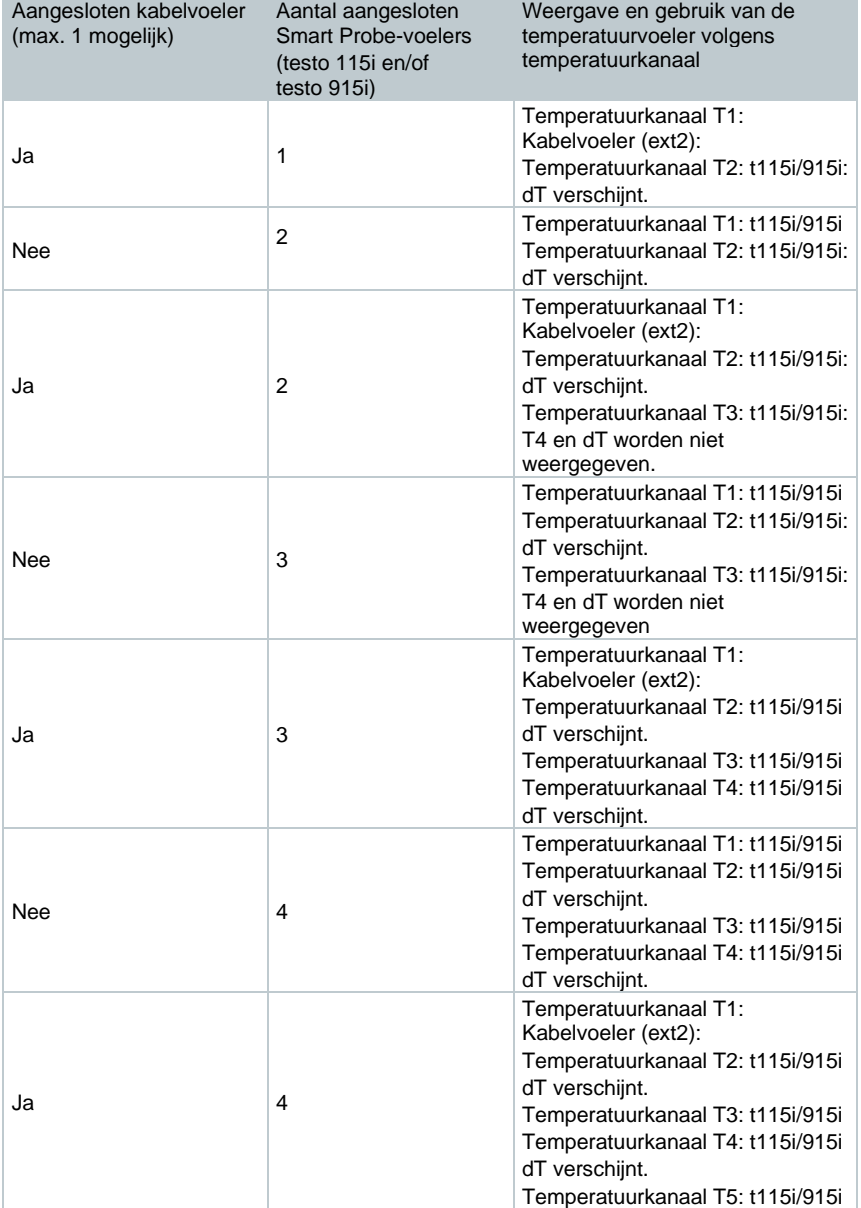

### **14.2.10 O<sup>2</sup> toevoerlucht**

Een O<sub>2</sub>-ringspleet-sonde (0632 1260) moet aangesloten zijn.

- **1** Functie oproepen: | **O**<sup>2</sup> **Toevoerlucht**
- **2** Meting starten:  $\circledcirc$  aantippen.
- $\blacktriangleright$  Meetwaarde wordt weergegeven.
- $4 \times 4$  Meting beëindigen:  $\circled{m}$  aantippen.

### **14.2.11 Gasdebiet**

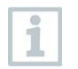

De functie is alleen beschikbaar wanneer de geactiveerde brandstof een gas is.

Aan de hand van de verbruikte hoeveelheid gas wordt het vermogen van de gasbrander berekend. Daarvoor wordt een hoeveelheid gas ingevoerd en het verbruik ervan afgelezen op gasmeter.

- **1** Functie oproepen: | **Gasstroom**
- **2** Hoeveelheid gas instellen die op de gasmeter moet worden geobserveerd.
- **3** Calorische waarde van het verbrande gas instellen.
- **4** Meting starten:  $\odot$  aantippen.
- $\triangleright$  De meetduur wordt weergegeven.
- 5 Bij bereiken van de ingestelde gashoeveelheid: (iii) aantippen.
- De berekende gasstroom en het gasbrandervermogen (in kW) worden weergegeven.

#### **Waarden wijzigen**

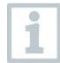

Onder alle waarden die gewijzigd kunnen worden, staat een gestippelde lijn.

### **14.2.12 Oliestroom**

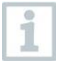

De functie is alleen beschikbaar als de geactiveerde brandstof een olie is.

Met deze functie wordt uit de ingestelde oliedruk en de oliestroom van de oliesproeier het vermogen van de brander berekend.

**1** Functie oproepen: | **Oliestroom**

**2** Oliestroom van de oliesproeier en oliedruk instellen.

 $\blacktriangleright$  Het berekende oliebrandervermogen (in KW) wordt weergegeven.

### **Waarden wijzigen**

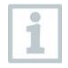

Onder alle waarden die gewijzigd kunnen worden, staat een gestippelde lijn.

### **14.2.13 CO-omgeving**

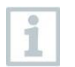

- Sigarettenrook beïnvloedt de meting met meer dan 50 ppm. De ademlucht van een roker beïnvloedt de meting met ca. 5ppm.
- Let bij gebruik van een CO-omgevingssonde op het volgende: De aanstroomrichting van het gas beïnvloedt de meetnauwkeurigheid. Frontale aanstroming op de sensor leidt tot hogere meetwaarden. De beste resultaten worden met iets op en neer bewegen van de sonde behaald.
- Let bij gebruik van de CO-omgevingssonde en de rookgassonde op het volgende: De sonde moet zich tijdens de nullingsfase in de frisse lucht (vrij van CO) bevinden.

i

Voor dit type meting kunt u beschikken over de optie **Gemiddelde waarde berekening**. Zie hoofdstuk **Gemiddelde waarde berekening**.

✓ Er moet een CO-omgevingssonde (0632 1272) aangesloten zijn.

**1** Functie oproepen: | **CO-omgeving**

- **2** Meting starten:  $\odot$  aantippen.
- Meetwaarde wordt weergegeven.

**Meting beëindigen: 13** aantippen.

### **14.2.14 Dichtheidstest**

De dichtheidstest (met lucht of inert gas zoals  $CO<sub>2</sub>$  of  $N<sub>2</sub>$ ) is een lektest voor leidingen inclusief de armaturen, maar zonder gastoestellen en bijhorende regel- en veiligheidsinrichtingen. De dichtheidstest vindt plaats na succesvol uitgevoerde belastingsbeproeving bij nieuw gelegde gasleidingen resp. na een sanering bij reeds bestaande gasleidingen, en dient voor de keuring van zulke leidingen. Hij maakt het mogelijk om zeer geringe lekkages in de gasleiding aan het licht te brengen.

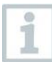

Volgens DVGW TRGI 2018 en ÖVGW G10 is de stabilisatie- en meetduur afhankelijk van het volume van de leiding.

- Leidingvolume < 100 l: aanpassingstijd 10 min, meetduur 10 min.
- Leidingvolume > 100 l < 200 l: aanpassingstijd 30 min, meetduur 20 min.
- Leidingvolume > 200 l: aanpassingstijd 60 min, meetduur 30 min.
- **>** Aansluitstekker van de slang-drukaansluitset (0554 1203) verbinden met de afdrukset (0554 1213). De drukadapter op de rookgasaansluiting steken en door licht draaien met de klok mee vergrendelen (bajonet-sluiting).

#### **Meting uitvoeren**

De drukaansluiting van het instrument moet vrij zijn (drukloos, niet gesloten).

Druknulling heeft plaatsgevonden.

**1** Functie oproepen: | **Dichtheidstest.**

**2** Parameters instellen c.q. waarden invoeren.

Onder alle waarden die gewijzigd kunnen worden, staat een gestippelde lijn.

**3** Het systeem onder druk zetten.

Na het opbouwen van de druk moet een volgens DVGW-TRGI 2018 voorgeschreven stabilisatietijd worden aangehouden om eventuele drukschommelingen niet mee te nemen in de meting. Voor nadere informatie verwijzen we naar de betreffende norm.

i

- $4|$  Stabilisatietiid starten:  $\circledcirc$  aantippen. Evt. aanwiizingen in acht nemen.
- Meetwaarde wordt weergegeven.
- ▶ Stabilisatietijd wordt beëindigd.

Stabilisatietijd voortijdig beëindigen:  $\circledcirc$  aantippen.

- **▶ Meettijd start.**
- $\blacktriangleright$  Na afloop van de meting worden de meetwaarden automatisch opgeslagen en weergegeven.
- **5** Het meetwaardenresultaat kan beoordeeld worden.
- **6** Meting afsluiten: **Verder** aantippen.
- $7$  Indien nodig meting herhalen:  $\odot$  tippen.

### **14.2.15 Functionaliteitstest**

Deze meting gebeurt ter controle van het functioneren van een reeds bestaand gasleidingsysteem (in tegenstelling tot de belasting- en dichtheidstest) en dient voor de controle van de daadwerkelijke staat van de buizen. De leiding kan in werking of ook stilgelegd zijn.

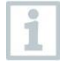

i

DVGW-TRGI 2018, werkblad G624 in acht nemen!

Absolute druk (parameter van de meetplek) moet voor correcte meetwaarden zijn ingevoerd. Als deze niet bekend is, is het gebruik van de waarde 966 hPa (komt overeen met 1013 hPa barometrisch 400 m boven NAP) aanbevolen.

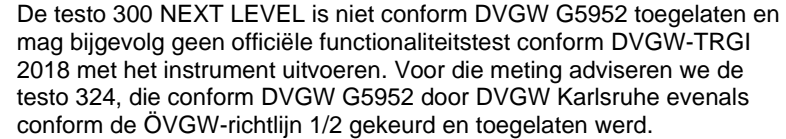

**>** Aansluitstekker van de slang-drukaansluitset (0554 1203) op de rookgasaansluiting steken en door licht draaien met de klok mee vergrendelen (bajonetsluiting).

#### **Meting uitvoeren**

De drukaansluiting van het instrument moet vrij zijn (drukloos, niet gesloten).

- Druknulling heeft plaatsgevonden.
- **1** Functie opvragen: | **Functionaliteitstest**
- **2** Parameters instellen c.q. waarden invoeren.

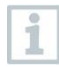

 $\overline{\mathbf{i}}$ 

Onder alle waarden die gewijzigd kunnen worden, staat een gestippelde lijn.

Er kunnen drie diameters en drie buislengtes worden ingevoerd, waaruit drie deelvolumes worden berekend. Het leidingvolume wordt berekend door de drie deelvolumes op te tellen.

- **3** Het systeem onder druk zetten.
- $4$  Stabilisatietiid starten.  $\odot$  aantippen. Evt. aanwiizingen in acht nemen.
- Meetwaarde wordt weergegeven.
- $\blacktriangleright$  Stabilisatietijd wordt beëindigd.

Stabilisatietijd voortijdig beëindigen: $\circledcirc$  aantippen.

- $5 \mid$  Meting beëindigen:  $\Box$  aantippen.
- $\blacktriangleright$  Meettijd start.
- $\blacktriangleright$  Na afloop van de meting worden de meetwaarden automatisch opgeslagen en weergegeven.
- **6** Het meetresultaat kan beoordeeld worden.
- **7** Meting afsluiten: **Verder** aantippen.
- 8 Indien nodig meting herhalen: **the search of the search of the search of the search of the search of the search.**

### **14.2.16 Prova UNI 10389-2**

La prova prescrive come eseguire in opera la misurazione del tiraggio, l'analisi dei prodotti della combustione e la misurazione del rendimento di combustione dei generatori di calore alimentati con biocombustibile solido non polverizzato utilizzati per il riscaldamento degli ambienti e/o per la produzione di acqua calda sanitaria (con o senza cottura cibi).

L'analisi dei prodotti di combustione viene effettuata dopo aver concluso con successo la prova di tiraggio. Quindi viene svolta la misurazione del rendimento di combustione. La Prova è necessaria per controllare l'efficienza energetica e la sicurezza dell'impianto.

#### **Come effettuare la misura**

- Il puntale della sonda fumi deve essere in aria ambiente (non deve trovarsi nel condotto dei gas di scarico).
- ✓ Viene effettuato l'azzeramento automatico
	- **1** Per richiamare la funzione selezionare: | **Prova UNI 10389-2.**
- 2<sup> |</sup> Selezionare il combustile solido.

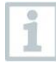

Tutti i valori (Cadenza di misurazione, tempo di stabilizzazione e durata della misura) sono predefiniti dalla normativa e non possono essere modificati.

- **3** Inserire il valore di umidità del combustibile solido misurato separatamente o fornito direttamente dal produttore del combustibile (ad esempio per il pellet).
- **4** Per la misurazione del tiraggio e necessario inserire la temperatura ambientale esterna corretta. È possibile memorizzare il valore utilizzando uno dei sensori di temperatura collegati al testo 300, selezionando la freccia corrispondente  $\mathcal{P}$ . Oppure inserendo la temperatura esterna manualmente. Premere Avanti.

Tutti i valori che possono essere modificati sono sottolineati con una linea punteggiata.

- **5** Inserire la sonda fumi nel condotto dei gas di scarico ed effettuare la misura del TIRAGGIO. Una volta raggiunto un valore stabile di depressione premere il tasto
	- D per salvare la misura.

Vengono visualizzati sia il valore di Tiraggio sia il valore di Tiraggio Corretto (compensato dal valore di temperatura esterna precedentemente memorizzato, come prescritto dalla normativa). Premere Avanti.

 $\left| \cdot \right|$  Per avviare la misura dell'analisi di combustione premere  $\left( \circ \right)$ . parte la stabilizzazione.

- $\blacktriangleright$  Vengono visualizzati tutti i valori dell'analisi di combustione. I val calcolati vengono mostrati solo quando L'O2 <20%.
- $\parallel$ II tempo di stabilizzazione termina. Per terminare prematurament tempo di stabilizzazione premere il tasto  $\textcircled{\tiny{\textcircled{\tiny{1}}}}$
- Inizia quindi il test di misura UNI 10389-2 della durata di 15 minuti.
- Al termine dell'analisi, i valori misurati vengono automaticamente salvati.
- Il risultato finale della misura può essere visualizzato e valutato.
- $7$  Per interrompere la misura prima dei 15 minuti premere  $\textcircled{\tiny{\textcircled{\tiny{1}}}}$ .

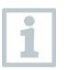

Un'interruzione della misura prima del tempo stabilito dalla normativa UNI 10389-2 non è conforme. Quindi il risultato non sarà valido.

- $8 \vert$  Per ripetere eventualmente la misura premere  $\heartsuit$ .
- **9** Per esaminare il rapporto di misura dell'analisi di combustione premere

 $\lfloor \uparrow \rfloor$ . È quindi possibile selezionare una delle seguenti opzioni:

- Condividi TJF
- Stampa valori (con stampante accesa 0554 0621)
- QR code
- Crea protocollo

### **14.2.17 Dichtheidstest gasleidingen**

**>** Aansluitstekker van de slang-aansluitset (0554 1203) op de rookgasaansluiting steken en door licht draaien met de klok mee vergrendelen (bajonetsluiting).

#### **Meting uitvoeren**

- De drukaansluiting van het instrument moet vrij zijn (drukloos, niet gesloten).
- Druknulling heeft plaatsgevonden.
- **1** Functie oproepen: | **Dichtheidstest gasleidingen.**
- **2** Parameters instellen c.q. waarden invoeren.

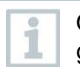

Onder alle waarden die gewijzigd kunnen worden, staat een gestippelde lijn.

- $3$  Stabilisatietiid starten.  $\circledcirc$  aantippen. Evt. aanwiizingen in acht nemen.
- Meetwaarde wordt weergegeven.
- ▶ Stabilisatietiid wordt beëindigd.

Stabilisatietijd voortijdig beëindigen:  $\circledcirc$  aantippen.

- $\blacktriangleright$  Meettijd start.
- $\blacktriangleright$  Na afloop van de meting worden de meetwaarden automatisch opgeslagen en weergegeven.
- **4** Het meetwaardenresultaat kan beoordeeld worden.
- **5** Meting afsluiten: **Verder** aantippen.
- $6 \mid$  Indien nodig meting herhalen:  $\circledcirc$  tippen.

i

### **14.2.18 4 Pa-meting**

De 4 Pa-meting is alleen beschikbaar bij instrumenten met de optie **Verdunning**.

**1** Functie oproepen: | **4 Pa-meting 2** Parameters instellen c.q. waarden invoeren. Onder alle waarden die gewijzigd kunnen worden, staat een gestippelde lijn. **3** Adapter 0554 1203 slang-aansluitset en capillaire slangen 0554 1215 overeenkomstig de afbeelding aansluiten. **4 Verder** aantippen. Slangen worden getest. **5 Verder** aantippen. ▶ Meting start. Meetwaarden en meettijd worden weergegeven. Opmerkingen op display in acht nemen. Na afloop van de meting worden de meetwaarden automatisch opgeslagen en weergegeven. **6** Meting voortijdig beëindigen:  $\left(\mathbb{I}\right)$  aantippen.

#### **Richtlijn voor de geschiktheidstest van verschildrukmeters voor het meten van onderdrukken in ruimtes waar stookinstallaties staan**

Deze richtlijn werd opgesteld door het ZIV in samenwerking met fabrikanten van verschildrukmeters, de keuringsdienst van de TÜV SÜD Industrie Service GmbH, fabrikanten van stook- en warmtetechniek en de DVGW.

Toepassingsgebieden en doel:

van de omgevingslucht afhankelijke stookinstallaties mogen niet worden geplaatst in ruimtes met inrichtingen die lucht afzuigen. Voor zover er bij de werking van de stookinstallaties geen gevaarlijke onderdruk kan ontstaan, zijn afwijkingen mogelijk. Als gevaarlijk wordt een onderdruk van meer dan 4 Pa tijdens bedrijf van omgevingslucht-afhankelijke stookinstallaties beschouwd. Bij gekeurde stookinstallaties voor vaste brandstoffen die niet afhankelijk zijn van de omgevingslucht (zie inzetbaarheidsattest bijv. algemene toelating van de stookinstallatie door bouwtoezicht) is in de regel een onderdruk van meer dan 8 Pa niet toegelaten. Deze testrichtlijn geldt voor verschildrukmeters voor het vaststellen van de onderdruk in ruimtes waarin stookinstallaties zijn geplaatst en richt zich tot de fabrikanten van zulke meetinstrumenten. In de richtlijn worden eisen aan de uitvoering en minimale eisen voor de proceskarakteristieken van meet- en controle-inrichtingen op het gebied van onderdrukmeting en voorschriften voor het uitvoeren van de geschiktheidstests vastgelegd.

Beschrijving typische meetprincipes:

met een volgens deze richtlijn gekeurd instrument is het mogelijk, een onderdruklimiet van 4 Pa resp. bij omgevingslucht-onafhankelijke stookinstallaties voor vaste stoffen van 8 Pa in de ruimte van plaatsing te controleren en het chronologische verloop voor de duur van minstens 3 minuten in een diagram op het display weer te geven of uit te printen en te beoordelen. Met twee even lange, flexibele capillaire slangen wordt het drukverschil tussen ruimte van plaatsing en een pneumatisch van het verbrandingsluchtsysteem losgekoppeld referentiepunt (buitenlucht, trappenhuis) gedetecteerd en naar een druksensor geleid.

De capillaire slangen kunnen zowel door de vensterafdichting naar buiten als door de deursponning of het sleutelgat naar het trappenhuis worden geleid. De tweede capillaire leiding blijft onverkort in de ruimte van de stookinstallatie.

Verloop van een meting van de onderdruk in de ruimte met de stookinstallatie:

van de omgevingslucht afhankelijke stookinstallaties mogen niet worden geplaatst in ruimtes met inrichtingen die lucht afzuigen. Voor zover er bij de werking van de stookinstallaties geen gevaarlijke onderdruk kan ontstaan, zijn afwijkingen mogelijk. Als gevaarlijk wordt een onderdruk van meer dan 4 Pa tijdens bedrijf van omgevingslucht-afhankelijke stookinstallaties beschouwd. Bij gekeurde stookinstallaties voor vaste brandstoffen die niet afhankelijk zijn van de omgevingslucht (zie inzetbaarheidsattest (bijv. algemene toelating van de stookinstallatie door bouwtoezicht) is in de regel een onderdruk van meer dan 8 Pa niet toegelaten.

Het attest kan door verschillende maatregelen worden geleverd. Daartoe behoren bijv. de inbouw van een schakelaar om het venster op een kier te zetten, inbouw van een onderdrukbewaker of een meettechnisch bewijs dat bij gelijktijdige werking van stookinstallatie(s) en omgevingslucht afzuigende installatie(s) geen gevaarlijke onderdruk kan ontstaan.

Welke maatregelen het gewenste resultaat opleveren, hangt grotendeels af van de lokale omstandigheden. Dit zijn bijv. de dichtheid van de buitenschil, grootte van de ruimte, aanwezigheid resp. dichtheid van de tussendeuren en van de hoeveelheid lucht die door de afzuigende installaties uit de omgevingslucht wordt gezogen.

Men kan ervan uitgaan dat bij effectieve afzuigkappen minstens 400 m<sup>3</sup>/h lucht wordt afgezogen (bij luchtafvoerdrogers ligt de hoeveelheid lucht niet echt veel lager, heel sterke afzuigkappen zuigen meer dan 1000 m<sup>3</sup>/h lucht af). Als heel

veel lucht wordt afgevoerd is in woningen of vergelijkbare ruimtes een meting van de onderdruk vaak niet zinvol.

Hier kan in de regel alleen een opening naar buiten toe, dus bijv. een gekanteld venster met kiepschakelaar, de oplossing zijn. De meting heeft in zo'n geval dus alleen zin als de eigenaar/beheerder van de stookinstallaties per se een bewijs voor de te hoge onderdruk wil hebben.

Het toepassingsgebied voor het meten van de onderdruk in de ruimte van plaatsing ligt dus met name daar waar de capaciteit van de omgevingsluchtafzuigende installaties als gering wordt ingeschat, of waar sprake is van bijzondere ruimtelijke omstandigheden die laten vermoeden dat de onderdruk bij gemeenschappelijk gebruik van stookinstallatie(s) en omgevingsluchtafzuigende installatie(s) niet hoger ligt dan de toegelaten waarde (4 resp. 8 Pa).

De controle dat er geen gevaarlijke onderdruk kan ontstaan, moet worden uitgevoerd met drukmeters die zijn goedgekeurd voor het 'meten van onderdrukken in ruimtes waar stookinstallaties staan'.

De meting volgt het hier volgende schema:

- 1. Alle vensters en deuren van de ruimte met de stookinstallatie sluiten. Als de vensters en buitendeuren rolluiken hebben, dan moeten die ook worden gesloten. Verschildrukmeter inschakelen en nulpuntbepaling afwachten, capillaire slangen aansluiten op het meetinstrument (referentie = (-) aansluiting, ruimte met stookinstallatie =  $(+)$  aansluiting), venster, evt. rolluiken openen en capillaire slang voor buiten (voor referentiedruk) leggen, nulpunt op meetwaarde-indicatie controleren, drukverloopregistratie starten, ca. 30 seconden bij geopend venster resp. buitendeur wachten om nullijn te registreren.
- 2. Stookinstallatie(s) aanzetten en maximale vermogen instellen. Bij met de hand geladen stookinstallaties voor vaste brandstoffen moet vollastbedrijf zijn bereikt. Alle voorhanden luchtafzuigende inrichtingen moeten in werking worden gesteld. Daarbij moet de meting de meest ongunstige toestand meten, d.w.z. de beoordeling moet op de maximale stand van de luchtafzuigende inrichting(en) worden uitgevoerd. In gevallen waarin de ontluchtingsinrichting niet in dezelfde ruimte als de stookinstallatie staat, moeten alle deuren en openingen tussen de plaats waar de stookinstallatie staat en de ontluchtingsinrichting open blijven. Het nulpunt mag na inbedrijfstelling van stookinstallatie en luchtafzuigende inrichtingen bij geopend venster of buitendeur van de ruimte met de stookinstallatie niet veranderen.
- 3. Venster/deur sluiten, ca. 30 seconden wachten, onderdruk controleren, juiste afzuiging van de rookgassen controleren. Als het venster/de buitendeur van de ruimte met de stookinstallatie een rolluik heeft, moeten ook dat worden gesloten en geopend.
- 4. Venster/deur openen, ca. 30 seconden wachten, nullijn moet weer worden bereikt.
- 5. Venster/deur sluiten, ca. 30 seconden wachten, onderdruk controleren, juiste afzuiging van de rookgassen controleren.
- 6. Venster/deur openen, ca. 30 seconden wachten, nullijn moet weer worden bereikt.
- 7. Venster/deur sluiten, ca. 30 seconden wachten, onderdruk controleren, juiste afzuiging van de rookgassen controleren.

Na de meting kan het resultaat worden uitgeprint en beoordeeld. Als de onderdruk in de ruimte met de stookinstallatie(s) constant onder 4 Pa resp. bij onafhankelijk van de omgevingslucht geteste stookinstallaties voor vaste brandstoffen onder de in het inzetbaarheidsattest genoemde maximaal toegelaten onderdruk (actueel in principe 8 Pa), dan is het veilig om de stookinstallatie en de luchtafzuigende installatie(s) tegelijkertijd te laten werken.

Een zorgvuldige uitvoering van de meting volgens de genoemde stappen maakt een correcte evaluatie en de beoordeling van een veilige werking van stookinstallatie(s) en omgevingslucht-afzuigende installatie(s) mogelijk.

Het meetresultaat geeft de beoordeling van de momentele toestand met inachtneming van de bij de test voorhanden, het resultaat beïnvloedende apparaten (stookinstallaties en luchtafzuigende installatie(s) en de toestand van het gebouw (bijv. vensters en deuren) weer. Bij een verandering van de stookinstallatie, aan andere apparaten die van invloed zijn of aan het gebouw is een nieuwe beoordeling vereist.

Periodieke inspecties:

de correcte werking van het instrument, van de sonde voor zeer fijne drukken en van de capillaire slangen moet door regelmatige inspecties om het half jaar bij een technisch keuringsinstituut van de vakvereniging voor schoorsteenvegers worden bevestigd.

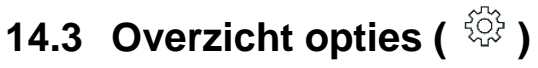

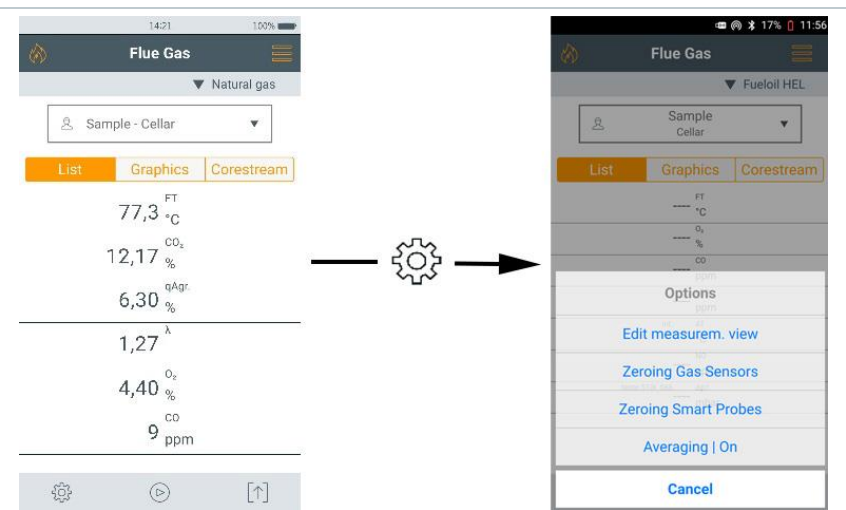

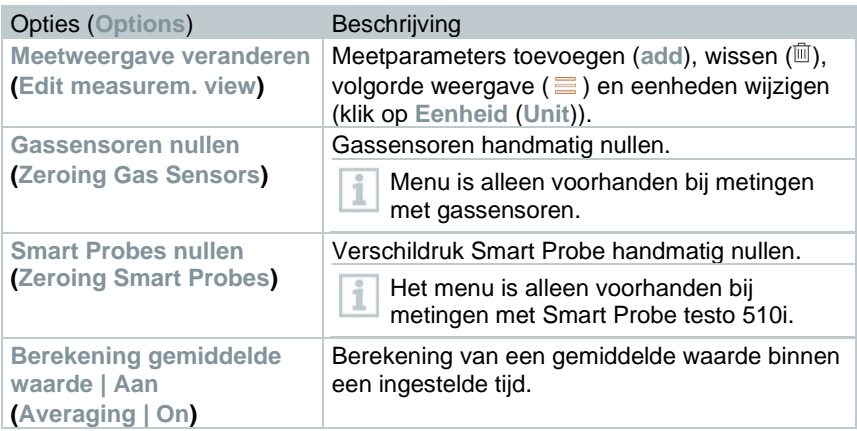

### **14.3.1.1 Meetaanzicht veranderen**

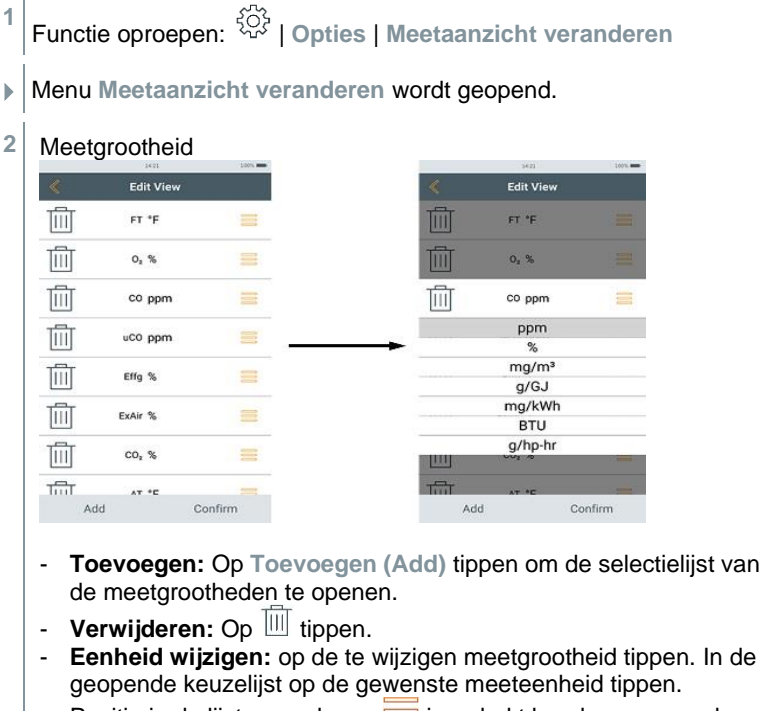

- Positie in de lijst veranderen: ingedrukt houden en naar de gewenste positie slepen.
- Wijzigingen overnemen: op **Bevestigen** tippen.

#### **Keuzelijst (**voorbeeld landversie Germany)

Het totale overzicht van de meetgrootheden (beschikbare selectie is afhankelijk van het gekozen meettype, de ingestelde brandstof en de in het meetinstrument beschikbare sensoren):

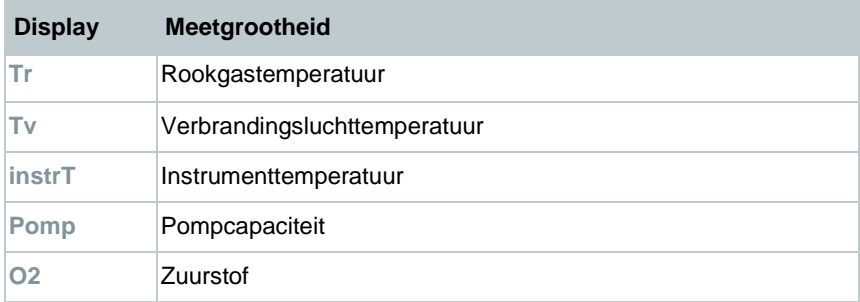

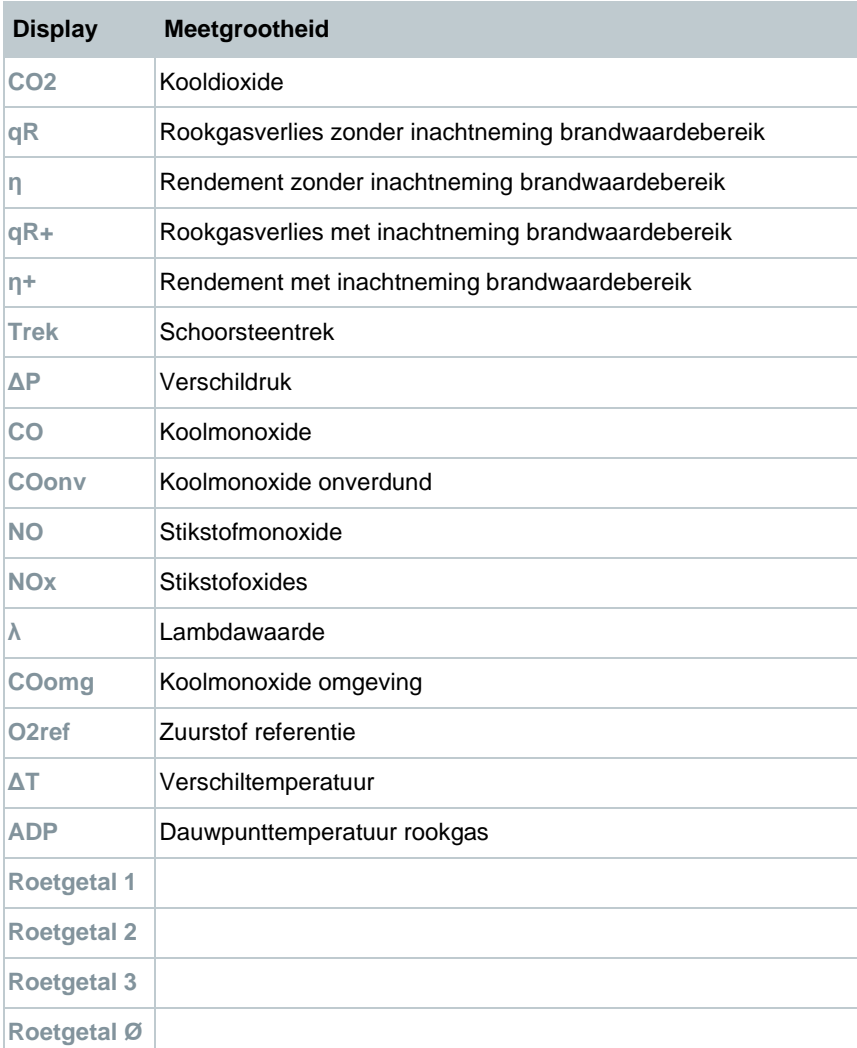

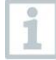

In de meetwaardeweergave, in de opgeslagen meetrapporten en op uitgeprinte rapporten verschijnen alleen de grootheden en eenheden die in de meetwaardeweergave geactiveerd zijn.

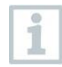

De instellingen gelden telkens alleen voor het momenteel geactiveerde meettype.

## **14.3.2 Gassensoren nullen**

Het nullen van de gassensoren kan handmatig worden gestart.

- **>** | **Gassensoren nullen**
- De gassensoren worden genuld.

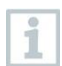

#### **testo 300 NEXT LEVEL zonder optie nulling van de sonde in het rookgas:**

de rookgassonde moet zich tijdens de nullingsfase (30 s) in de frisse lucht bevinden!

**testo 300 NEXT LEVEL met optie nulling van de sonde in het rookgas:** 

de rookgassonde mag zich al tijdens de nullingsfase (30 s) in het rookgaskanaal bevinden.

### **14.3.3 Gemiddelde waarde berekening**

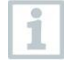

De optie Gemiddelde waarde berekening is alleen beschikbaar in de landversies x, y, z…

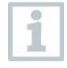

De optie Gemiddelde waarde berekening kan alleen voor de volgende metingen worden ingesteld: **rookgas**, **trek**, **verschildruk**, **verschiltemperatuur** en **CO omgeving**.

- 1 Benodigde meting selecteren.
- **2** - Functie oproepen: | **Opties** | **Gemiddelde waarde berekening** | **Aan**
- De lijst voor Gemiddelde waarde berekening wordt geopend.
- $\blacktriangleright$  De startbutton verandert in  $\mathbb{B}$
- **3** Het meetinterval (1 sec 120 sec) bepalen. De gewenste waarde kan direct worden ingetypt in het veld in de eerste twee regels van het display.
- **4** Met **bevestigen**.
- **5** De meettijd (30 sec 120 min) bepalen. De gewenste waarde kan in het veld worden ingetypt.
- **6** Met **bevestigen**.

 $\vert 7 \vert$  - Gemiddelde waarde berekening starten met  $\mathfrak{S}.$ 

- Stabilisatietijd start. Met **Verder** kan deze handmatig worden beëindigd.
	- Na uiterlijk 3 min eindigt de stabilisatietiid en de meting start automatisch.
	- Het systeem neemt de meetwaarden op met het ingestelde meetinterval.
	- Tijdens de meting worden de meetwaarden en de berekende waarden getoond.
	- Meting voortijdig beëindigen:  $\textcircled{\tiny{\textcircled{\tiny \textcirc}}}$ .
	- Meetwaarden worden automatisch opgeslagen.
	- Het resultaat van de meting wordt getoond.
- 8 Nog een meting uitvoeren: 8.

## **14.4 Overzicht meetgegevens verwerken ( )**

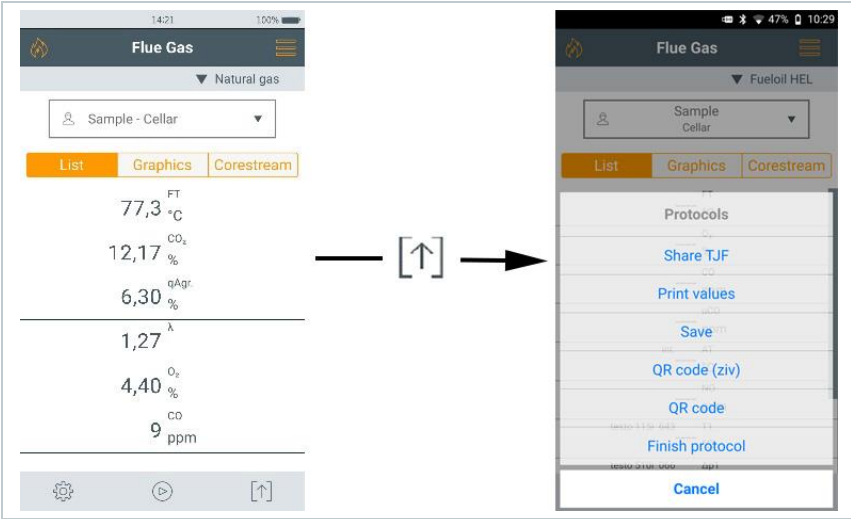

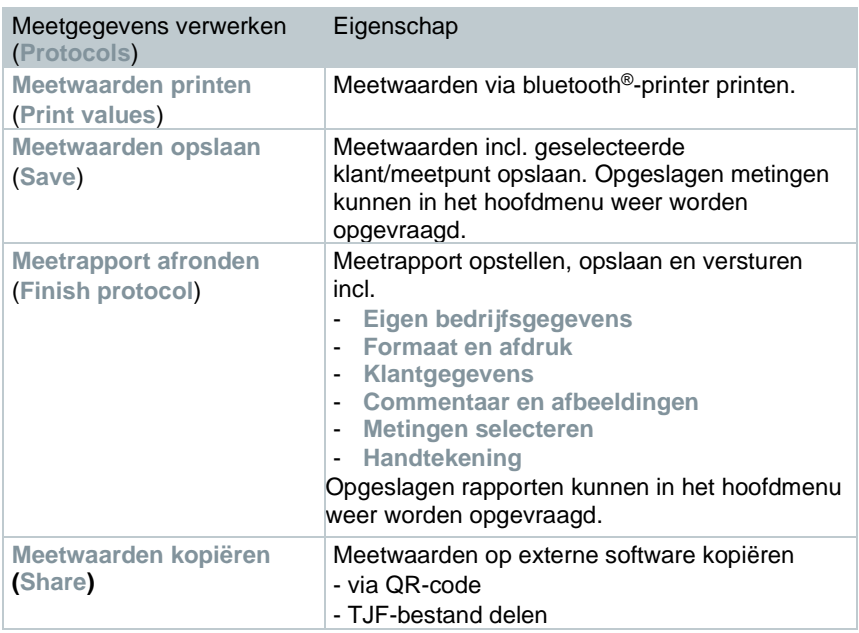

### **14.4.1 Gegevens uitprinten**

De actuele meetwaarden worden via een bluetooth®-printer (toebehoren: Testo printer 0554 0621) afgedrukt.

#### **Druktekst-instellingen uitvoeren**

Men kan instellingen voor de druktekst veranderen en de meetwaarden-uitdraai kan met individuele informatie (kopregel: firma-adres, voetregel: naam van de technicus) worden aangevuld, zie hoofdstuk 8.2.5.4 **Eigen bedrijfsgegevens**.

#### **Actuele meetwaarden printen**

- De printer is ingeschakeld en staat binnen het draadloze bereik.
- $\mathbb{I}^{\parallel}$  aantippen.
- Menu **Opgeslagen metingen** wordt geopend.
- **2 Meetwaarden printen** aantippen.
- Het rapport wordt gemaakt en naar de printer gestuurd.
- $\blacktriangleright$  Het rapport wordt afgedrukt.

Bluetooth® is op de testo 300 NEXT LEVEL permanent ingeschakeld.

### **14.4.2 Meetwaarden opslaan**

De meetgegevens van de laatste meting van een soort worden opgeslagen op het meetinstrument.

Om een back-up te maken van de meetgegevens en voor het later opstellen van een rapport kunnen uitgevoerde metingen worden opgeslagen:

 $1|[\uparrow]$  aantippen.

- Menu **Opgeslagen metingen** wordt geopend.
- **2 Opslaan** aantippen.
- $\blacktriangleright$  Het meetrapport wordt opgeslagen.

Alleen opgeslagen meetwaarden kunnen achteraf verder worden verwerkt tot een rapport.

1

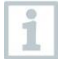

Bij de volgende soorten metingen worden de meetwaarden automatisch opgeslagen:

- Dichtheidstest
- Functionaliteitstest
- Dichtheidstest gasleidingen
- 4 Pa-meting (landenversie DE)
- 1e BImSchV (landenversie DE)
- Berekening gemiddelde waarde (landenversie IT)

### **14.4.3 Meetrapport afronden**

- $1\vert\left[\uparrow\right]$  aantippen.
- Menu **Opgeslagen metingen** wordt geopend.
- **2 Meetrapport afronden** aantippen.
- Opties voor **Opgeslagen metingen** worden geopend.
- **3** Rapportgegevens invoeren/selecteren:

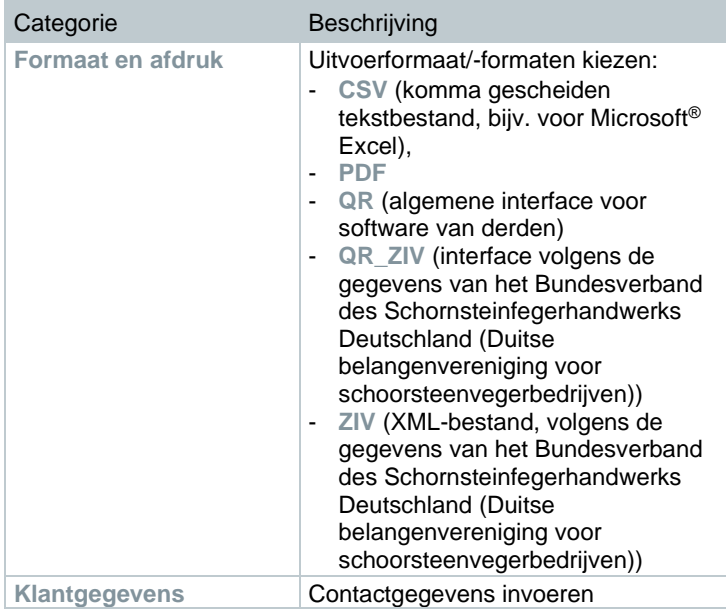

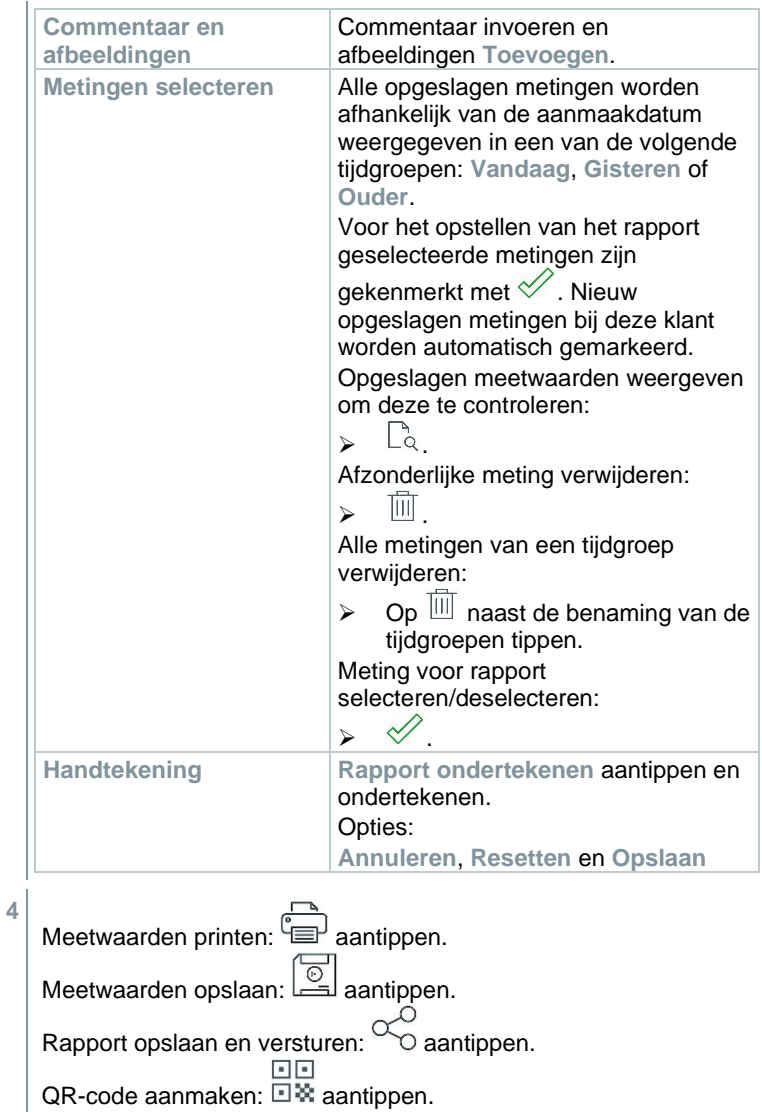

# **15 Service**

# **15.1 Service**

Testo adviseert een jaarlijkse inspectie van de testo 300 NEXT LEVEL, die door een door Testo erkend servicepunt uitgevoerd kan worden. Voor meer informatie kunt u contact opnemen met Testo via http://www.testo.com.

# **15.2 Kalibratie**

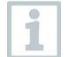

Het meetinstrument wordt standaard geleverd met een kalibratieprotocol. Om de aangegeven nauwkeurigheden van de meetresultaten te verkrijgen, adviseert Testo om de testo 300 NEXT LEVEL eens per jaar te laten controleren door een servicepunt dat door Testo erkend is.

Voor meer informatie kunt u contact opnemen met Testo via http://www.testo.com.

## **15.3 Toestand van het instrument controleren**

## **15.3.1 Sensordiagnose (Sensor Diagnosis)**

De toestand van de sensoren kan worden weergegeven. Zie hoofdstuk 'Sensoren vervangen' om verbruikte sensoren te vervangen.

Functie oproepen: **| Sensordiagnose** 

Sensordiagnose verschijnt.

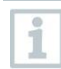

Een sensor kan zich herstellen. Daardoor is het mogelijk dat de statusweergave van de sensor verandert van **niet ok** in **ok**.

# **15.3.2 Foutlijst (Error List)**

Nog niet verholpen fouten van het instrument kunnen worden weergegeven.

Functie oproepen: **Functie oproepen**: **Functie** 

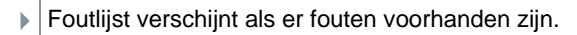

i

## **15.4 Meetinstrument reinigen**

**>** Reinig de behuizing van het meetinstrument met een vochtige doek.

Gebruik gedestilleerd water of anders lichte oplosmiddelen om de rookgasanalyser te reinigen.

#### **VOORZICHTIG**

#### **Uitlopende oplosmiddelen en vetoplossers! Beschadiging van instrument en sensoren!**

De volgende stoffen kunnen het apparaat of de sensoren beschadigen: - Oplosmiddelhoudende dampen zoals die in schoonmaakmiddelen,

ontvetters, was, poetsmiddelen en kleefmiddelen.

- Formaldehyde

Reinigingsdoeken, oplosmiddelen en vetoplossers, bijv. isopropanol, niet in de koffer opbergen.

### **VOORZICHTIG**

**Sterke of scherpe alcohol of remreinigingsmiddelen! Beschadiging van het instrument!**

**-** Gebruik geen sterke of scherpe alcohol of remreinigingsmiddelen.

# **15.5 Condensreservoir leegmaken**

Het vulniveau van het condensreservoir kan via de markeringen worden afgelezen. Instrument horizontaal of verticaal houden om het vulniveau te controleren.

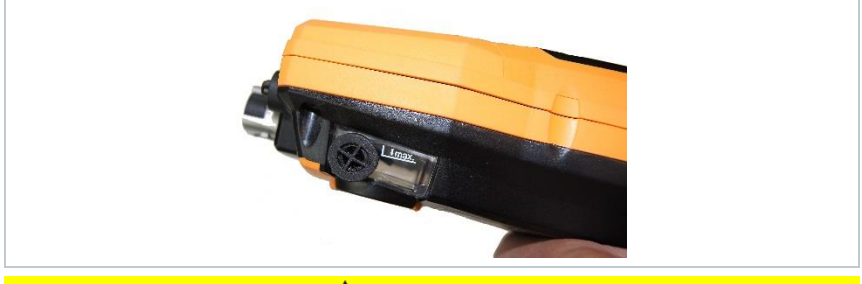

### **A** VOORZICHTIG

#### **Zwak zuurmengsel in de condens! Licht letsel!**

- **-** Vermijd contact met de huid.
- **-** Erop letten dat de condens niet over de behuizing loopt.

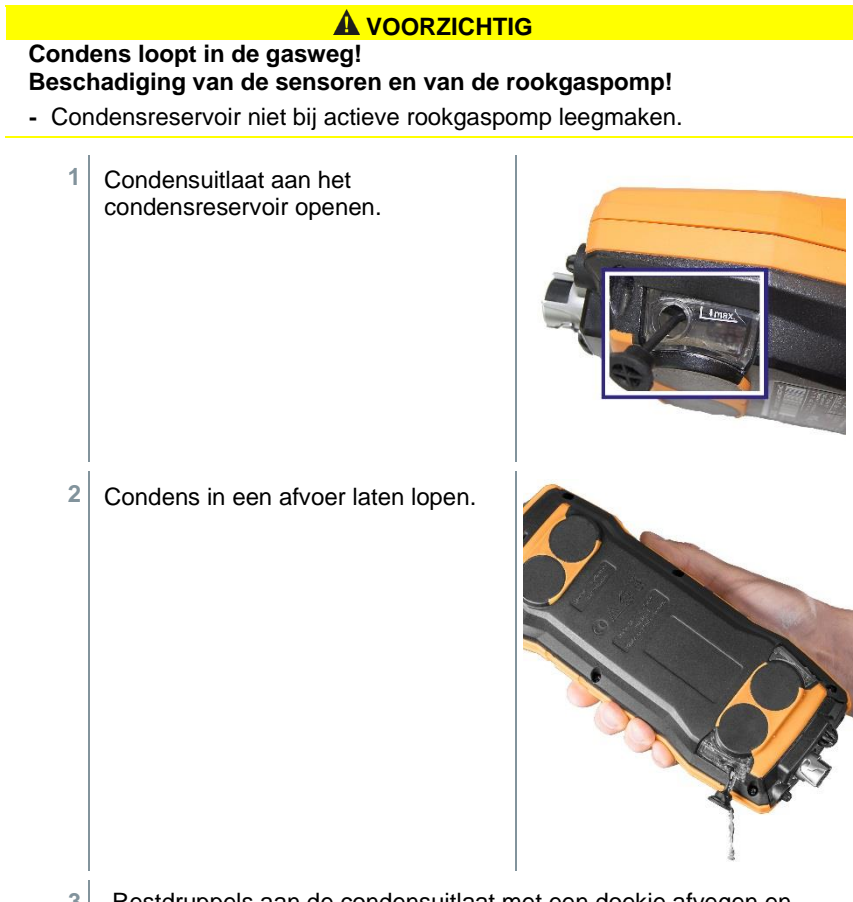

**3** - Restdruppels aan de condensuitlaat met een doekje afvegen en condensuitlaat sluiten.

i

De condensuitlaat moet volledig gesloten zijn, omdat anders verkeerde metingen door foute lucht kunnen optreden.

## **15.6 Meetinstrument openen**

Open het meetinstrument alleen als dit voor onderhoud (gassensoren vervangen) nodig vereist is.

Het meetinstrument mag niet via de netadapter aan een contactdoos zijn aangesloten. Het meetinstrument moet uitgeschakeld zijn.

Let er bij het openen / monteren van het instrument op dat verwijderde schroeven niet verloren gaan. Het verdient aanbeveling om een stoffen doek op het werkvlak te leggen.

- **1** Instrument op de voorkant leggen, zodat de achterkant naar boven wijst.
- **2** Met een torx-schroevendraaier (maat T 10) de twee schroeven van de behuizing aan de bovenkant van het instrument eruit schroeven.

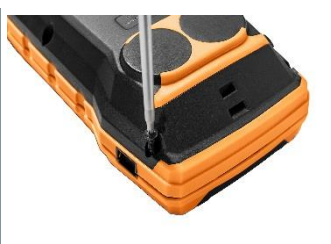

#### **OPGELET**

#### **Beschadiging van het instrument door ondeskundig verwijderen van de behuizingsschroeven!**

- **-** Alleen de twee behuizingsschroeven aan de bovenkant van het instrument verwijderen. De andere vier schroeven moeten op hun plaats blijven.
	- **3** De bedieningsmodule in pijlrichting ontgrendelen.

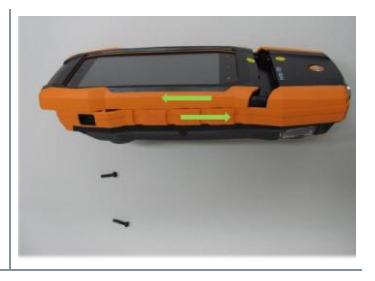

De bedieningsmodule eruit halen.

**5** Instrument weer op de voorkant leggen.

- **6** De resterende vier schroeven op de achterkant van het instrument verwijderen.
- **7** Achterkant van het instrument naar boven toe optillen.

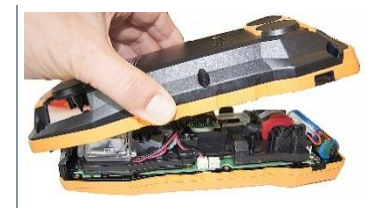

#### **Montage**

Voor de montage in omgekeerde volgorde te werk gaan. Daarbij rekening houden met het volgende:

- Slangen en leidingen in de daarvoor bedoelde geleiders leggen.
- Let erop dat slangen en leidingen niet worden ingeklemd.

## **15.7 Sensoren vervangen**

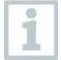

Op insteekplaatsen waarin geen meetcel is gestoken, moet een brug (0192 1552) zijn ingestoken. Verbruikte meetcellen moeten als klein chemisch afval worden verwijderd!

Beschikbare steekplaatsen:

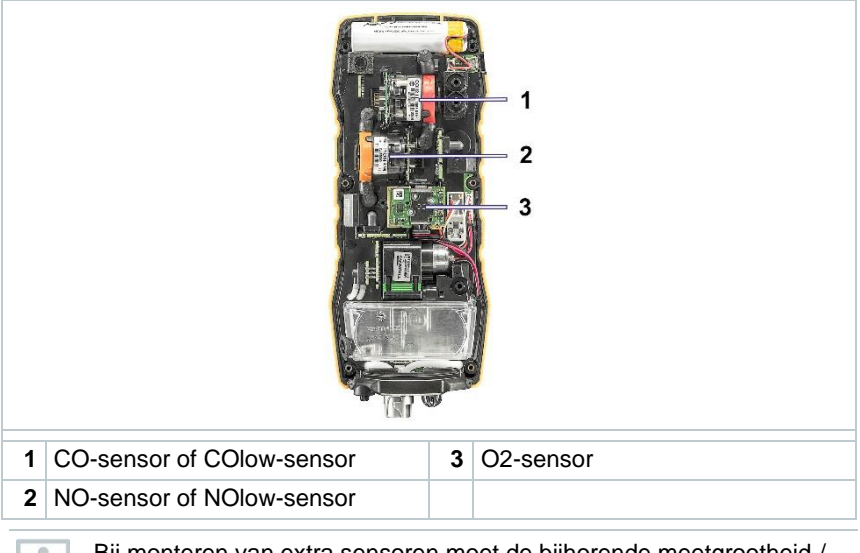

Bij monteren van extra sensoren moet de bijhorende meetgrootheid / eenheid in de meetwaarde-indicatie geactiveerd worden.

## **15.8 O2-sensor vervangen**

**A** VOORZICHTIG

**Zuur in de sensoren. Kan leiden tot brandwonden.**

- Sensoren niet openen.
- Bij het vervangen van sensoren altijd handschoenen dragen.

Bij contact met de ogen: het getroffen oog met wijd opengesperde oogleden 10 minuten lang onder stromend water spoelen en daarbij het niet getroffen oog beschermen. Contactlenzen verwijderen, indien mogelijk.

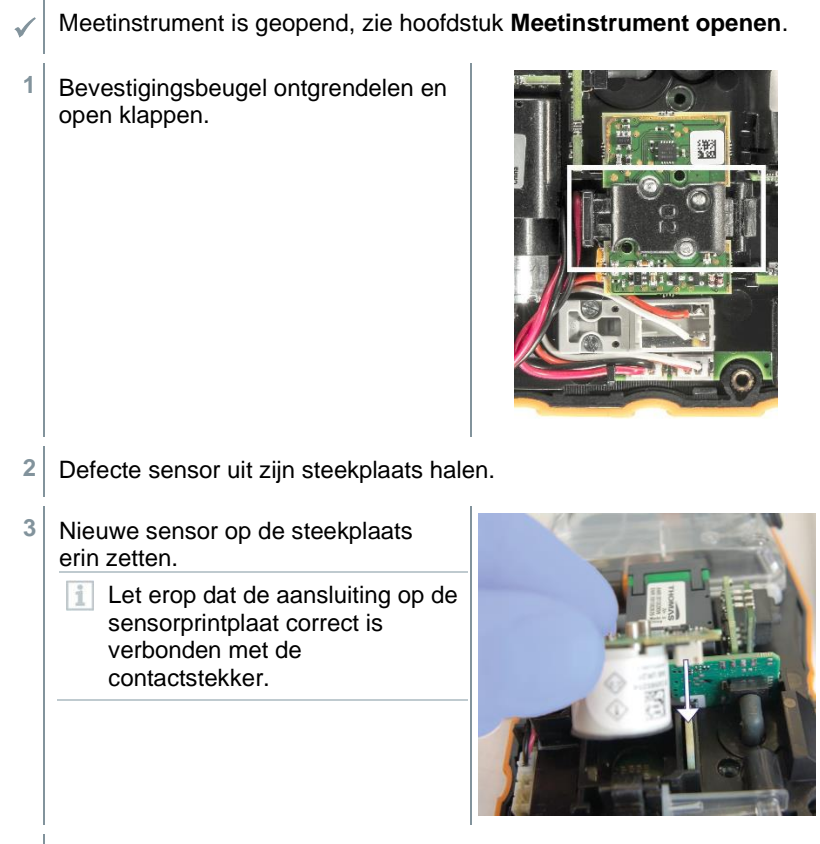

4 Beugel met een hoorbare 'klik' sluiten.

**5** Meetinstrument sluiten.

i

Na vervangen van een O2-sensor 15 min aanpassingstijd afwachten alvorens u het instrument gebruikt.

Bij vervangen van een O2-sensor en een onderbreking van de voeding van meer dan 10 h raden we voor de meetnauwkeurigheid een aanpassingstijd van 1 h aan.

## **15.8.1 CO-, CO H2- en NO-sensor vervangen**

**A** VOORZICHTIG

#### **Zuur in de sensoren. Kan leiden tot brandwonden.**

- Sensoren niet openen.
- Bij het vervangen van sensoren altijd handschoenen dragen.

Bij contact met de ogen: het getroffen oog met wijd opengesperde oogleden 10 minuten lang onder stromend water spoelen en daarbij het niet getroffen oog beschermen. Contactlenzen verwijderen, indien mogelijk.

✓ Meetinstrument is geopend, zie hoofdstuk **Meetinstrument openen**.

**1** Defecte sensor en slangverbindingen uit steekplaats trekken.

2 Slangverbindingen van de defecte sensor van de brug af trekken.

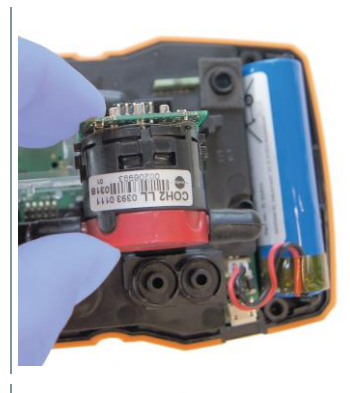

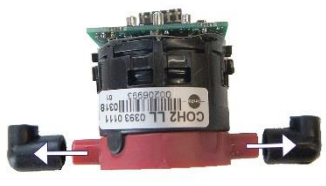

i

Bij NO-sensor: extra printplaat verwijderen.

Extra printplaat van de NO-sensor pas direct voor de montage verwijderen. Sensor niet langer dan 15 minuten zonder extra printplaat laten liggen.

- **3** Slangverbindingen op de nieuwe sensor steken.
- **4** Nieuwe sensor op de steekplaats en tegelijkertijd de slangverbindingen op de gaswegaansluitingen steken.
	- Let erop dat de aansluiting op de sensorprintplaat correct is verbonden met de contactstekker.
- **5** Meetinstrument sluiten.

## **15.9 Modulaire rookgassonde reinigen**

✓ Rookgassonde losmaken van het meetinstrument.

- **1** Sondevergrendeling door drukken van de toets op de greep van de sonde losmaken en sondemodule eraf nemen.
- **2** Rookgaskanalen van sondemodule en sondegreep met perslucht uitblazen (zie afbeelding). Geen borstel gebruiken!

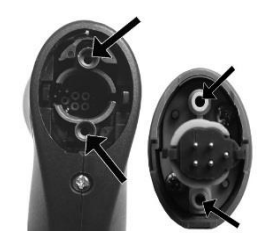

**3** Sondemodule op de sondegreep steken en vastklikken.

## **15.10Sondemodule vervangen**

✓ Rookgassonde losmaken van het meetinstrument.

**1** Toets aan bovenzijde van de sondegreep indrukken en sondemodule eraf halen.

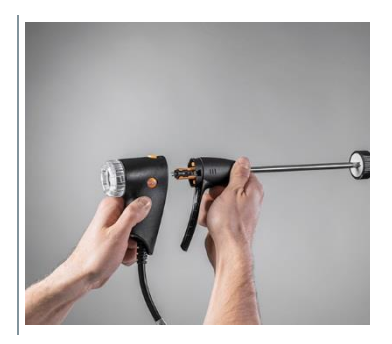

**2** Nieuwe sondemodule erop steken en vastklikken.

## **15.11Roetfilter controleren / vervangen**

### **Roetfilter controleren**

- Roetfilter van de modulaire rookgassonde regelmatig op verontreinigingen controleren: Optische controle door het kijkvenster van de filterkamer.
- Bij zichtbare vervuiling of te gering pompdebiet het filter vervangen.

#### **Roetfilter vervangen**

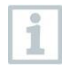

Filterkamer kan condens bevatten. Dit is geen storing, hierdoor ontstaan geen verkeerde metingen.

**1** Filterkamer openen: licht draaien tegen de klok in.

**2** Filterkamer verwijderen.

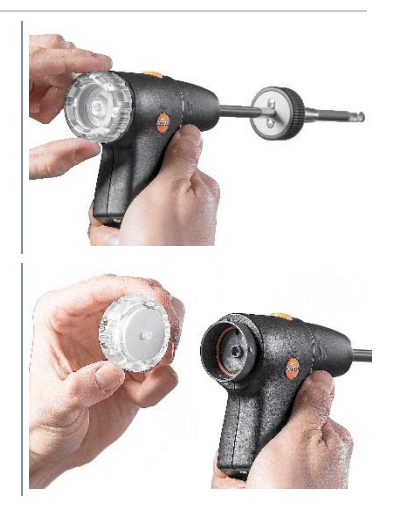

**3** Filterschijf eruit halen en door nieuwe (0554 3385) vervangen.

**4** Filterkamer erop zetten en sluiten: Licht draaien met de klok mee.

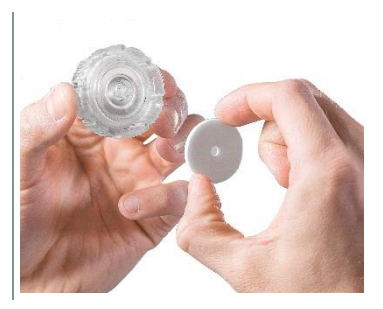

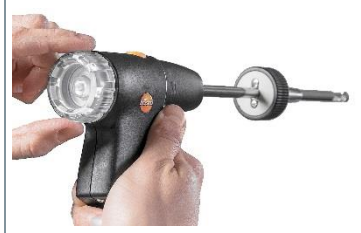

## **15.12Thermokoppel vervangen**

- **1** Sondevergrendeling door drukken van de toets op de greep van de sonde losmaken en sondemodule eraf nemen.
- **2** Steekkop van het thermokoppel met behulp van een schroevendraaier uit de fitting losmaken en thermokoppel uit de sondebuis trekken.

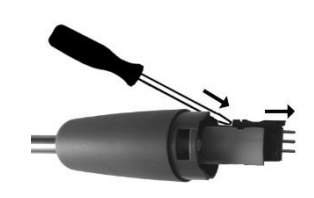

- **3** Nieuw thermokoppel in de sondebuis steken tot de steekkop vastklikt.
- **4** Sondemodule op de sondegreep steken en vastklikken.
# **16 Technische gegevens**

Technische gegevens testo 300 NEXT LEVEL

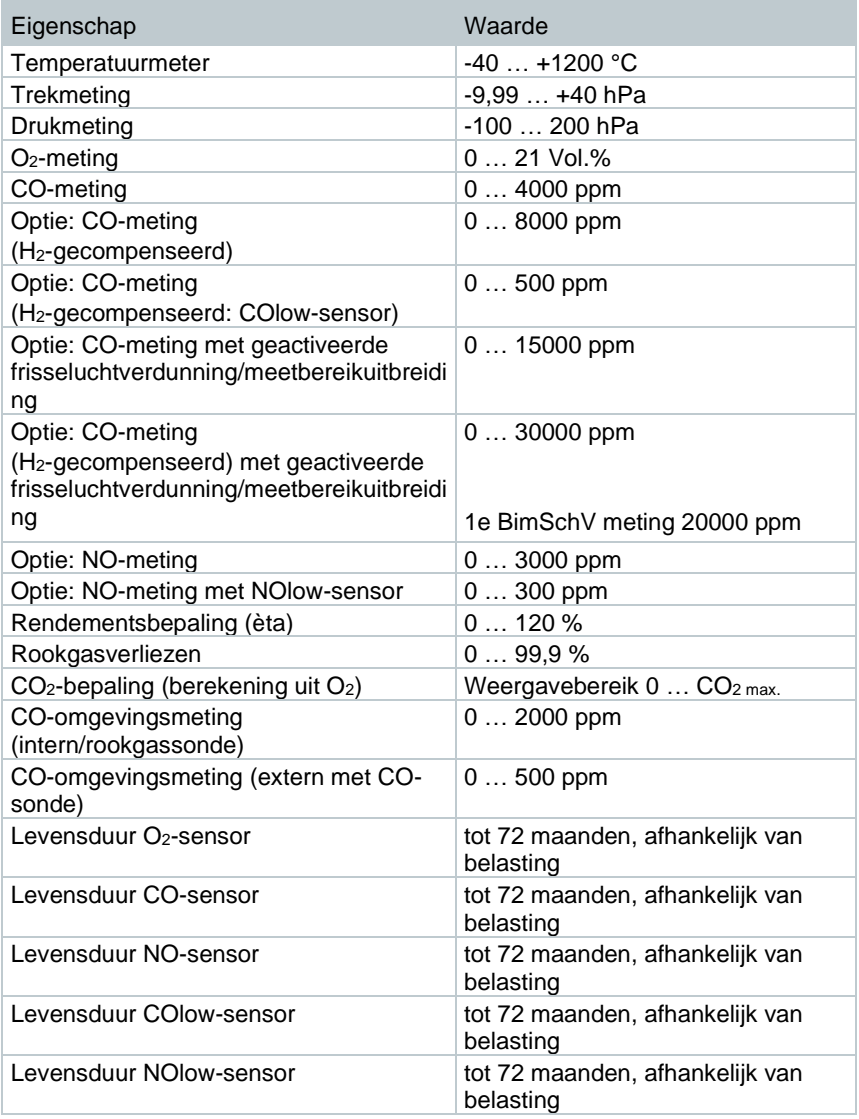

### **Algemene technische gegevens**

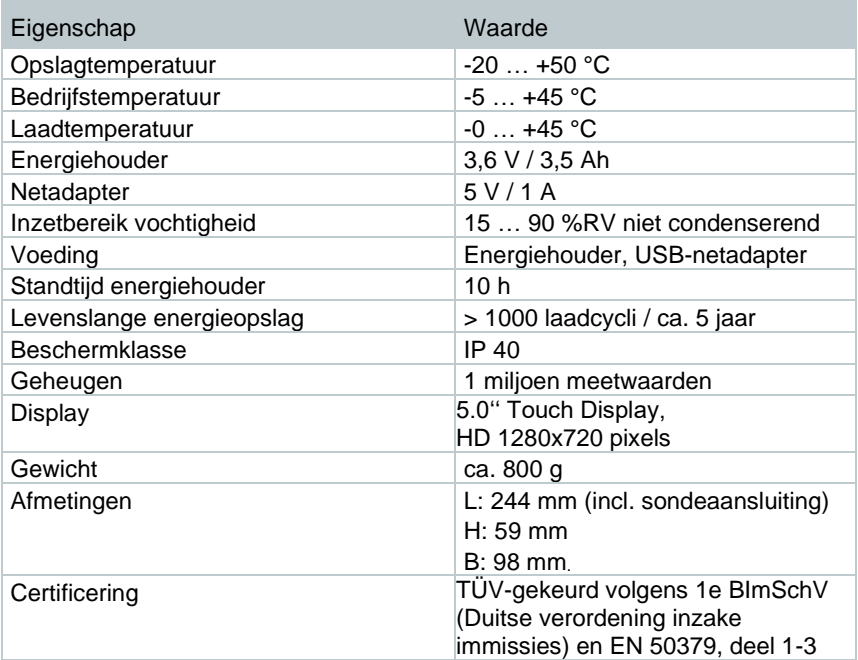

#### **Technische gegevens testo 915i**

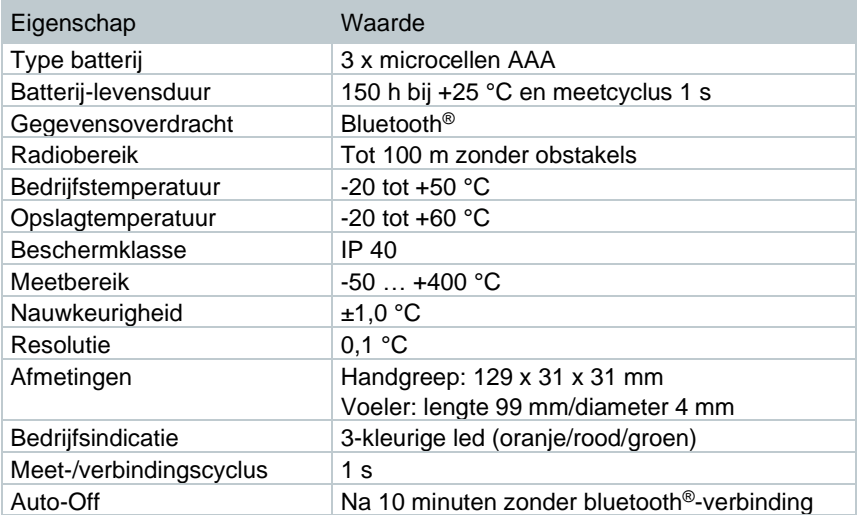

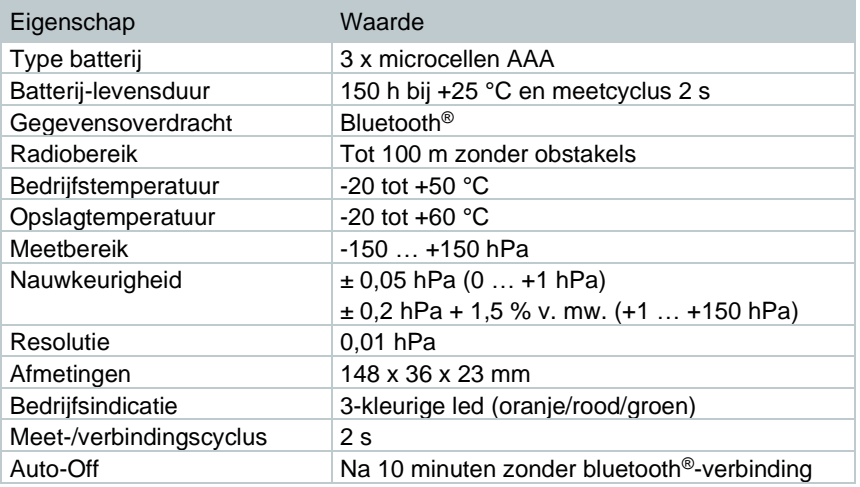

## **Technische gegevens testo 510i**

### **Technische gegevens testo 115i**

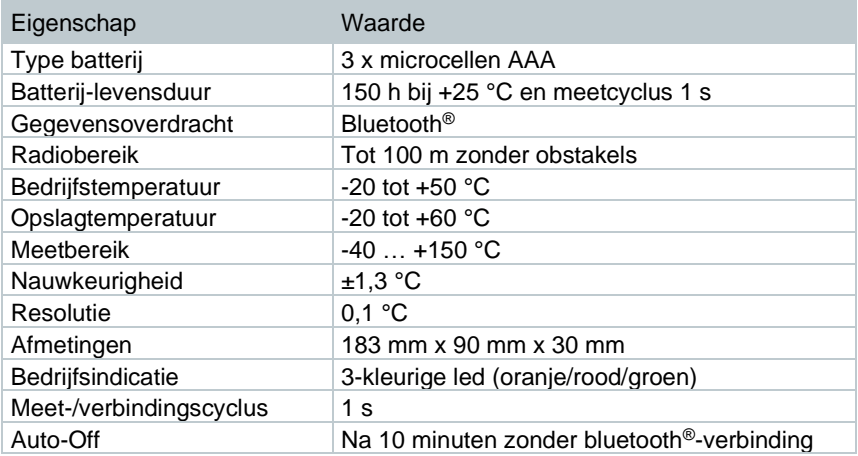

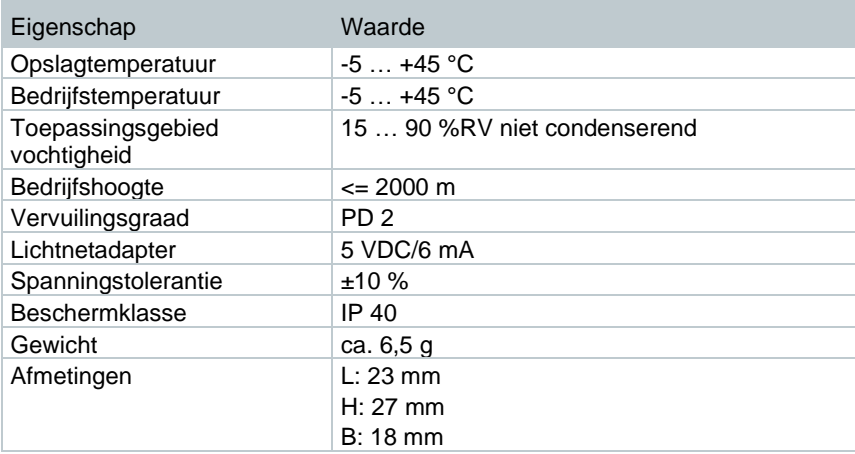

#### **Technische gegevens Bluetooth® Connector**

# **16.1 Contact en support**

Indien u vragen heeft of meer informatie wenst, gelieve u dan te wenden tot uw dealer of de Testo-klantenservice. Contactgegevens zie internetsite **www.testo.com/service-contact**.

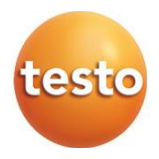

#### Testo SE & Co. KGaA

Celsiusstr. 1 79822 Titisee-Neustadt Germany Tel.: +49 7653 681 0 E-mail: info@testo.de www.testo.com

0970 3010 nl 11 - 04.2024